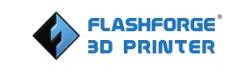

# **Flashforge GuiderⅡ-3D-Drucker Benutzerhandbuch**

**GuiderII-Benutzerhandbuch | [www.fl](http://www.ff)ashforge.com +86-0579-82273989**

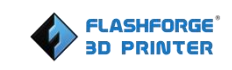

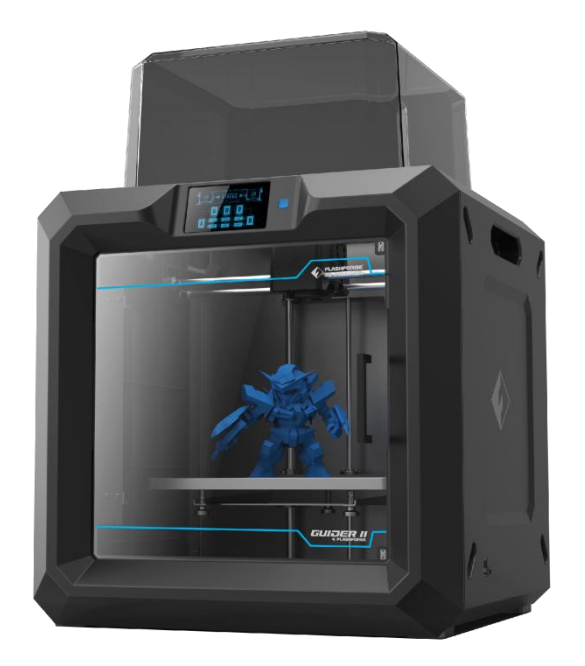

# <span id="page-2-0"></span>**Inhalt**

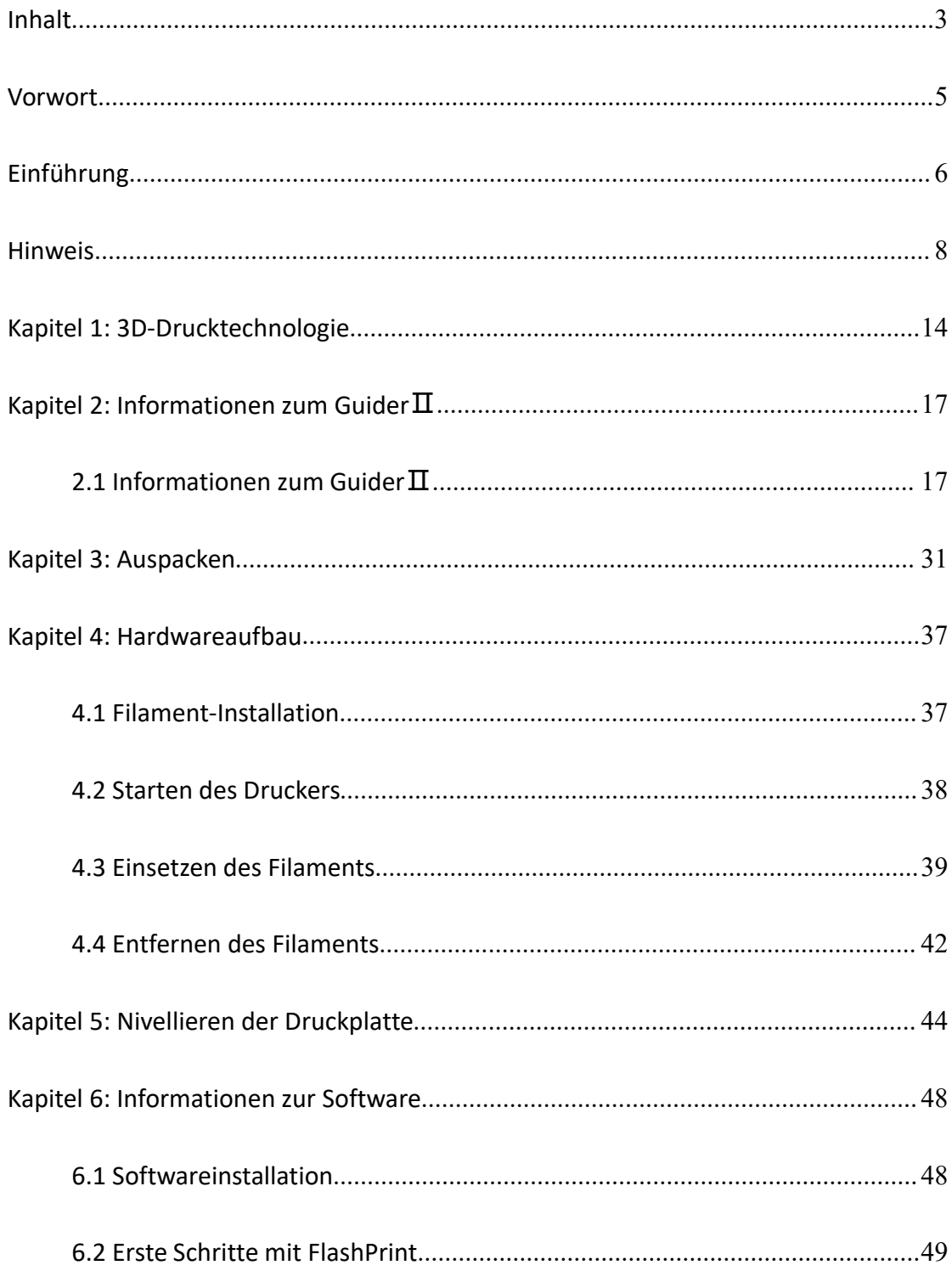

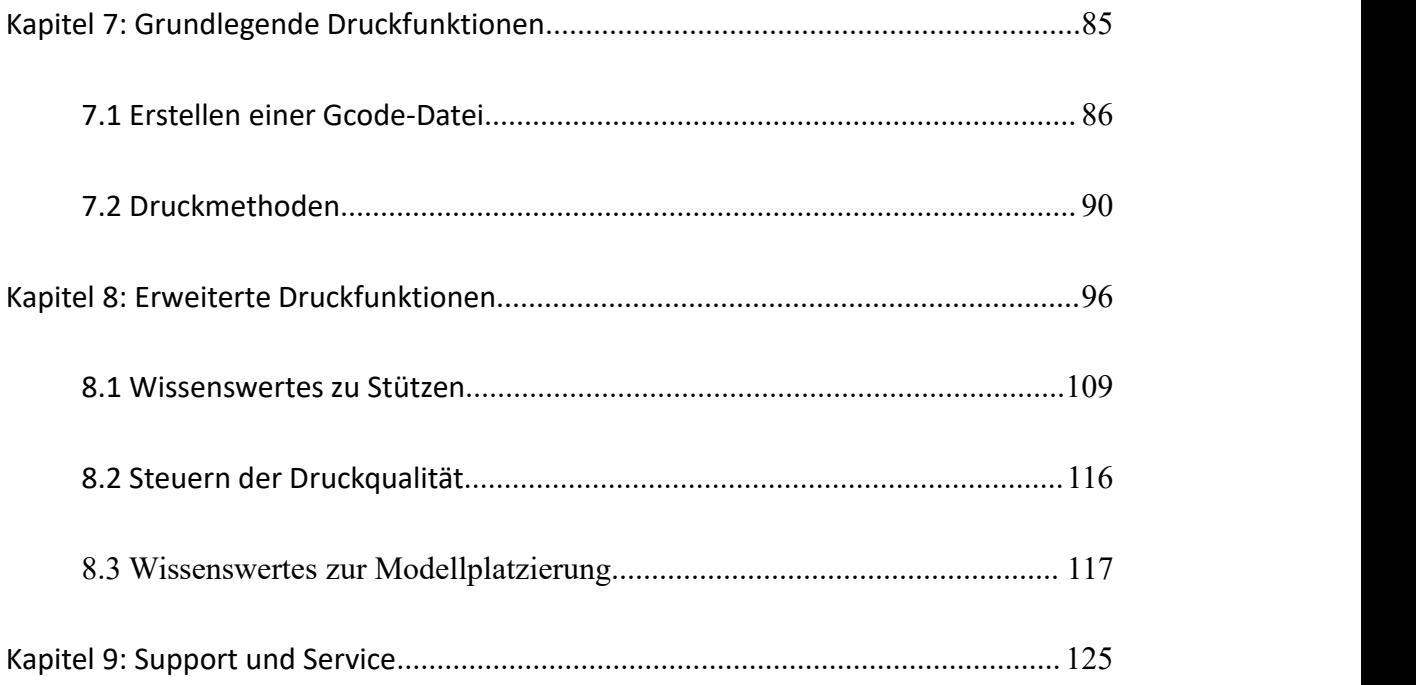

# <span id="page-4-0"></span>**Vorwort**

Hinweis: Jedes Gerät muss vor dem Verlassen des Werks geprüft werden. Rückstände im Extruder oder kleine Kratzer auf der Druckfolie sind ganz normal und haben keine Auswirkungen auf die Druckqualität.

Wir möchten allen Technikern von Flashforge und den Nutzern der Flashforge-3D-Drucker für ihre anhaltenden Bemühungen und aufrichtige Unterstützung bei der Arbeit an diesem Handbuch danken.

Das Flashforge GuiderⅡ-Benutzerhandbuch wurde für die Benutzer des GuiderⅡ konzipiert und soll ihnen als Hilfestellung für die Nutzung des Flashforge GuiderⅡ dienen. Auch wenn Sie bereits im Umgang mit anderen Flashforge-Geräten oder der 3D-Drucktechnologie vertraut sind, ist es trotzdem ratsam, dieses Handbuch zu lesen, da darin viele wichtige Informationen über den GuiderⅡ enthalten sind, mit denen Sie Ihre 3D-Druckerfahrung optimieren können.

Wir empfehlen Ihnen außerdem die folgenden Unterlagen für eine optimale Druckerfahrung:

#### **(1) Handbuch "Erste Schritte"**

Das Handbuch "Erste Schritte" ist im Lieferumfang des Druckerzubehörs enthalten. Mithilfe dieses Handbuchs können Sie in kurzer Zeit mit dem Drucken beginnen.

#### <span id="page-5-0"></span>**(2) Offizielle Website von Flashforge**:

Auf der offiziellen Website von Flashforge erhalten Sie aktuelle Informationen zu Software und Firmware von Flashforge sowie zur Druckerwartung und weiteren Themen. Über die Website erhalten Sie auch unsere Kontaktinformationen.

# **Einführung**

### Hinweise:

· Lesen Sie das *Flashforge GuiderⅡ-3D-Drucker-Benutzerhandbuch* vor der Benutzung des Geräts aufmerksam durch.

· Das Benutzerhandbuch ist auf Grundlage des Betriebssystems Windows 7 geschrieben.

· Bei der FlashPrint-Version handelt es sich um die aktuelle Version.

Im *Flashforge GuiderⅡ-3D-Drucker-Benutzerhandbuch* sind alle Informationen enthalten, die Sie für die Einrichtung und den Betrieb des Geräts benötigen.

Das Handbuch setzt sich aus den folgenden Teilen zusammen: Vorwort, Einführung und Kundendienst.

Im Vorwort finden Sie Informationen zur Beschaffung von Hilfsmitteln, zur Konzeption des Handbuchs und zu den Problemen, die beim Drucken auftreten können.

Die Einführung enthält einen Überblick über die 3D-Drucktechnologie, eine Einführung in das Gerät, Anweisungen zum Auspacken und Aufbauen des Geräts sowie zur Installation und zum Einsatz der Software.

Der Abschnitt zum Kundendienst bietet dem Benutzer Informationen zu Support und Hilfe.

# <span id="page-7-0"></span>**Hinweis**

#### **Sicherheitshinweis**

**! Hinweis**: Lesen Sie alle Anweisungen in diesem Handbuch, und machen Sie sich mit dem Flashforge GuiderⅡ-Benutzerhandbuch vertraut, bevor Sie mit der Einrichtung und dem Betrieb des Geräts beginnen. Wenn Warnungen und Anweisungen nicht berücksichtigt werden, kann dies zu Verletzungen von Personen, Feuer, einer Beschädigung des Geräts oder anderer Gegenstände führen.

BEFOLGEN SIE ZU JEDER ZEIT STRIKT DIE IM FOLGENDEN IN DIESEM HANDBUCH AUFGEFÜHRTEN SICHERHEITSHINWEISE UND SONSTIGEN HINWEISE.

#### **· Sicherheit in der Arbeitsumgebung**

① Halten Sie den Arbeitsplatz sauber.

② Betreiben Sie den GuiderⅡ nicht, wenn brennbare Flüssigkeiten, Gase oder Staub vorhanden sind.

③ Halten Sie den GuiderⅡ von Kindern und nicht geschulten Personen fern.

#### **· Sicherheit bei der Stromversorgung**

① Betreiben Sie den GuiderⅡ nur über eine geerdete Steckdose. Nehmen Sie keine Veränderungen am Netzstecker des GuiderⅡ vor.

② Betreiben Sie den GuiderⅡ nicht in dunstiger oder feuchter Umgebung. Setzen Sie den GuiderⅡ keiner direkten Sonneneinstrahlung aus.

③ Nutzen Sie das Netzkabel nicht für einen anderen als den vorgesehenen Zweck.

④ Betreiben Sie das Gerät nicht während eines Gewitters.

⑤ Um Unfälle zu vermeiden, trennen Sie das Gerät von der Stromversorgung, falls Sie esfür einen längeren Zeitraum nicht benutzen.

#### **· Sicherheit von Personen**

① Berühren Sie während des Druckens nicht die Düse oder die Druckplatte.

② Berühren Sie die Düse nach Abschluss des Druckvorgangs nicht.

③ Tragen Sie geeignete Kleidung. Tragen Sie keine weite Kleidung oder locker sitzenden Schmuck. Achten Sie darauf, dass Sie mit Ihren Haaren, der Kleidung und Handschuhen nicht in die Nähe der beweglichen Teile kommen.

④ Betreiben Sie das Gerät nicht, wenn Sie müde sind oder unter dem Einfluss von Drogen, Alkohol oder Medikamenten stehen.

#### **· Vorsichtsmaßnahmen**

- ① Lassen Sie das Gerät nicht für längere Zeit unbeaufsichtigt.
- ② Nehmen Sie keine Veränderungen am Gerät vor.
- ③ Senken Sie die Druckplatte ab, bevor Sie Filament einsetzen/entnehmen. (Der

Abstand zwischen Düse und Druckplatte sollte mindestens 50 mm betragen.)

- ④ Betreiben Sie das Gerät in einer gut belüfteten Umgebung.
- ⑤ Nutzen Sie das Gerät nicht für unrechtmäßige Zwecke.

⑥ Nutzen Sie das Gerät nicht, um Behälter zur Aufbewahrung von Lebensmitteln herzustellen.

⑦ Nutzen Sie das Gerät nicht, um elektrische Geräte herzustellen.

- ⑧ Nehmen Sie Modelle nicht in den Mund.
- ⑨ Entnehmen Sie die Modelle nicht mit Kraftanwendung.
- ⑩ Verbinden Sie das Gerät nicht mit einem Netzwerkkabel, das länger als 3 m ist.

#### **· Umgebungsbedingungen**

Temperatur: Raumtemperatur: 15-30℃

Feuchtigkeit: 20 %-70 %

#### **· Filament-Vorgaben**

Nutzen Sie das Filament nicht für einen anderen als den vorgesehenen Zweck. Verwenden Sie nur das Flashforge-Filament oder Filament der von Flashforge anerkannten Marken.

#### **· Filament-Aufbewahrung**

Bei allen Polymeren lässt sich im Lauf der Zeit ein gewisser Zerfall feststellen. Packen Sie das Filament erst dann aus, wenn Sie es benötigen. Das Filament sollte in einer sauberen und trockenen Umgebung aufbewahrt werden.

### **Rechtlicher Hinweis**

Alle Informationen in diesem Dokument können ohne offizielle Ankündigung von Flashforge erweitert oder angepasst werden.

FLASHFORGE CORPORATION ÜBERNIMMT KEINE GEWÄHRLEISTUNG IM HINBLICK AUF DIESES DOKUMENT, EINSCHLIESSLICH, JEDOCH OHNE EINSCHRÄNKUNG, AUF DIE IMPLIZITE GEWÄHRLEISTUNG DER MARKTFÄHIGKEIT UND EIGNUNG FÜR EINEN BESTIMMTEN ZWECK.

Flashforge übernimmt keine Haftung für in diesem Handbuch enthaltene Fehler, für zufällige Folgeschäden in Verbindung mit der Lieferung, der Leistung oder der Verwendung dieses Materials.

### **FCC-ERKLÄRUNG:**

Dieses Gerät erfüllt die Bedingungen von Teil 15 der FCC-Regeln. Der Betrieb unterliegt den folgenden beiden Voraussetzungen:

(1) Das Gerät darf keine gefährlichen Interferenzen verursachen,

(2) Das Gerät muss empfangene Interferenzen aufnehmen, einschließlich der Interferenzen, die einen unerwünschten Betrieb verursachen können.

**Warnung:** Änderungen oder Modifikationen, die nicht ausdrücklich von der für die Einhaltung aller Rechtsvorschriften und weiteren gültigen Regelungen verantwortlichen Partei genehmigt sind, können dazu führen, dass die Berechtigung des Benutzers zum Betrieb des Geräts hinfällig wird.

Dieses Gerät wurde geprüft, und die Einhaltung der Grenzwerte für digitale Geräte der Klasse B nach Teil 15 der FCC-Regeln wurde nachgewiesen. Diese Grenzwerte wurden festgelegt, um einen angemessenen Schutz vor schädlichen Interferenzen bei einer Installation in Wohnbereichen zu bieten. Dieses Gerät kann bei Nutzung Hochfrequenzwellen erzeugen, sofern Installation und Betrieb nicht in Übereinstimmung mit den Anweisungen erfolgen. Diese Hochfrequenzwellen können zu schädlichen Interferenzen in Funkverbindungen führen. Es kann jedoch nicht gewährleistet werden, dass in einer bestimmten Installation keine Interferenzen auftreten. Verursacht dieses Gerät schädliche Interferenzen für den Radio- oder Fernsehempfang, die durch Ein- und Ausschalten des Geräts festgestellt werden können, sollte der Benutzer versuchen, die Interferenzen mit einer oder mehreren der folgenden Maßnahmen zu beseitigen:

Richten Sie die Empfangsantenne neu aus, oder positionieren Sie sie an einer anderen Stelle.

Vergrößern Sie den Abstand zwischen dem Gerät und dem Empfänger.

Schließen Sie das Gerät an die Steckdose eines anderen Stromkreises als dem des Empfängers an.

Wenden Sie sich an den Händler oder einen erfahrenen Radio-/TV-Techniker, wenn Sie Unterstützung benötigen.

In diesem Dokument sind durch Urheberrechte geschützte Informationen enthalten.

Copyright © 2016 Flashforge Corp. Alle Rechte vorbehalten

# <span id="page-13-0"></span>**Kapitel 1: 3D-Drucktechnologie**

Beim 3D-Druck werden dreidimensionale Modelle in physische Objekte verwandelt, die Sie berühren und in die Hand nehmen können. Diese Druckform wird auch als additive Herstellung bezeichnet, da das 3D-Modell erstellt wird, indem so viele Schichten aufgetragen werden, bis das Objekt vollständig geformt ist.

Die Schmelzschichtung (Fused Filament Fabrication, FFF) ist die häufigste Methode des 3D-Drucks, die auch vom GuiderⅡ eingesetzt wird. Bei dieser Druckmethode wird ein Kunststoff, das Filament, bei hoher Temperatur geschmolzen und auf eine Druckoberfläche aufgebracht. Das Filament verfestigt sich während des Abkühlens, also praktisch unmittelbar nach dem Austritt aus der Düse. 3D-Objekte werden dadurch geformt, dass das Filament in mehreren Schichten übereinander aufgetragen wird.

### **1.1 Verfahren**

Der 3D-Druck umfasst drei Schritte:

- 1.) Erstellen oder Herunterladen eines 3D-Modells
- 2.) In Scheiben Schneiden und Exportieren des 3D-Modells
- 3.) Aufbauen des 3D-Modells

### **1.1.1 Erstellen eines 3D-Modells:**

Derzeit bestehen drei Möglichkeiten zum Erstellen eines 3D-Modells.

**·Von Grund auf Entwerfen** Sie können kostenfreie CAD-Software (Computer-Aided Design) wie beispielsweise 3DTADA, AutoCAD, SolidWorks, Pro-E oder unsere eigene Software Happy 3D nutzen, um ein eigenes 3D-Modell zu entwerfen.

**·3D-Scanner** Alternativ zum Erstellen eines 3D-Modells können Sie auch ein Objekt

scannen. Ein 3D-Scanner digitalisiert ein physisches Objekt, indem er die geometrischen Daten des Objekts erfasst und in einer Datei auf dem Computer speichert. Es besteht auch die Möglichkeit, ein Mobilgerät mithilfe einer App als 3D-Scanner zu verwenden.

**·Aus der Cloud** Die derzeit am weitesten verbreite Methode zum Beschaffen eines 3D-Modells, besteht darin, ein 3D-Modell von einer Website herunterzuladen, auf die Benutzer ihre eigenen 3D-Modelle hochladen können.

Beispiel: www. thingiverse.com

### **1.1.2 In Scheiben Schneiden und Exportieren des 3D-Modells:**

Schneidesoftware ist die Software, mit der 3D-Modelle für den Druck vorbereitet und in Anweisungen für den 3D-Drucker umgewandelt werden. FlashPrint ist die Schneidesoftware für den Flashforge GuiderⅡ.

Mit FlashPrint können Sie STL-Dateien für den Druck in G- oder GX-Dateien

umwandeln. Die Dateien können dann über ein USB-Kabel, einen USB-Stick oder per W-LAN auf den GuiderⅡ übertragen werden.

### **1.1.3 Aufbauen des 3D-Modells:**

Nachdem die Ausgabedatei an den GuiderⅡ übertragen wurde, beginnt dieser damit, das 3D-Modell in ein physisches Objekt zu übertragen, indem er Schichten von Filament übereinander aufträgt.

# <span id="page-16-1"></span><span id="page-16-0"></span>**Kapitel 2: Informationen zum GuiderⅡ**

## **2.1 Informationen zum GuiderⅡ**

## **2.1.1 Ansichten**

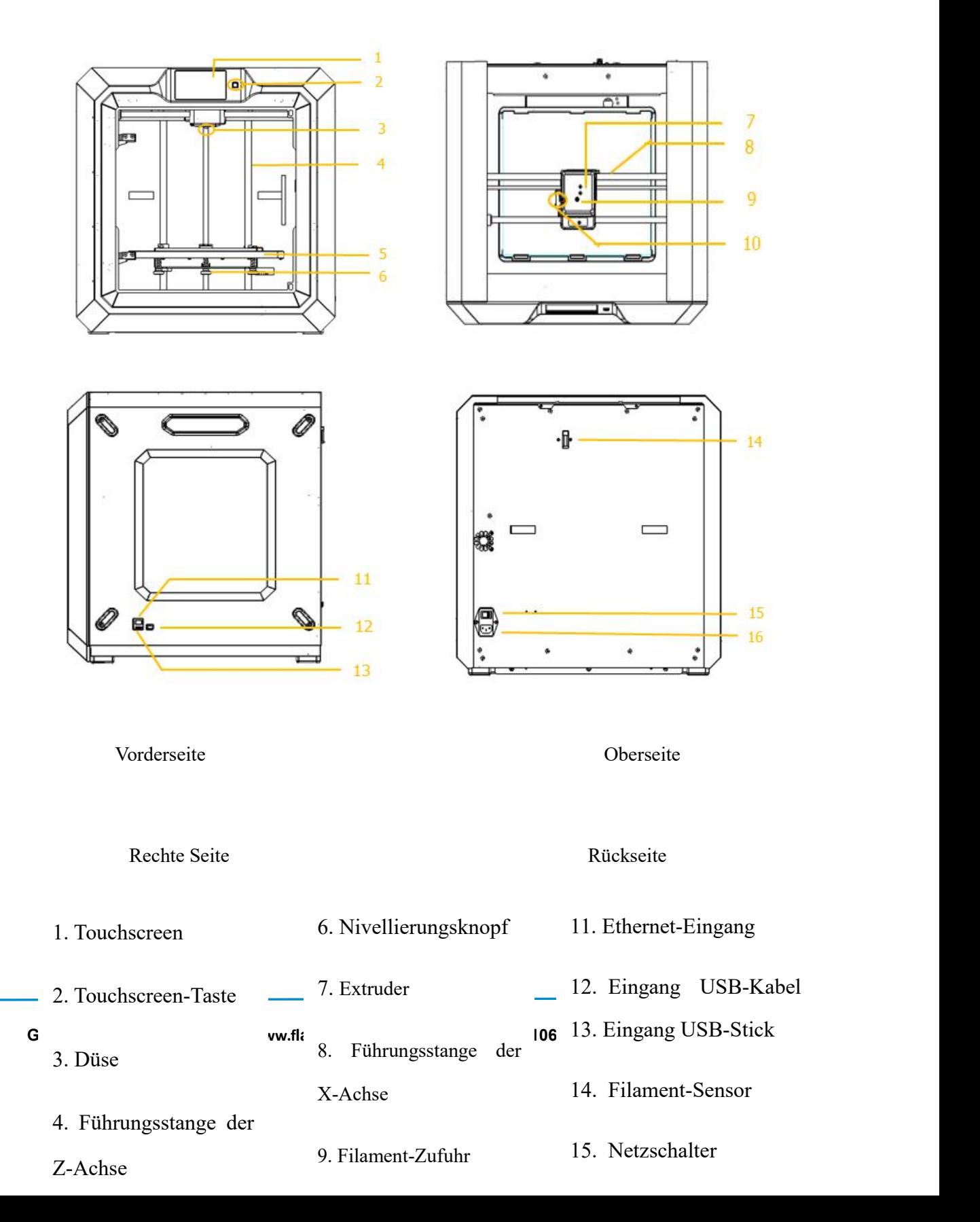

**GuiderII-Benutzerhandbuch |[www.f](http://www.ff)lashforge.com +86-400-699-1063** 18

# **2.1.2 Begriffe**

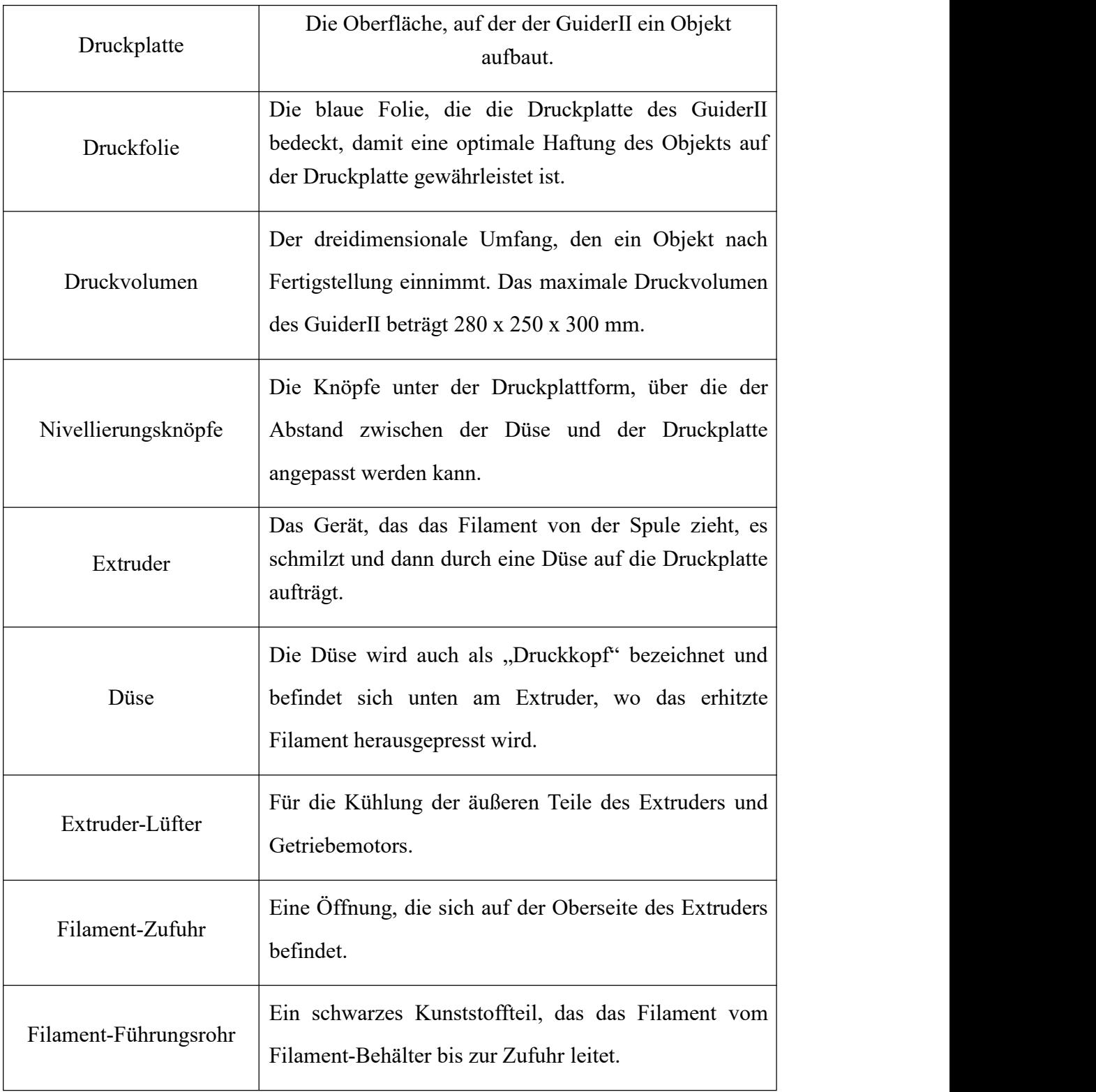

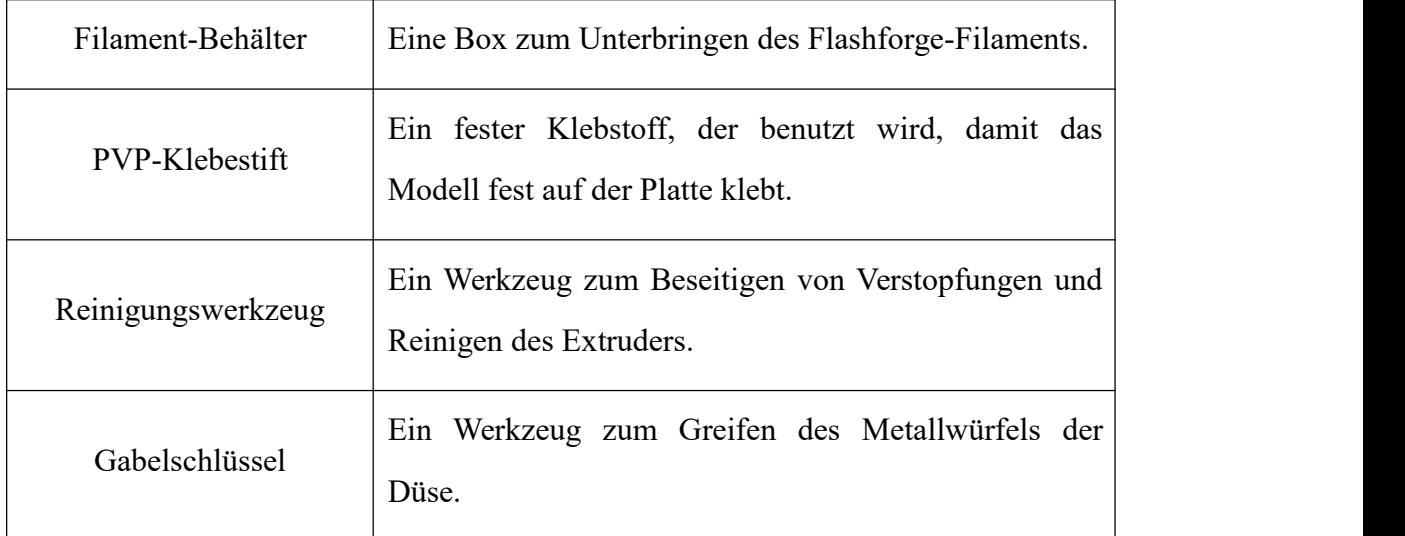

# **2.1.3 Gerätedaten**

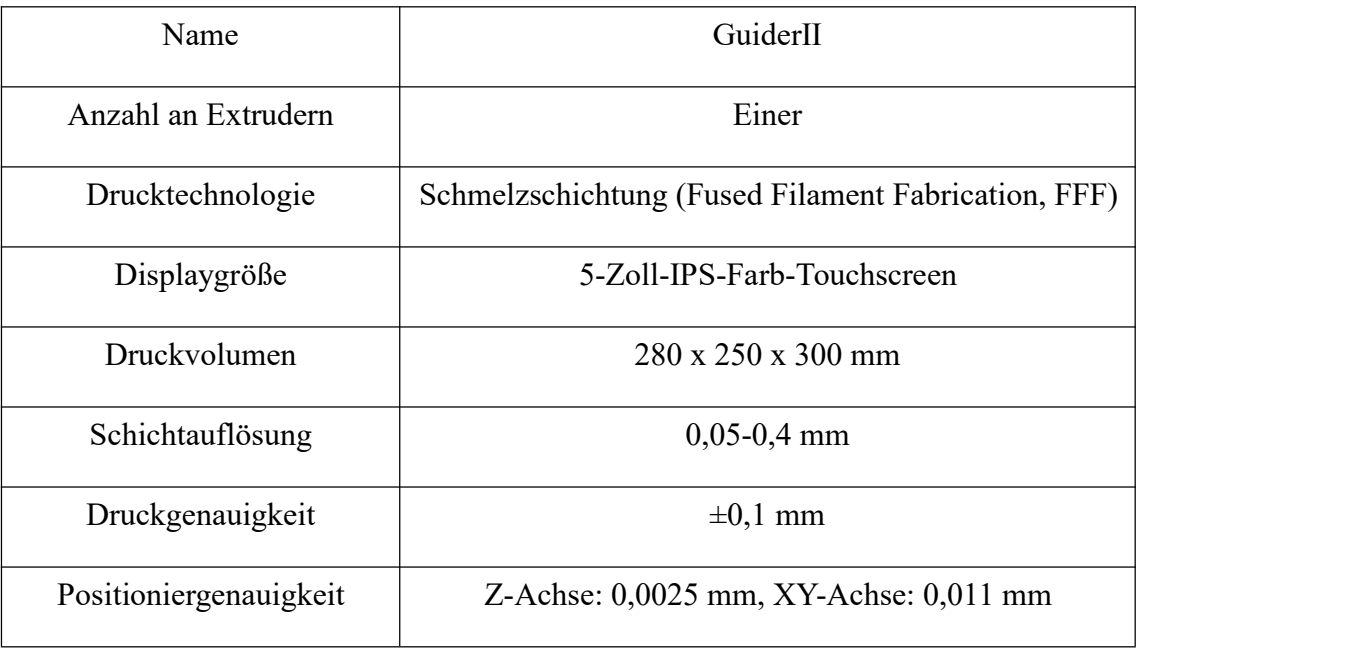

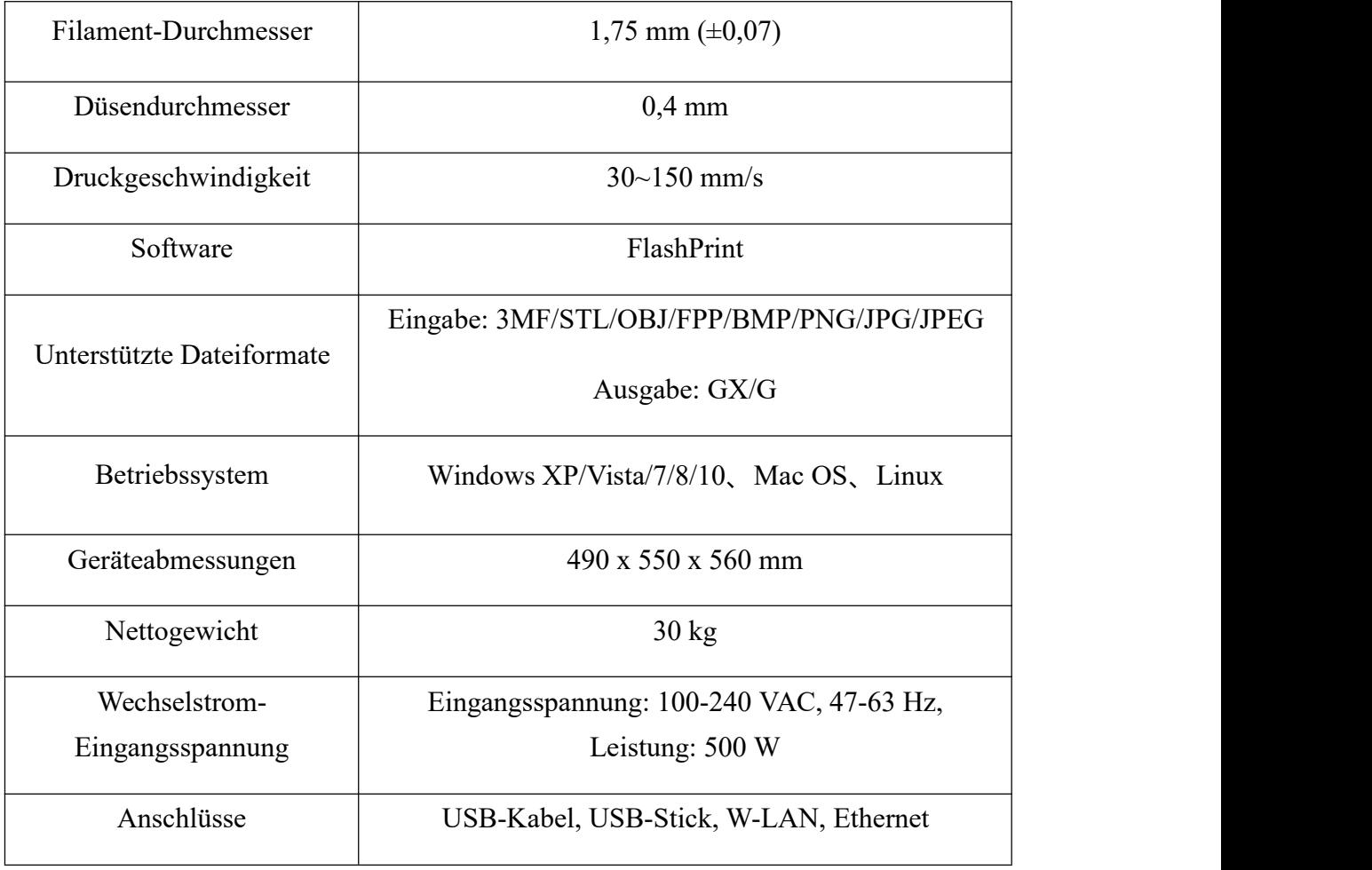

# **2.1.4 Touchscreen-Menüs**

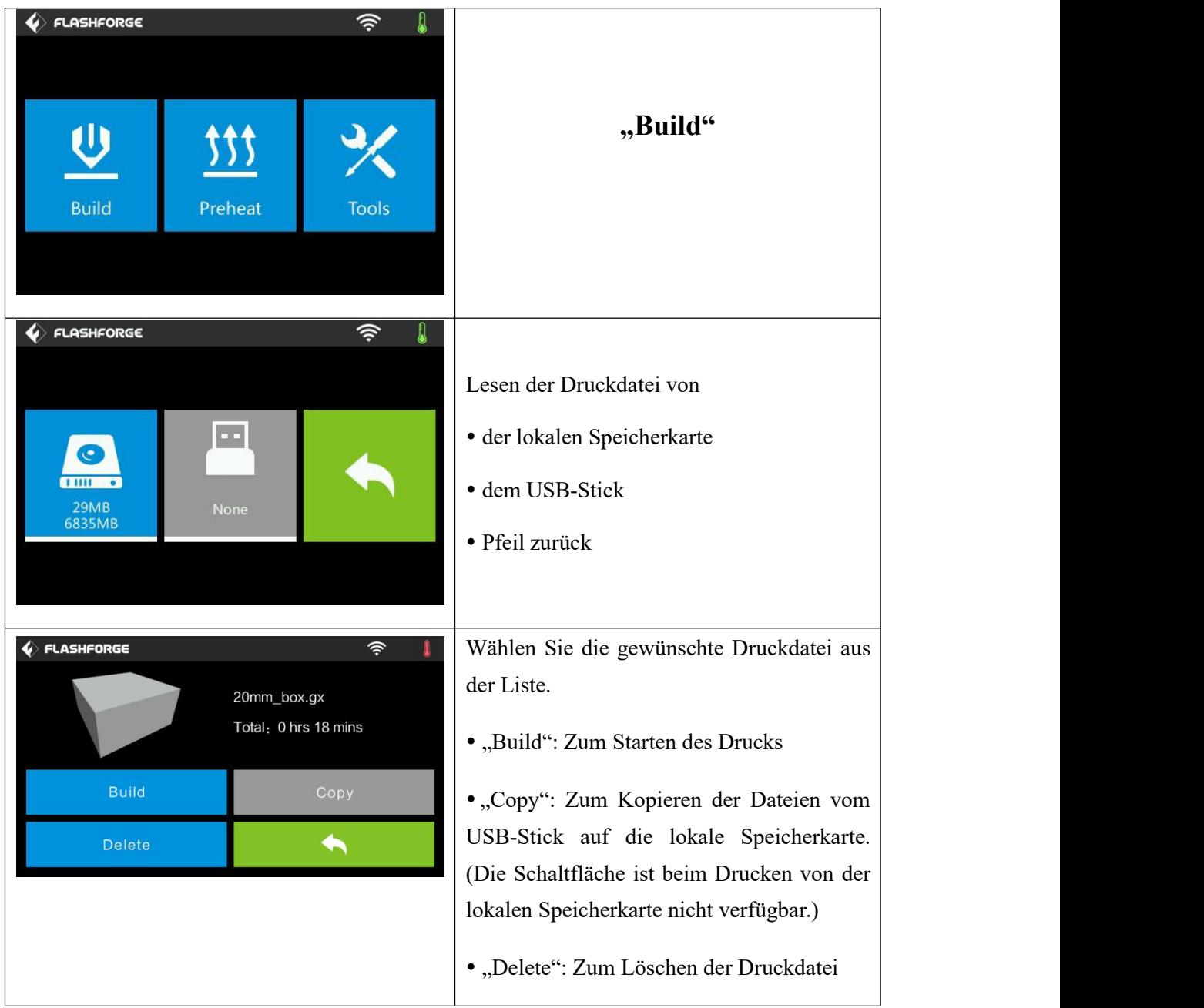

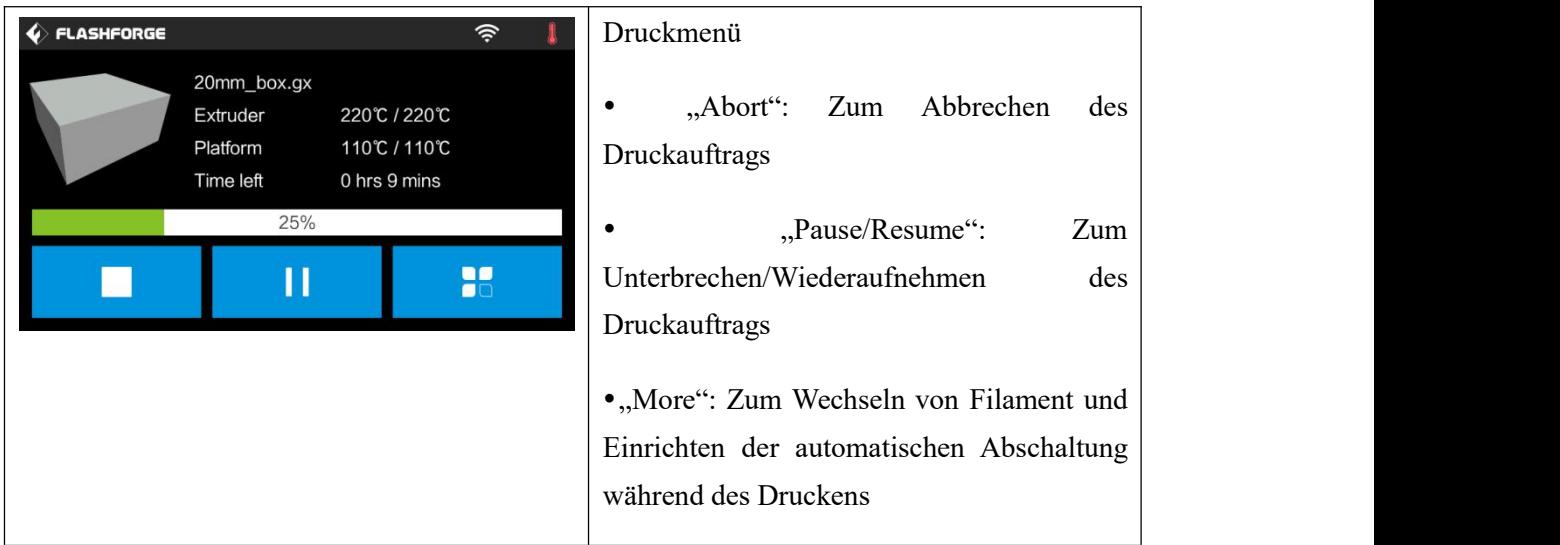

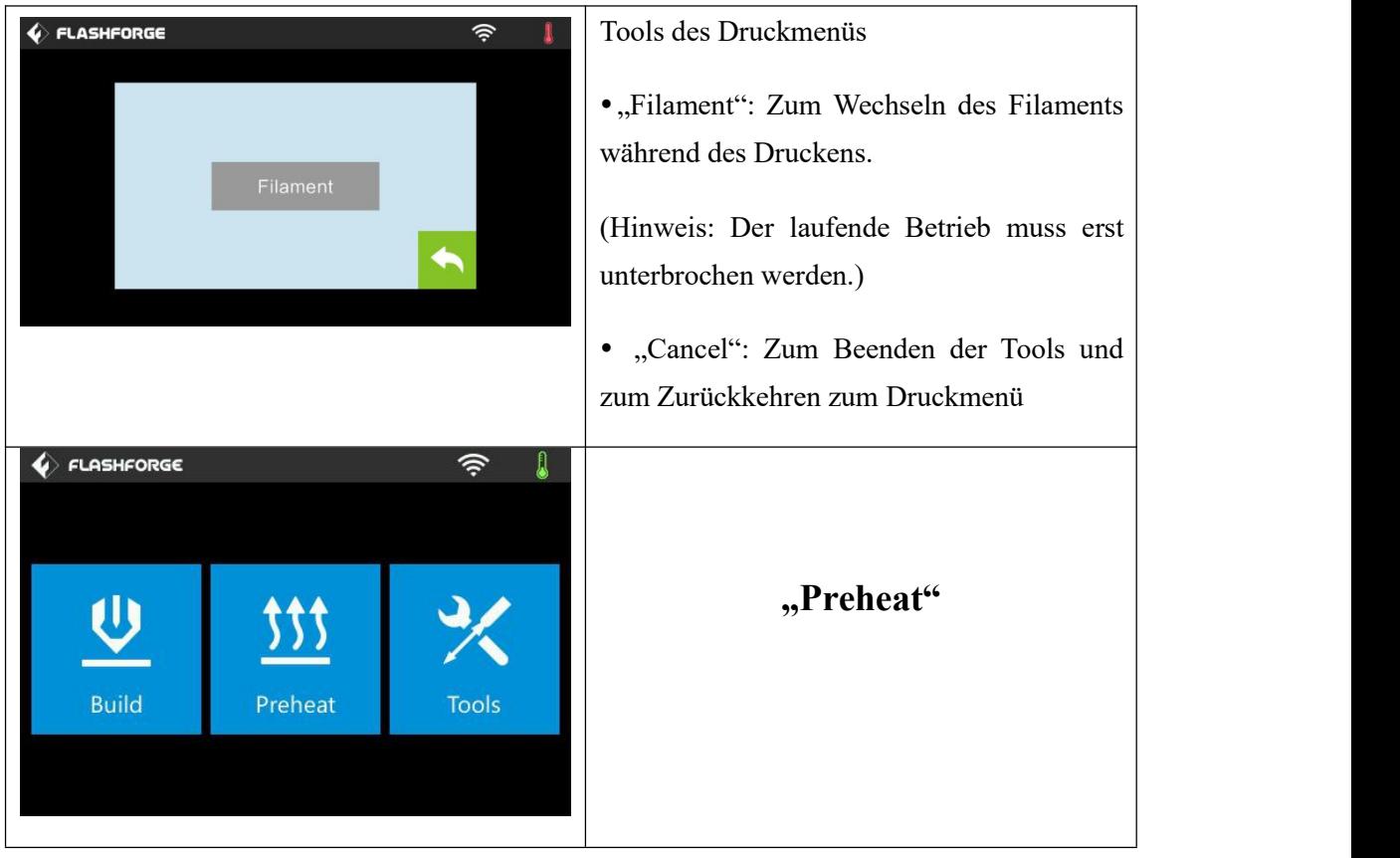

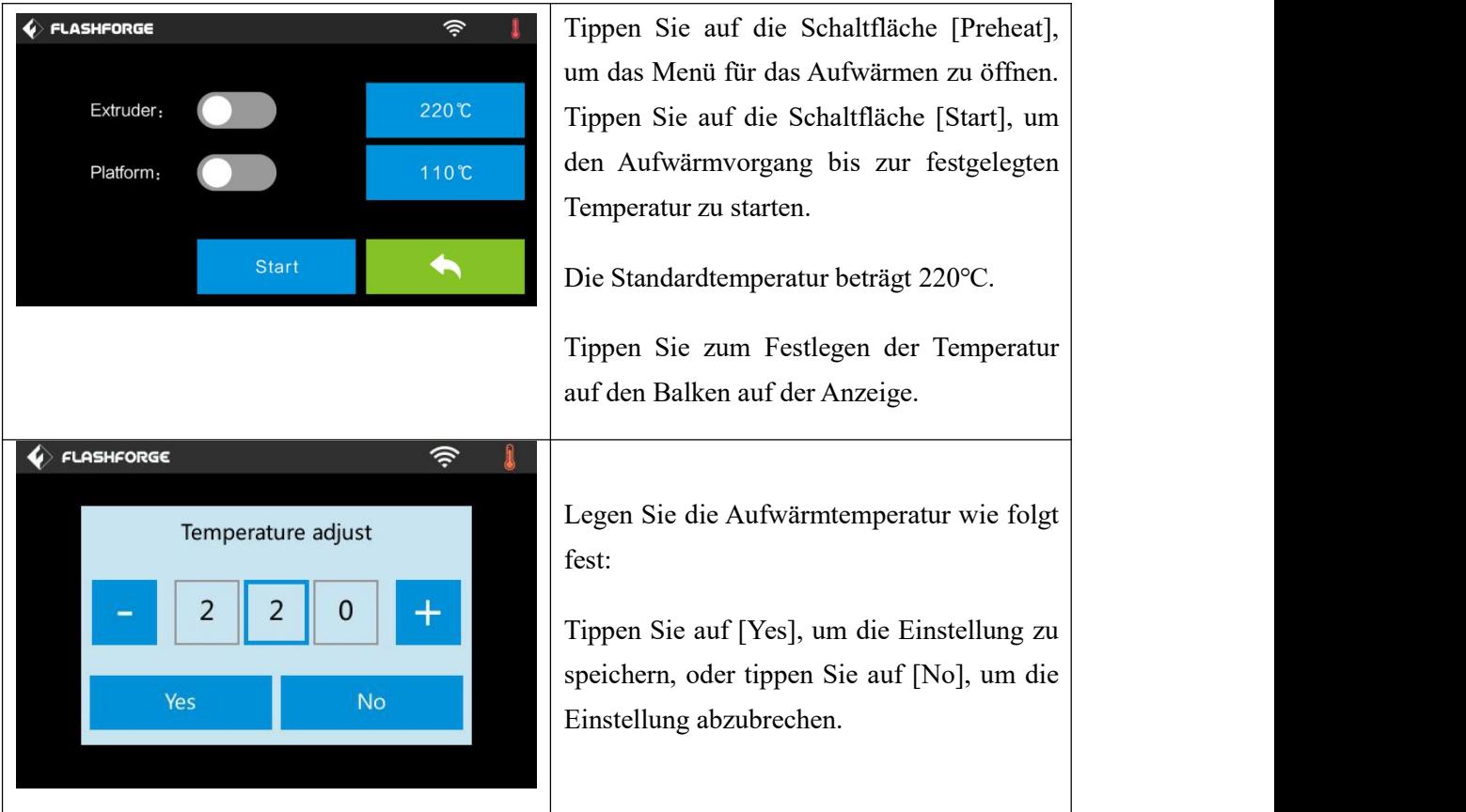

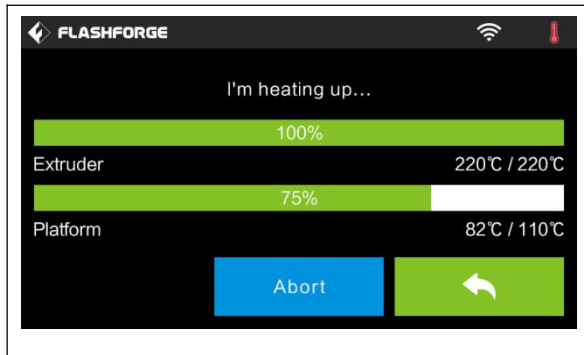

Auf dem Bild wird das Menü für das Aufwärmen dargestellt. Es werden die aktuelle Temperatur sowie die Zieltemperatur angezeigt. Tippen Sie auf die Schaltfläche [Abort], um den Aufwärmvorgang abzubrechen.

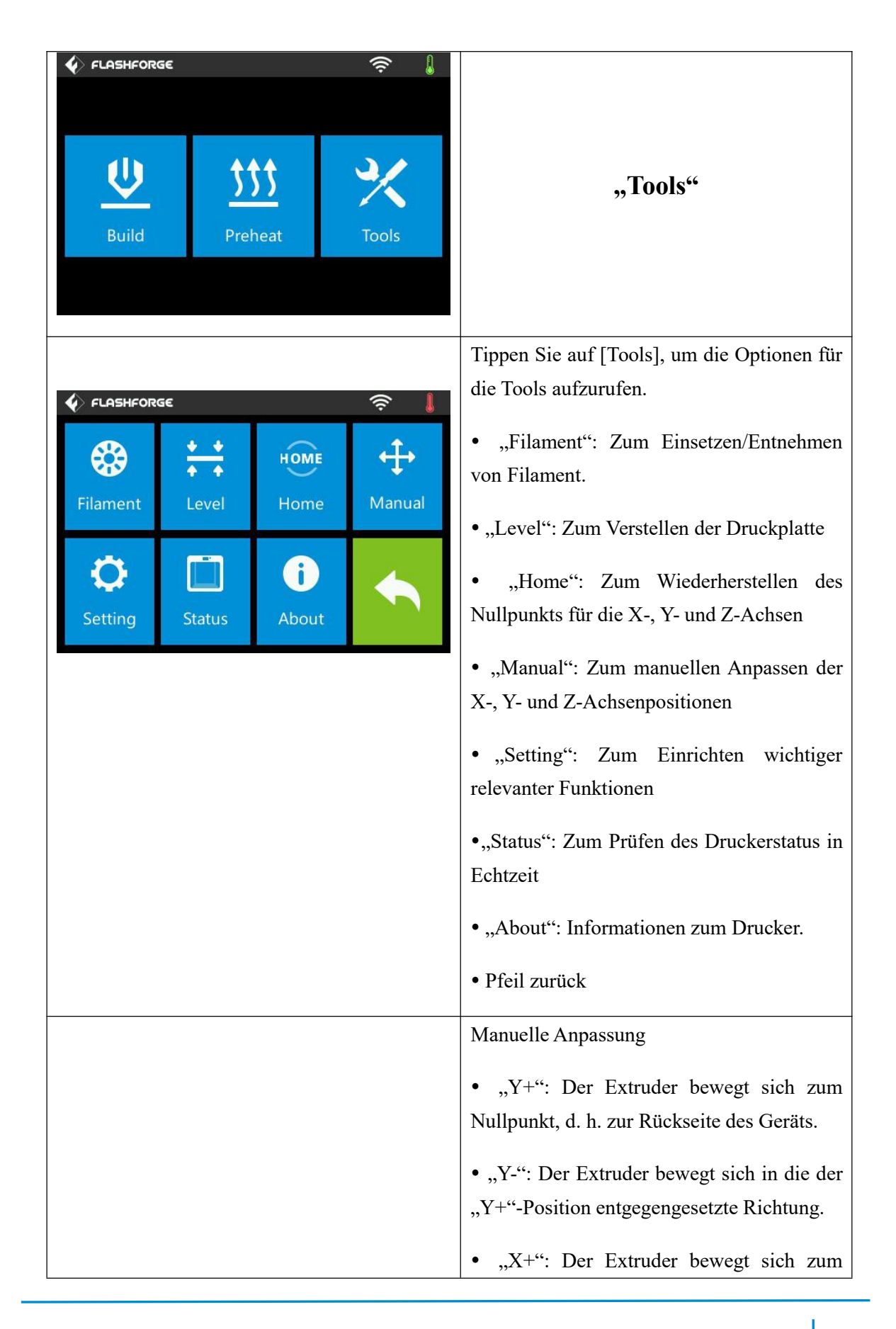

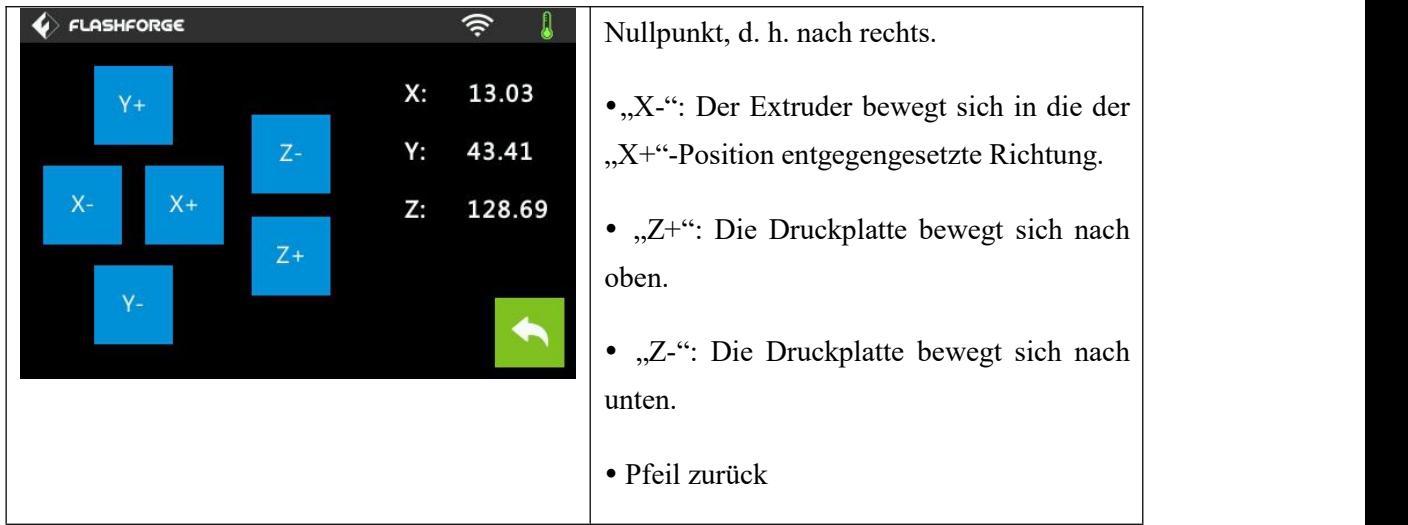

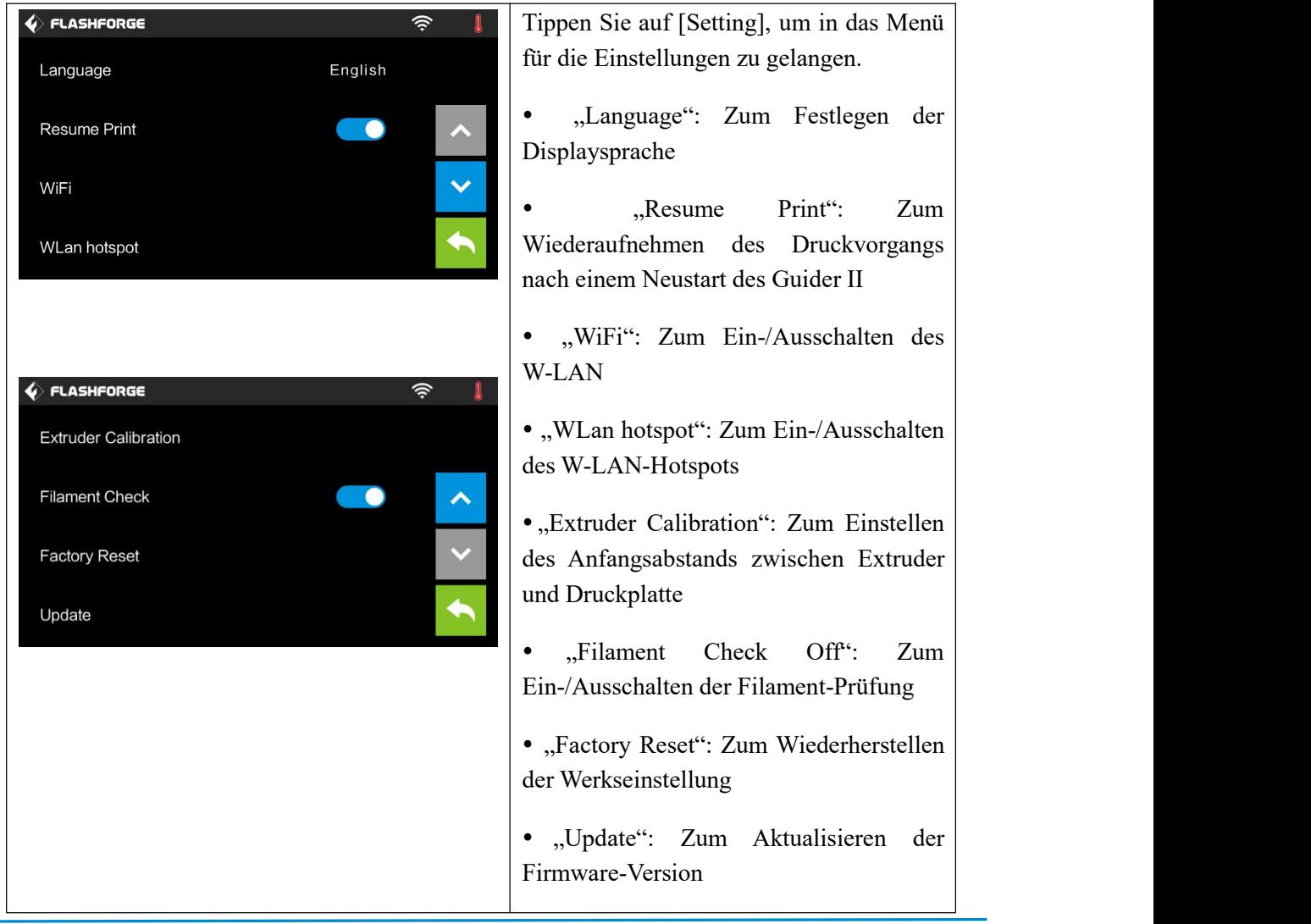

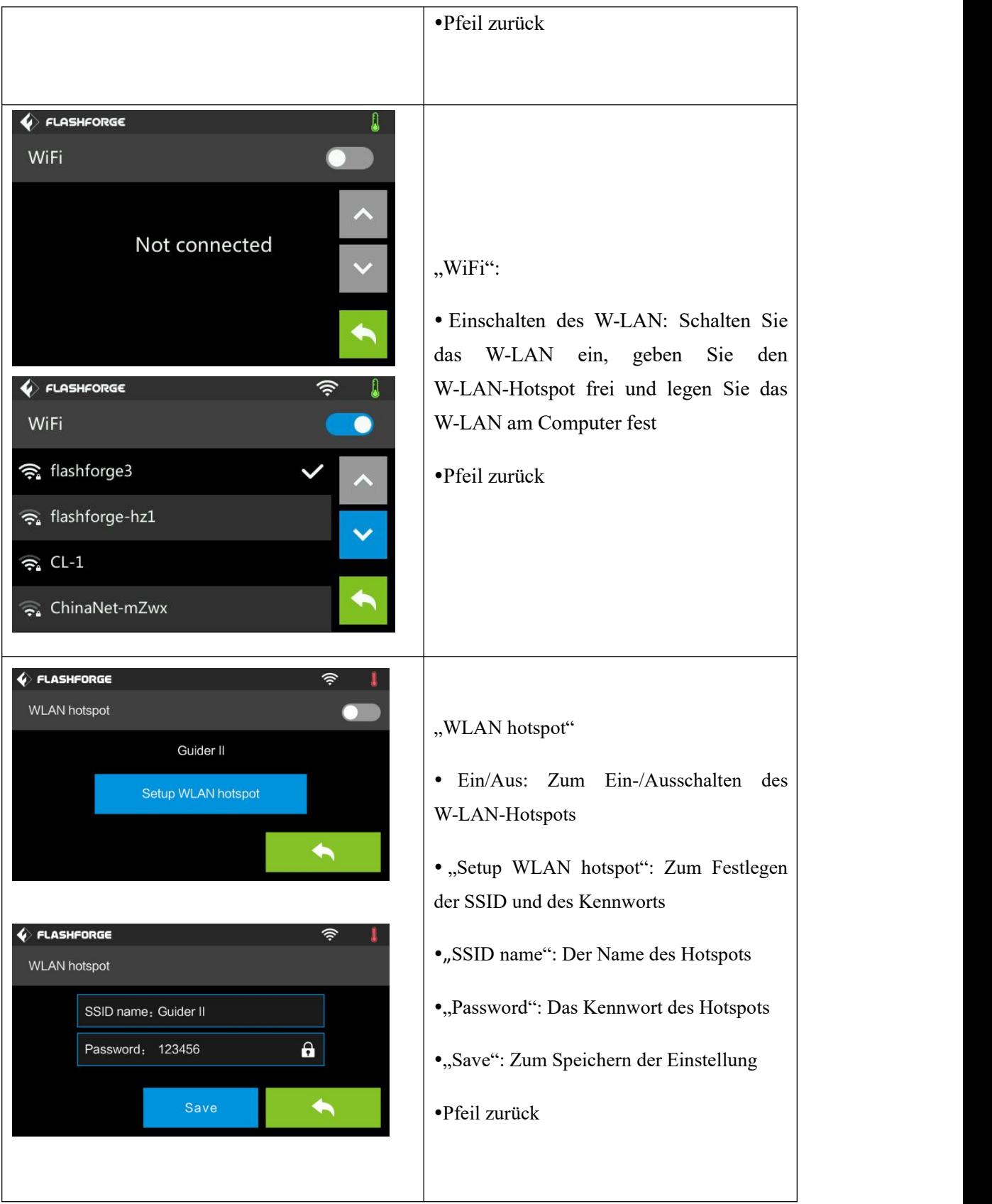

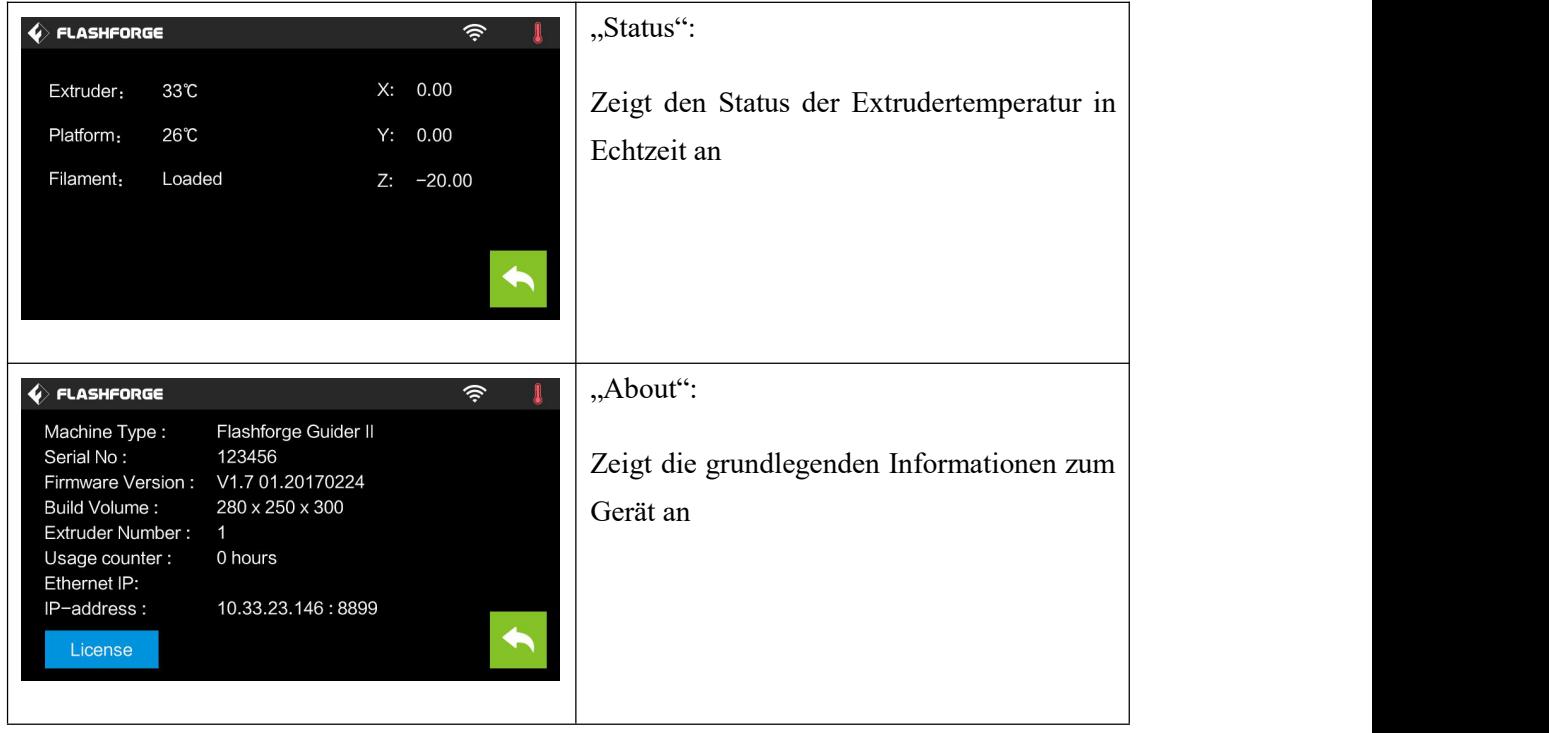

# **2.2 Zubehör**

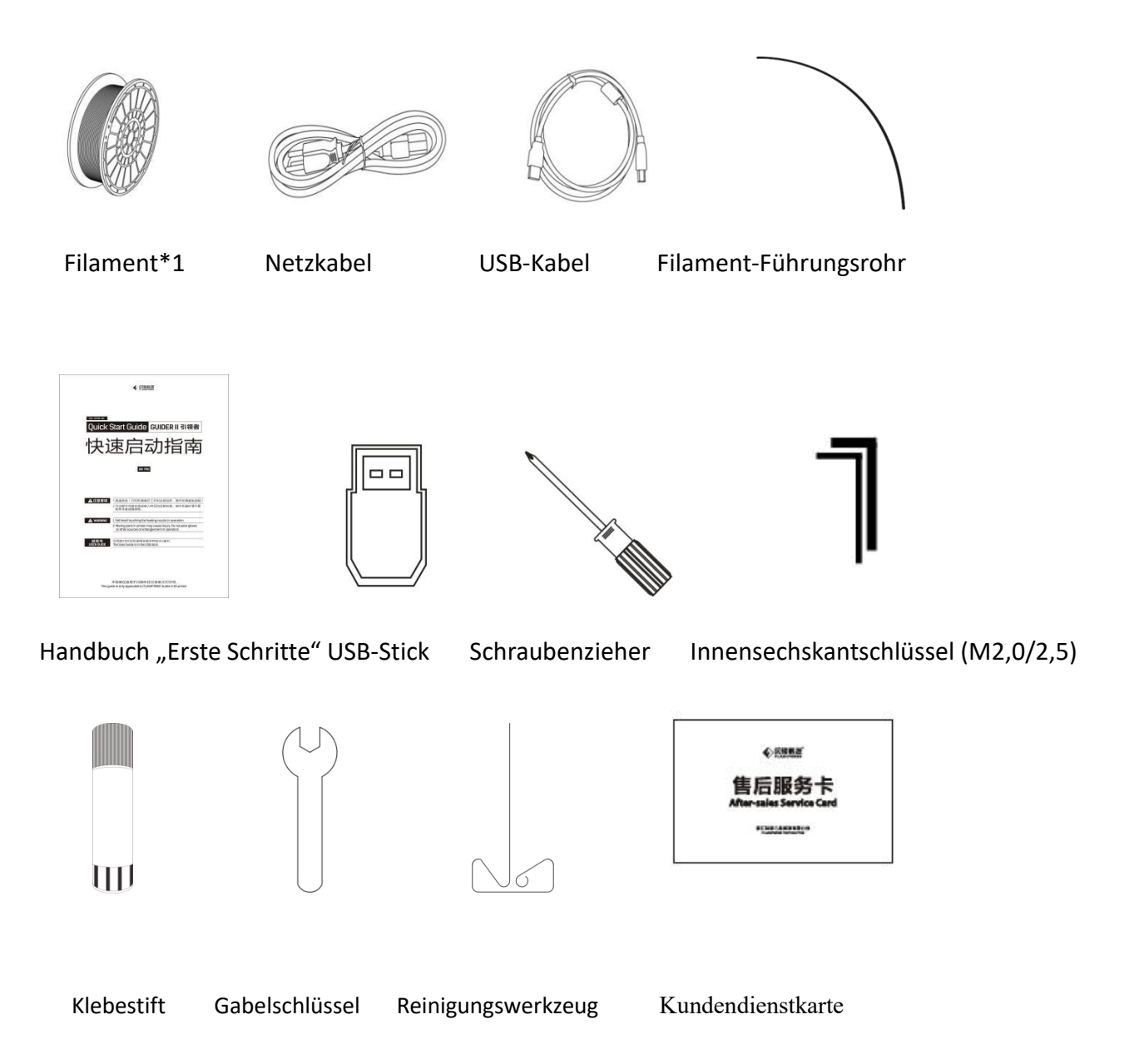

**GuiderII-Benutzerhandbuch |[www.f](http://www.ff)lashforge.com +86-400-699-1063** 30

# <span id="page-30-0"></span>**Kapitel 3: Auspacken**

# **(Referenzvideo: [Auspacken](http://v.youku.com/v_show/id_XMTczNjI4MzQwOA==.html?f=27948578&from=y1.7-3))**

In diesem Kapitel wird beschrieben, wie Sie den GuiderⅡ-3D-Drucker vollständig auspacken.**(Hinweis: Lesen Sie unbedingt die gesamte Anleitung zum Auspacken.)**

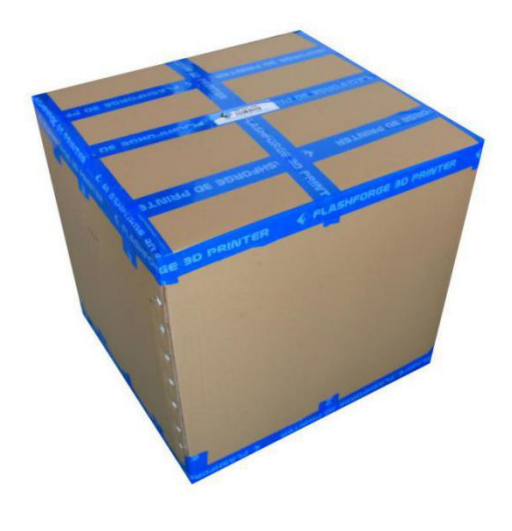

3-1

(3-1) Stellen Sie die Verpackung auf einer sauberen Arbeitsfläche ab.

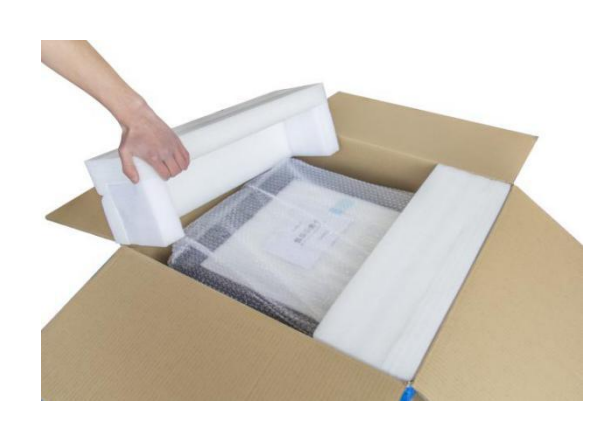

**GuiderII-Benutzerhandbuch |[www.f](http://www.ff)lashforge.com +86-400-699-1063** +86-400-699-1063 (3-2) Öffnen Sie die Verpackung und entnehmen Sie die beiden Styroporteile. Heben Sie dann den GuiderⅡ aus der Verpackung.

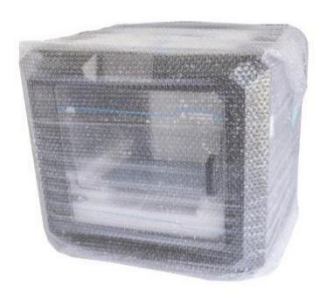

3-3

(3-3) Der GuiderⅡ ist in Verpackungsmaterialien eingepackt. Entfernen Sie diese Stück für Stück.

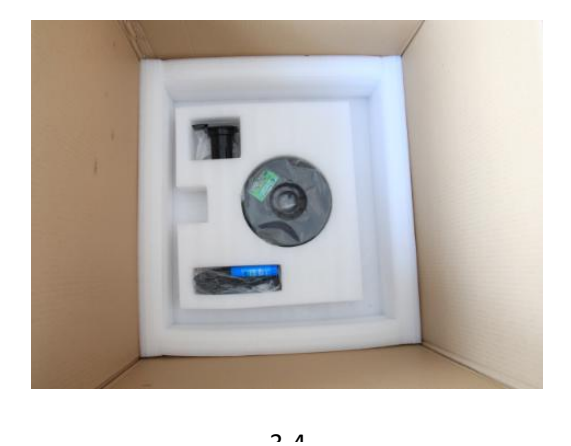

(3-4) Unten in der Verpackung befinden sich eine Spule mit Filament, ein Spulenhalter, Netzkabel, USB-Kabel, Filament-Führungsrohr, Klebestift und eine Werkzeugtasche (USB-Stick\*1, Innensechskantschlüssel\*2, Gabelschlüssel\*1, Reinigungswerkzeug\*1 und ein Schraubenzieher\*1).

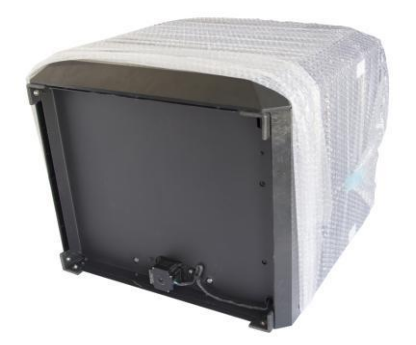

(3-5) Entfernen Sie den Beutel, um den GuiderⅡ freizulegen.

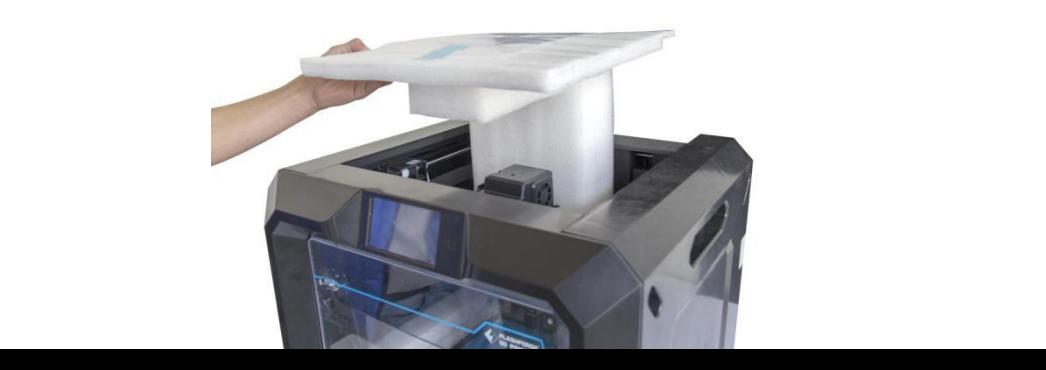

(3-6) Entfernen Sie die oberen Styroporteile vom Drucker. Dort befinden sich auch das Handbuch "Erste Schritte" sowie die Kundendienstkarte.

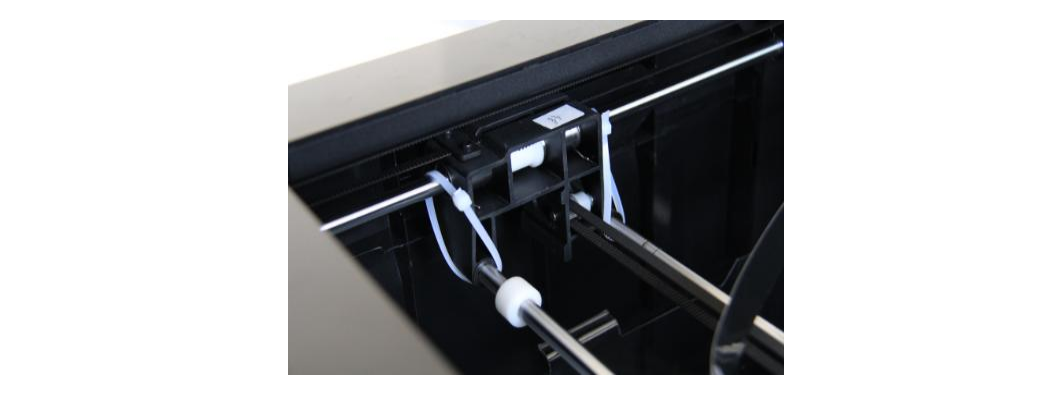

(3-7) Schneiden Sie die vier Bänder durch, die die Führungsstange fixieren. Schieben Sie dann den Extruder hin und her, um sicherzustellen, dass er sich in ordnungsgemäßem Zustand befindet.

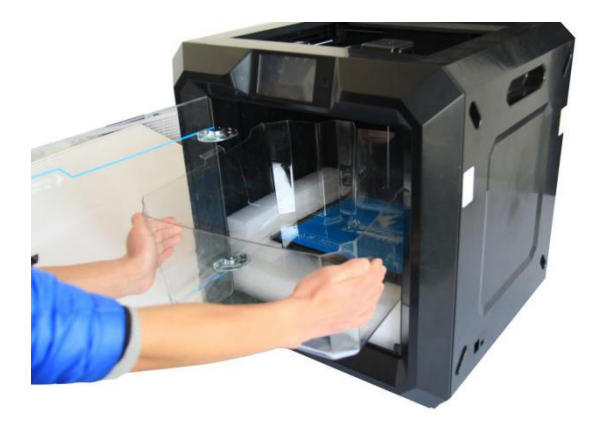

3-8

(3-8) Nehmen Sie die obere Druckerabdeckung heraus.

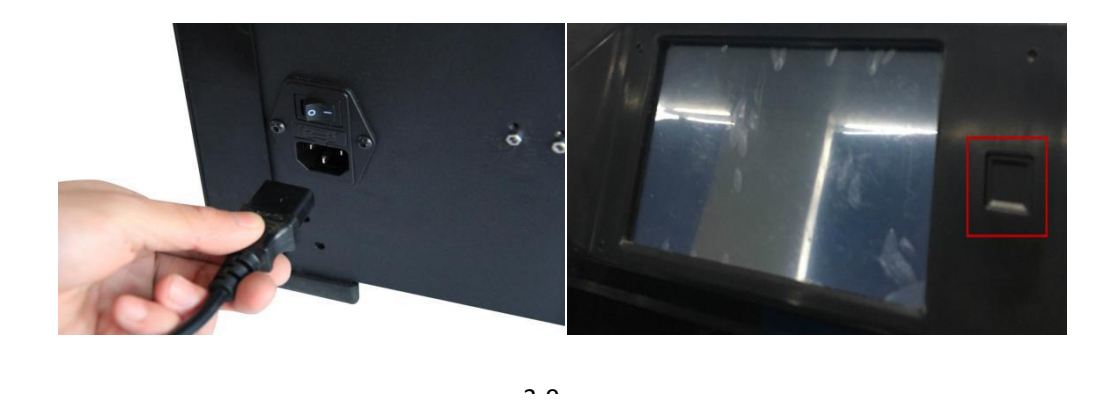

Herzlichen Glückwunsch! Ihr GuiderII ist nun vollständig ausgepackt. Im nächsten Kapitel wird der Hardwareaufbau des GuiderⅡ beschrieben.
# **Kapitel 4: Hardwareaufbau**

Der GuiderⅡ wurde bereits im Werk installiert, d. h. Sie können mit dem GuiderⅡ direkt drucken, nachdem Sie die Filament-Spule eingesetzt haben und die Nivellierung abgeschlossen ist.

# **4.1 Filament-Installation**

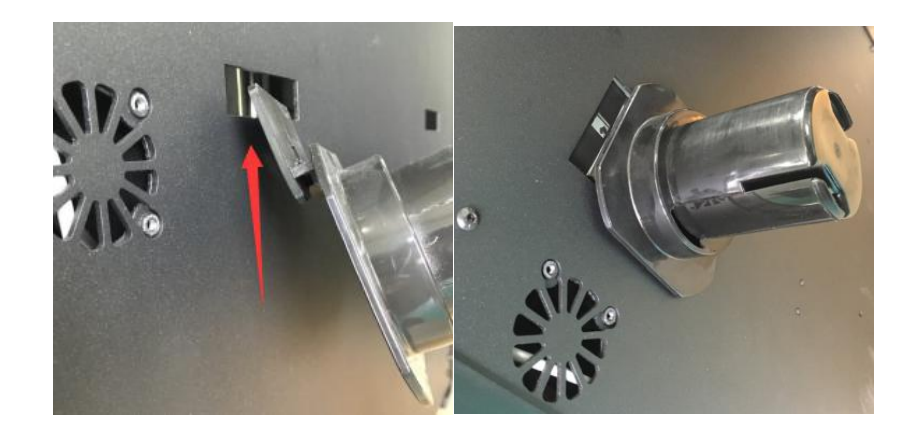

4-1

(4-1) Der Filament-Behälter befindet sich an der Rückseite des GuiderⅡ. Nehmen Sie den Behälter aus dem GuiderⅡ.

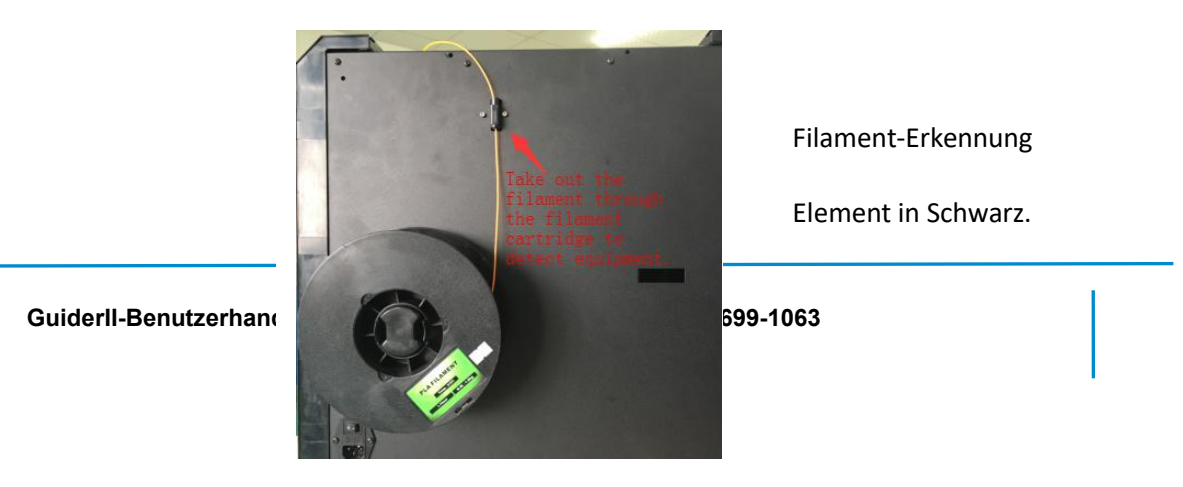

(4-2) Wickeln Sie das Filament ab und führen Sie es durch das Element für die Filament-Erkennung. **(Hinweis: Das Filament sollte von der Unterseite der Spule nach oben geführt werden.)**

4-2

# **4.2 Starten des Druckers**

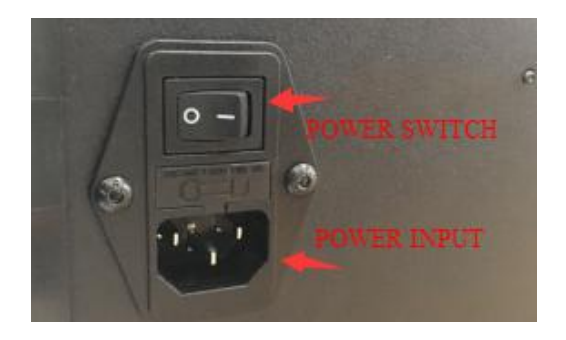

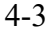

(4-3) Stecken Sie das Netzkabel in den entsprechenden Anschluss auf der Rückseite des GuiderⅡ, und schließen Sie das Kabel dann an eine Steckdose an.

# **4.3 Einsetzen des Filaments**

Damit das Filament festsitzt und das Gerät keinen Schaden nimmt, muss das Filament-Führungsrohr richtig eingesetzt werden.

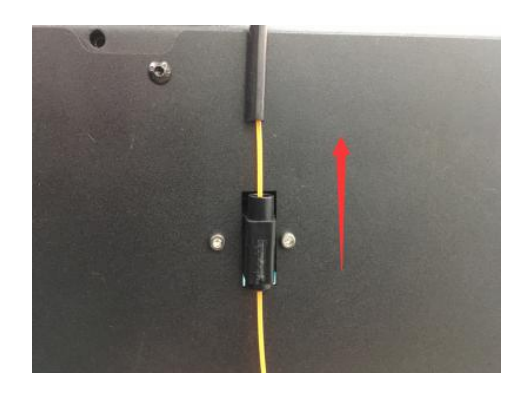

#### 4-4

(4-4) Entnehmen Sie das Filament-Führungsrohr, und fädeln Sie das Filament aus dem Element für die Filament-Erkennung ein.

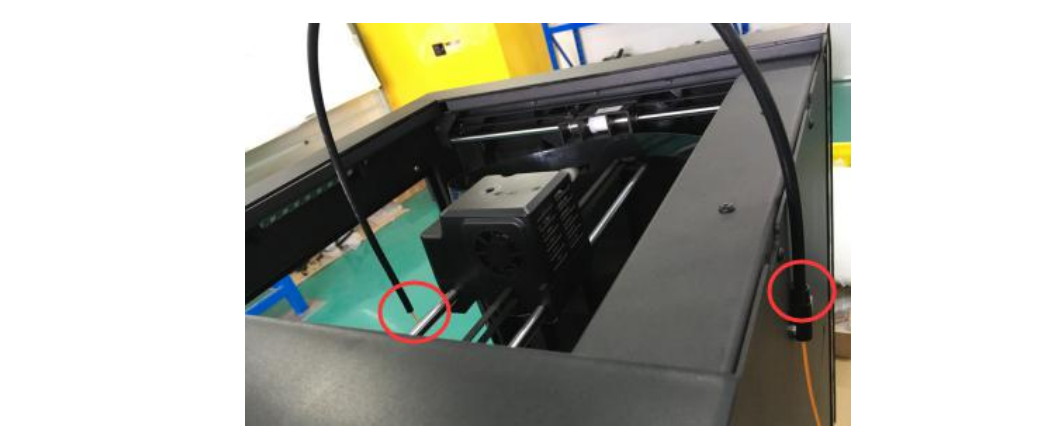

(4-6) Führen Sie das Filament aus dem Filament-Führungsrohr in die Filament-Zufuhr ein.

Als Nächstes wird das Flashforge-Filament geladen. **(Hinweis: Senken Sie die Druckplatte ab, so dass der Abstand zwischen Düse und Druckplatte auf mindestens 50 mm vergrößert wird, um einen Stau an der Düse zu vermeiden.)**

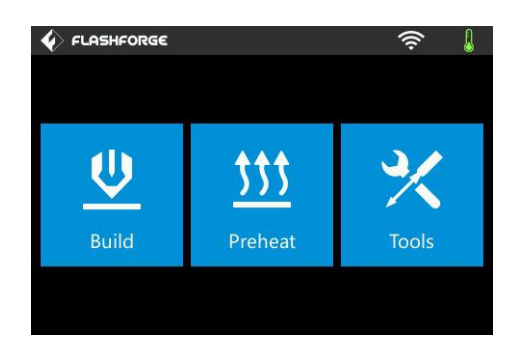

(4-7) Tippen Sie auf **[Tools]**.

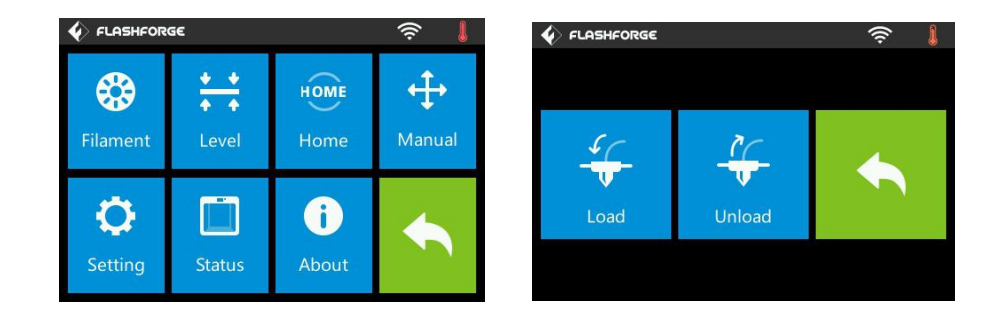

**GuiderII-Benutzerhandbuch |[www.f](http://www.ff)lashforge.com +86-400-699-1063** +86-400-699-1063 (4-8) Tippen Sie auf **[Filament]--[Load]**.

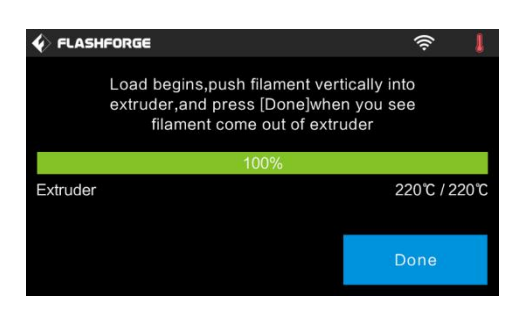

4-9

(4-9) Nachdem der Extruder eine Temperatur von 220℃ erreicht hat, ertönt ein Druckersignalton als Aufforderung, das Filament in den Extruder einzusetzen.

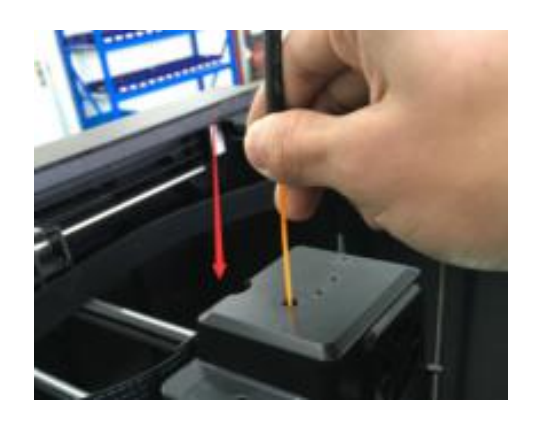

4-10

(4-10) Setzen Sie das Filament in einem senkrechten Winkel in den Extruder ein. Das Filament wird dann durch den Extruder gezogen. Tippen Sie nicht auf die Option [Cancel], bis das Filament ein Stück weit in den Extruder eingezogen ist.

# **4.4 Entfernen des Filaments**

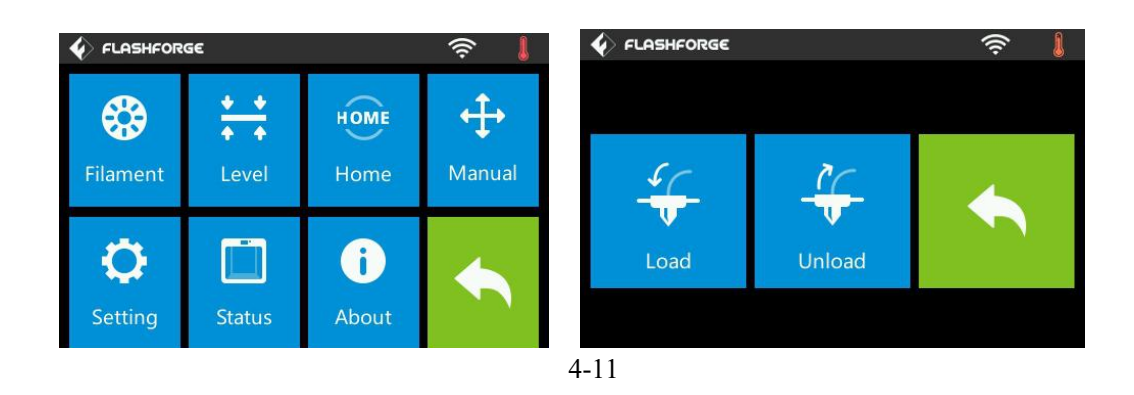

(4-11) Tippen Sie auf **[Tools]-[Unload]**. Der Aufwärmvorgang des Extruders wird daraufhin gestartet.

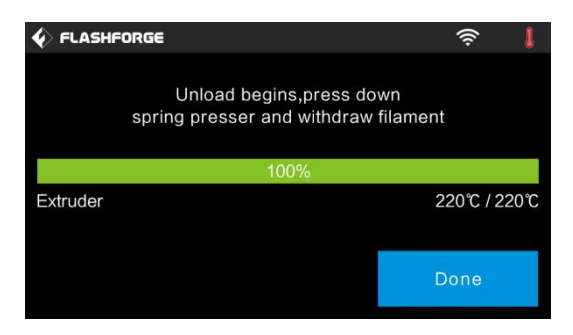

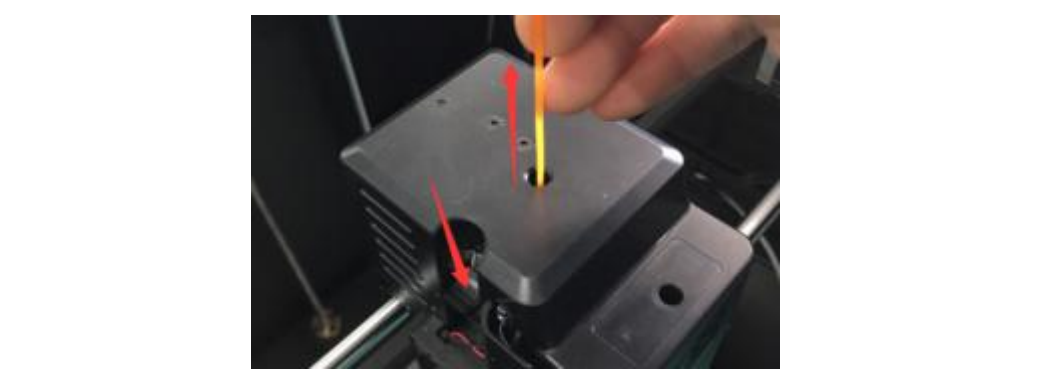

(4-12) Nachdem der Extruder eine Temperatur von 220℃ erreicht hat, ertönt ein Druckersignalton als Aufforderung, das Filament aus dem Extruder zu entfernen. Drücken Sie auf den Federspanner, drücken Sie das Filament für etwa drei Sekunden nach unten, und ziehen Sie das Filament dann vorsichtig heraus.

4-12

**Hinweis: Ziehen Sie das Filament nicht gewaltsam heraus, da dies zu einer Beschädigung der Zahnräder führen kann. Wenn das geschmolzene Filament im Extruder abgekühlt ist, wiederholen Sie die oben beschriebenen Schritte.**

# **Kapitel 5: Nivellieren der Druckplatte**

Der GuiderⅡ verwendet ein intelligentes Drei-Punkt-Nivellierungssystem mit eindeutiger und nachvollziehbarer Rückmeldung für den Benutzer. Unter der Druckplattform befinden sich drei federgespannte Knöpfe. Der Abstand zwischen der Platte und der Düse vergrößert sich, wenn die Spannung an den Knöpfen vergrößert wird. Ein Lösen der Spannung führt zu einer Verringerung dieses Abstands.

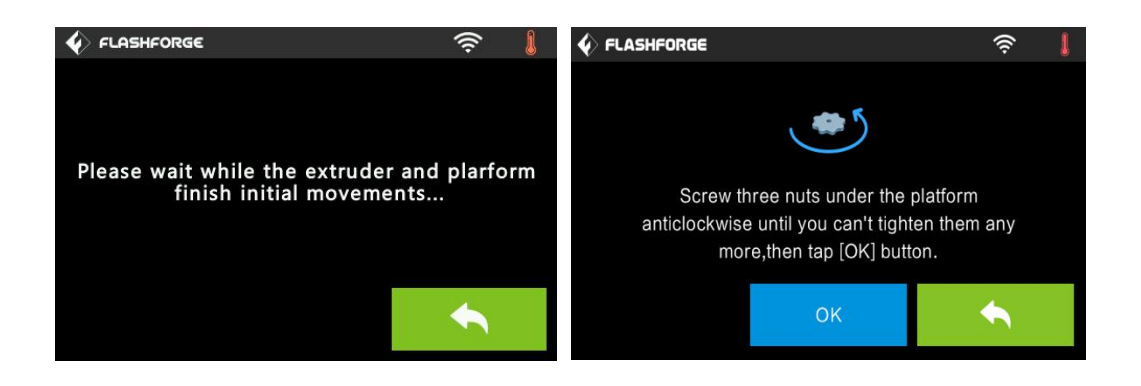

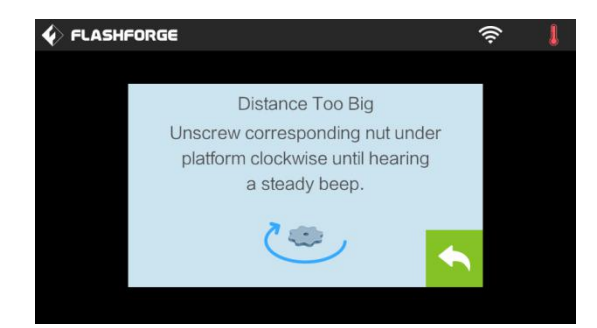

(5-1) Tippen Sie aufdem Touchscreendes GuiderII auf **[Tools] - [Level]**. Warten Sie, bis die ersten Bewegungen des Extruders und der Plattform abgeschlossen sind. Befolgen Sie anschließend die Anweisungen am Touchscreen.

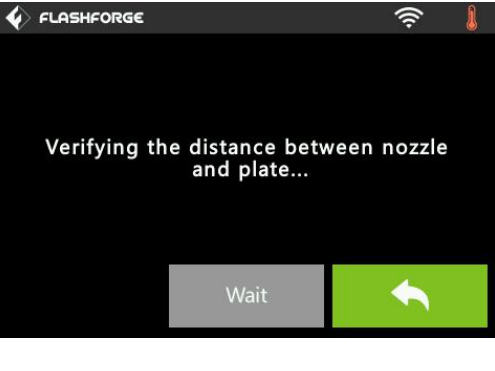

5-2

(5-2) Nach Antippen von **[Yes]** bewegt sich der Extruder an die Startposition, und die Platte bewegt sich nach oben und unten, um den Abstand zwischen Düse und Platte nochmals zu prüfen.

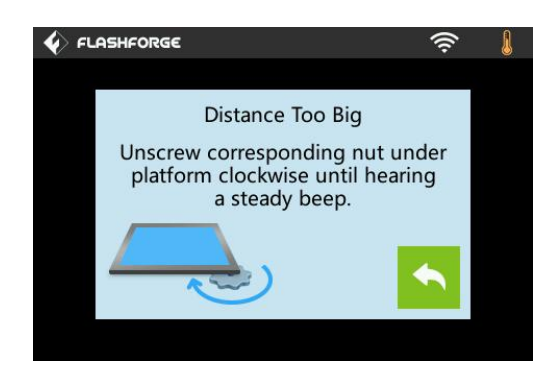

5-3

(5-3) Wenn sich der Abstand als zu groß erweist, lösen Sie die entsprechende Mutter unter der Plattform im Uhrzeigersinn, bis ein durchgängiger Signalton erklingt und die Schaltfläche [Verify] angezeigt wird.

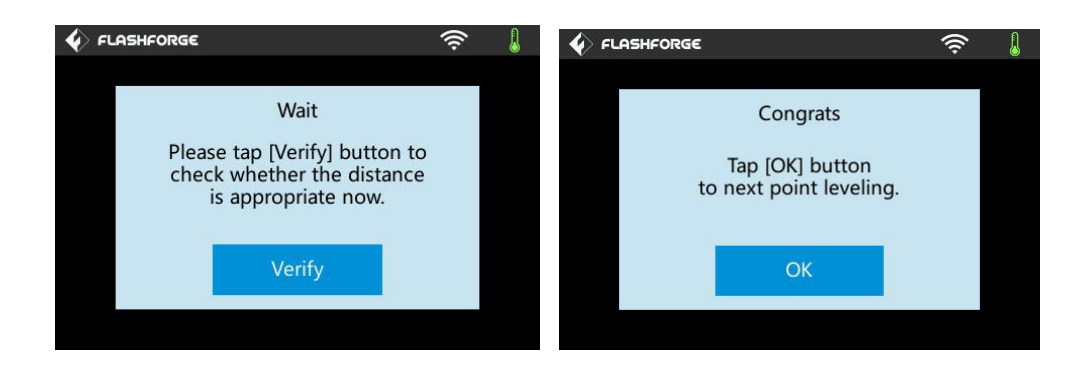

5-4

(5-4) Wenn der Abstand geeignet ist, drücken Sie auf [OK], um die Nivellierung des zweiten Punktes vorzunehmen. Sofern der Abstand noch immer nicht passend ist, befolgen Sie die Aufforderungen, um eine weitere Anpassung vorzunehmen, bis die Schaltfläche [OK] angezeigt wird.

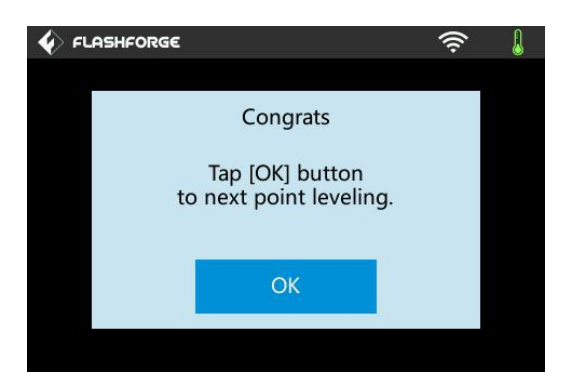

5-5

(5-5) Wiederholen Sie die Schritte 2 bis 4 oben,um die Nivellierung des zweiten und

dritten Punkts abzuschließen. Tippen Sie anschließend auf [Finish], um die Anpassung zu beenden.

#### **Notfallplan für die Nivellierung:**

Einige Nivellierungselemente können nach einer gewissen Nutzungszeit Beschädigungen aufweisen. Ist das der Fall, kann auf den Notfallplan für die Nivellierung zurückgegriffen werden.

(1) Setzen Sie den USB-Stick in den dafür vorgesehenen Anschluss ein.

(2) Ziehen Sie jeden der drei Knöpfe unter der Platte so fest an, wie es geht.

(3)Tippen Sie auf dem Touchscreen auf **[Build]**, tippen Sie aufdas USB-Symbol, und wählen Sie dann die Datei "Leveling.g".

(4)Tippen Sie auf **[Build]**. Die Druckplatte und der Extruder beginnen sich dann zu bewegen.

(5) Nachdem diese Bewegungen abgeschlossen sind, können Sie den Abstand zwischen Druckplatte und Düse manuell anpassen. Bewegen Sie den Extruder, bis er sich direkt über dem vorderen linken Knopf befindet, und verstellen Sie den Knopf entsprechend. Benutzen Sie ein Papier im A4-Format, um den Abstand zu prüfen.<br>Stellen Sie beim Verstellen des Knopfs sicher, dass sich das Papier zwischen Düse und Druckplatte bewegen lässt. Es darf eine gewisse Reibung am Papier entstehen, aber es muss einfach zwischen Platte und Düse durchgeführt werden können, ohne dass es dabei reißt oder beschädigt wird.

(6)Fahren Sie dann mit den Positionen direkt über dem vorderen rechten und dem hinteren Knopf fort und passen Sie den Abstand wie oben beschrieben an.

(7)Bringen Sie als Nächstes den Extruder in die Position mittig über der Druckplatte, um die Einstellungen zu prüfen. Stellen Sie sicher, dass das Papier zwischen Düse und Platte mit einer moderaten Reibung durchgezogen werden kann.

(8)Tippen Sie auf die Schaltfläche **"Abort"**, und schließen Sie die Nivellierung ab.

# **Kapitel 6: Informationen zur Software**

## **6.1 Softwareinstallation**

# **6.1.1 Beschaffen der Software**

**Methode 1:** Das Installationspaket befindet sich auf dem USB-Stick im Lieferumfang.

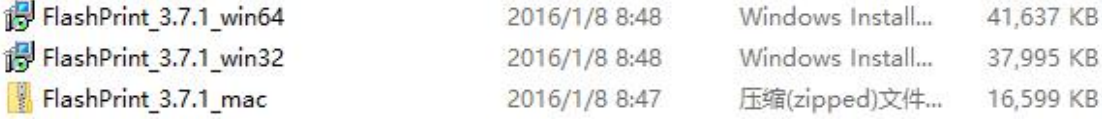

**Methode 2:** Öffnen Sie den folgenden Link, um das Installationspaket herunterzuladen:

http://www.flashforge.com

**GuiderII-Benutzerhandbuch |[www.f](http://www.ff)lashforge.com +86-400-699-1063** +86-400-699-1063 **Schritte:**

**Support---Downloads---FlashPrint---gewünschte Softwareversion wählen---herunterladen**

## **6.1.2 Installieren und Einrichten der Software**

1. Extrahieren Sie die ZIP-Datei, oder starten Sie das Installationsprogramm, und befolgen Sie dann die Anweisungen zur Installation der Software.

2. Starten Sie die Software überdas Startmenü oder indem Sie auf das Symbol für die Software klicken. (siehe 6-1)

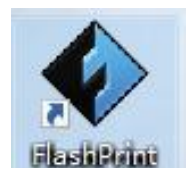

6-1

# **6.2 Erste Schritte mit FlashPrint**

## **6. 2.1 Auswählen des Gerätetyps**

! Nachdem Sie FlashPrint gestartet haben, müssen Sie als Erstes den Gerätetyp auswählen.

Beim Starten von FlashPrint wird ein Dialogfeld geöffnet. Wählen Sie in der Liste der Gerätetypen "Flashforge GuiderII", und klicken Sie anschließend auf **[OK]**. Sie können den Gerätetyp auch ändern, indem Sie auf **[Print]**--**[Machine type]** klicken. Siehe Grafik 6-2:

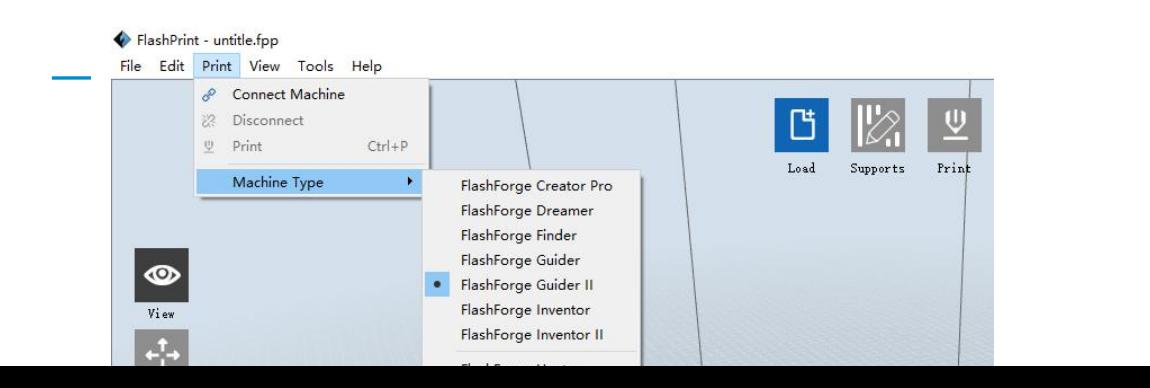

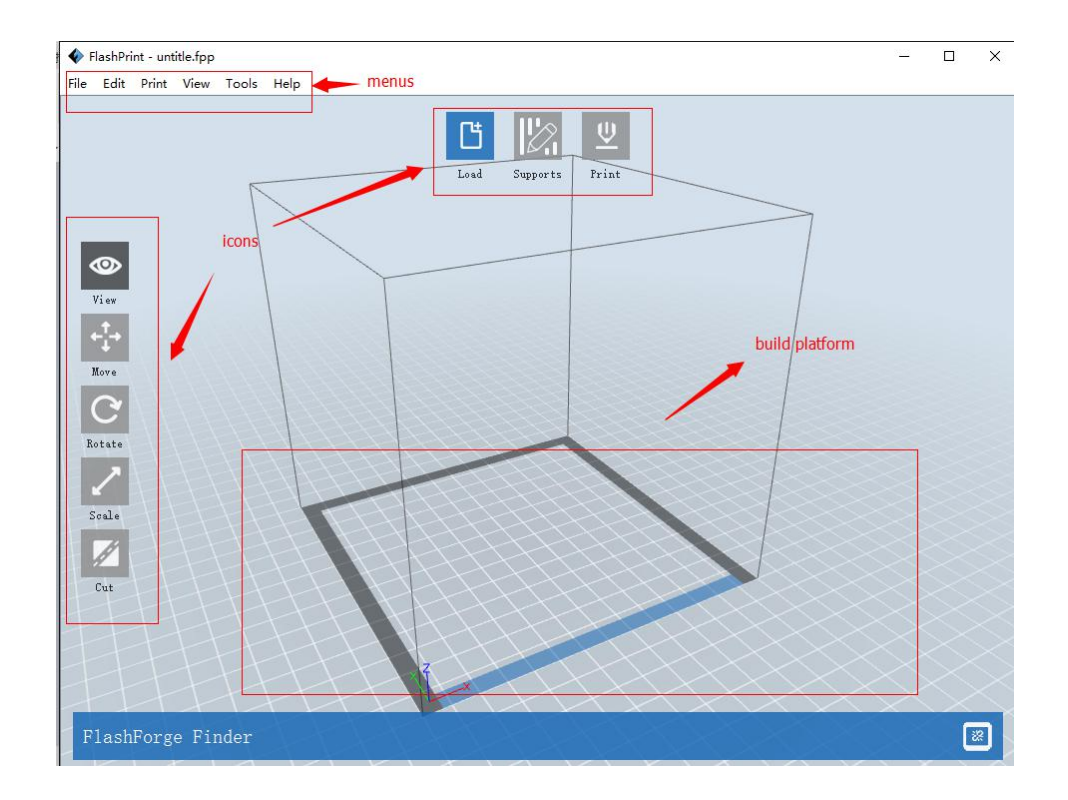

6-2

# **6.2.2 Erste Schritte mit der Software**

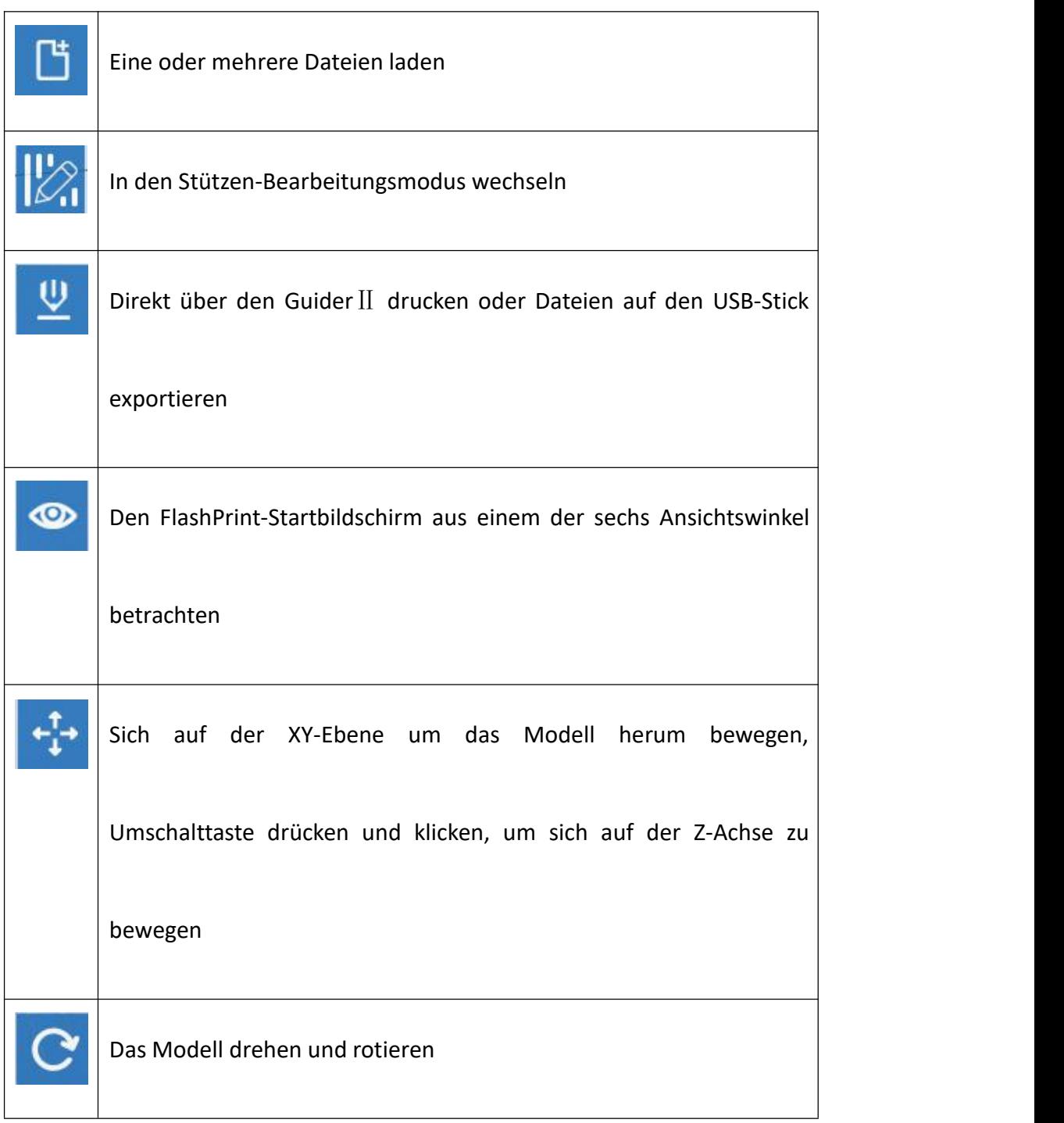

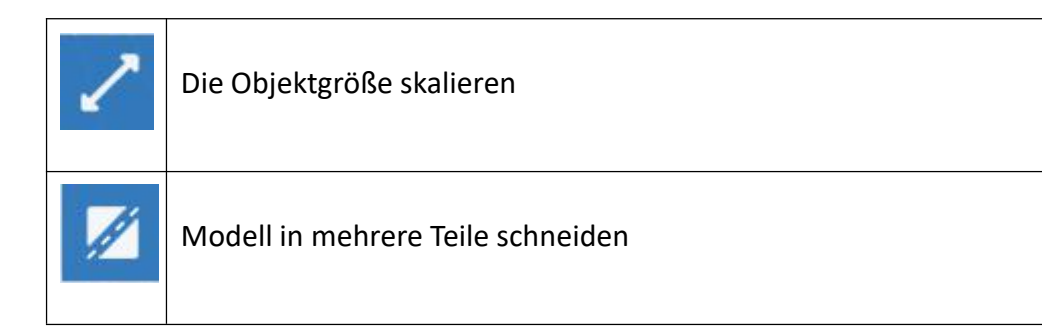

# **6.2.3 Laden**

Ihnen stehen sechs Möglichkeiten zur Verfügung, um eine Modelldatei oder Gcode-Datei in FlashPrint zu laden:

**Methode 1:** Klicken Sie im Hauptmentung auf das Symbol "Load". Wählen Sie dann die Objektdatei.

**Methode 2:** Wählen Sie die Datei aus, die Sie laden möchten, und ziehen Sie die Datei in das Hauptmenü der Software.

**Methode 3:** Klicken Sie auf [**File**]--[**Load File**]. Wählen Sie dann die Objektdatei, die geladen werden soll.

**Methode 4:** Klicken Sie auf [**File**]--[**Examples**], um die Beispieldateien zu laden.

**Methode 5:** Klicken Sie auf[**File**]--[**Recent Files**], um die zuletzt geöffneten Dateien zu laden.

**Methode 6:** Wählen Sie die gewünschte Datei aus, und ziehen Sie sie auf das FlashPrint-Symbol.

**Hinweis:** FlashPrint unterstützt die Bearbeitung von 3D-Modellen in den folgenden Formaten: .**STL, .OBJ und .FPP**.

### **Gestalten von Reliefs**

**GuiderII-Benutzerhandbuch |[www.f](http://www.ff)lashforge.com +86-400-699-1063** +86-400-699-1063 Laden Sie eine Bilddatei im Format PNG, JPG, JPEG oder BMP in FlashPrint. Daraufhin wird das folgende Dialogfeld (6-3) geöffnet. In diesem Dialogfeld können Sie Einstellungen für die Form, den Modus, die maximale Stärke, die Grundstärke, die untere Stärke, Breite und Höhe, den Durchmesser oben und den Durchmesser unten festlegen.

"Shape": umfasst die Formen "Plane", "Tube", "Canister" und "Lamp".

", Mode": umfasst "darker is higher" und "lighter is higher".

"Maximum Thickness": Z-Wert des Modells

"Base Thickness": Die Mindeststärke der Grundplatte, der Standardwert ist auf 0,5 mm festgelegt.

"Width": X-Wert des Modells

"Depth": Y-Wert des Modells

"Bottom Thickness": Zum Festlegen der unteren Stärke für die Formen "Tube", "Canister" und "Lamp"

"Top Diameter": Zum Festlegen des oberen Durchmessers für die Formen "Tube", "Canister", "Lamp" und "Seal"

"Bottom Diameter": Zum Festlegen des unteren Durchmessers für die Formen "Tube", "Canister", "Lamp" und "Seal"

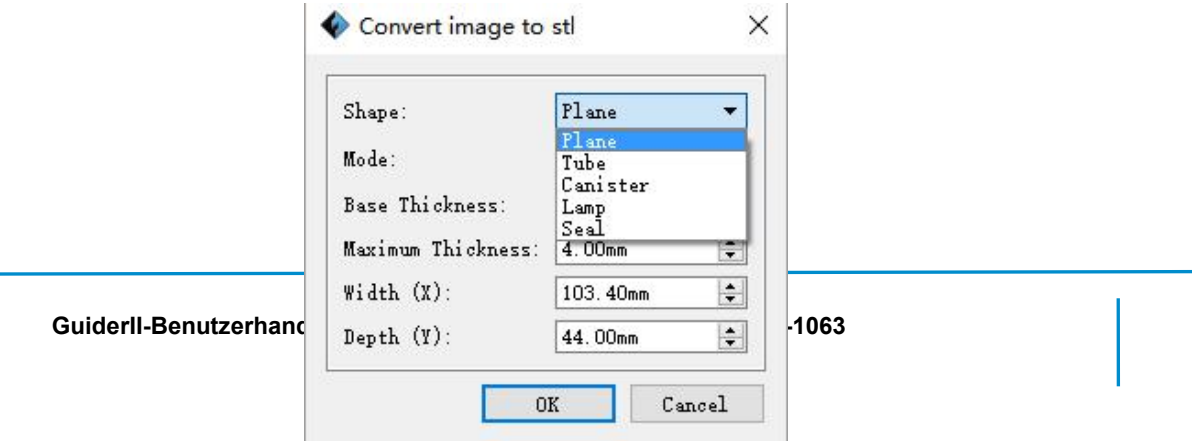

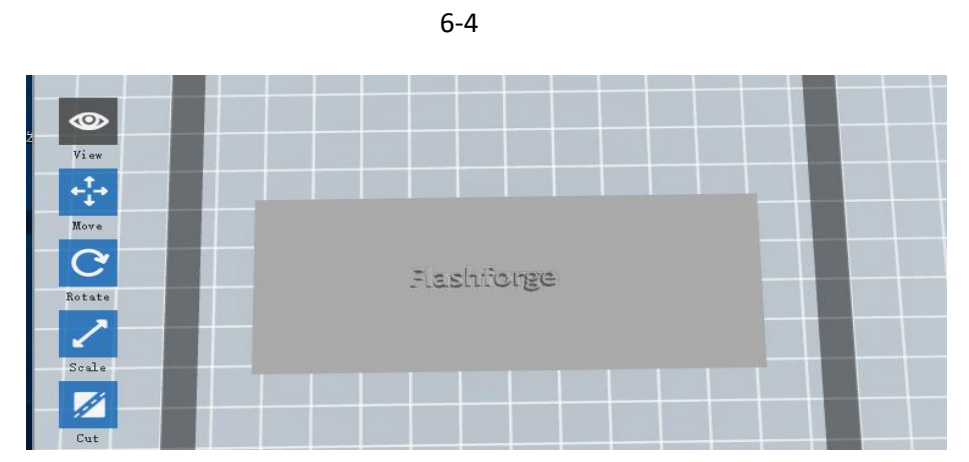

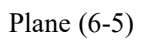

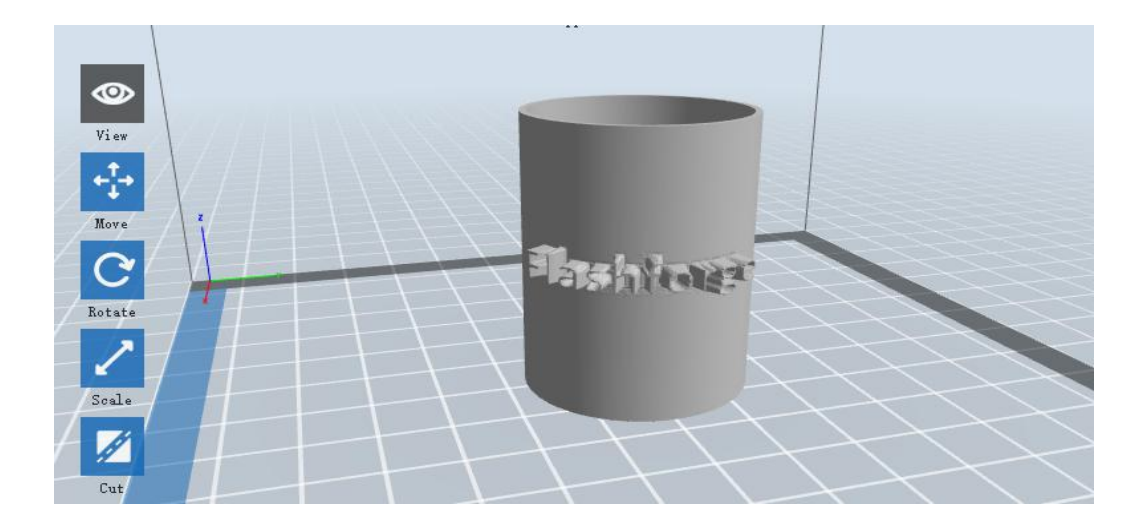

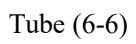

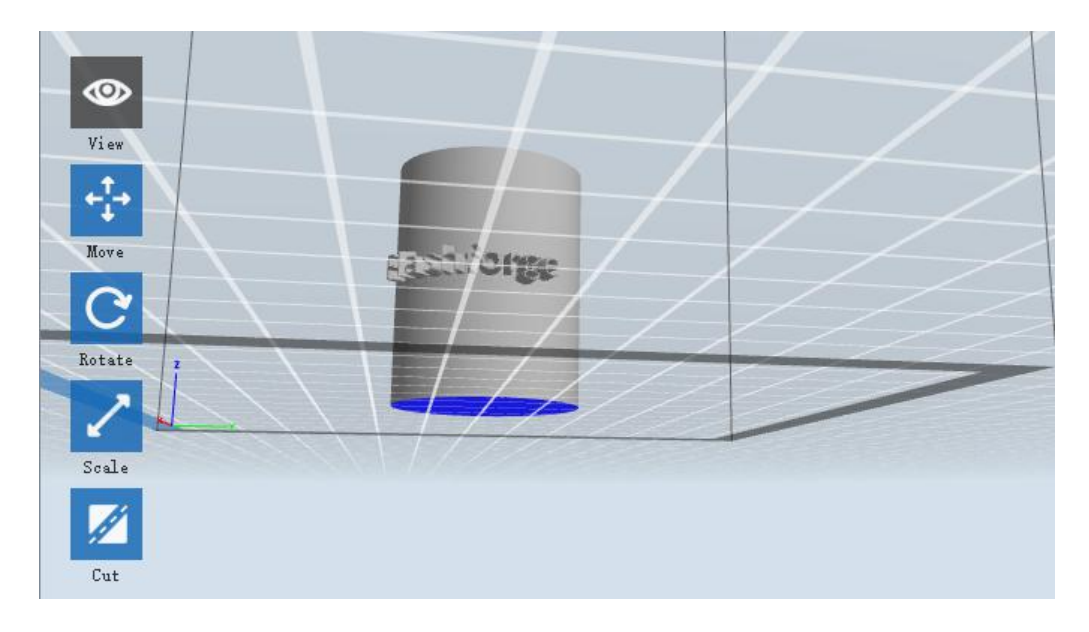

Canister (6-7)

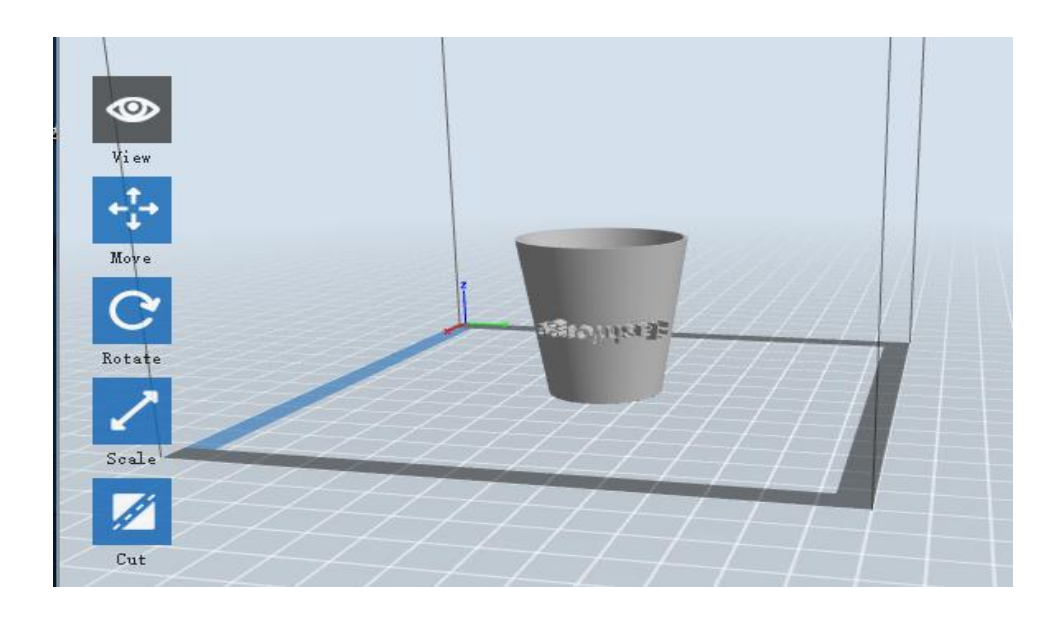

**GuiderII-Benutzerhandbuch |[www.f](http://www.ff)lashforge.com +86-400-699-1063** +86-400-699-1063 Lamp (6-8)

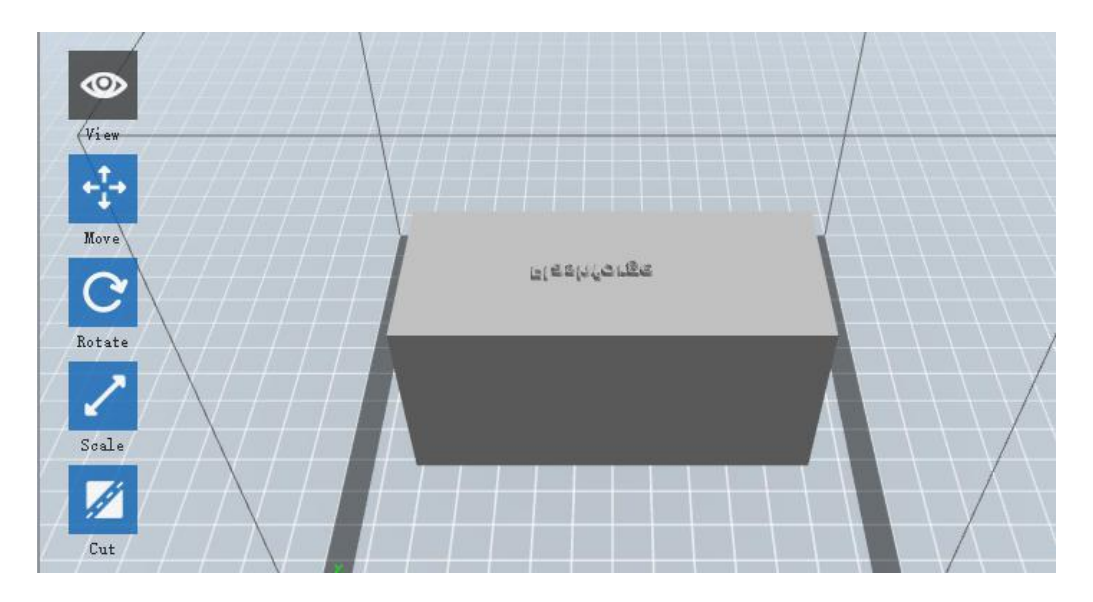

Seal (6-9)

# **6.2.4 Ansichten**

# ① **Ändern von Ansichten**

Ändern Sie die Modellansichten durch Bewegen, Drehen und Skalieren.

## ● **Ziehen**

 $\circledcirc$ 

Klicken Sie **C** auf das Symbol **[View]**. Sie können das Objekt dann anhand einer der folgenden drei Methoden bewegen:

**Methode 1:** Halten Sie die linke Maustaste gedrückt, und ziehen Sie.

**Methode 2:** Halten Sie die mittlere Maustaste gedrückt, und ziehen Sie.

**Methode 3:** Halten Sie die **Umschalttaste** und die rechte Maustaste gedrückt, und ziehen Sie.

#### ● **Drehen**

 $\odot$ Klicken Sie auf das Synthologie Wiewl. Sie können dann das Objekt anhand einer der folgenden beiden Methoden drehen:

**Methode 1:** Halten Sie die rechte Maustaste gedrückt, und ziehen Sie.

**Methode 2:** Halten Sie die **Umschalttaste** und die linke Maustaste gedrückt, und ziehen Sie.

#### ● **Skalieren**

Drehen Sie das Mausrad, um die Druckplatte zu vergrößern oder zu verkleinern.

## ② **Festlegen der Ansicht**

Der Benutzer kann das Objekt auf der Druckplatte betrachten. Im Ansichtsmenü stehen sechs Ansichten zur Verfügung, d. h. die Startansicht, die Ansicht von unten, von oben, von hinten, von vorne, von links und von rechts.

**Methode 1:** Klicken Sie auf die Schaltfläche **[View]**. Daraufhin werden in der Dropdown-Liste sechs Ansichten aufge

**Methode 2:** Klicken Sie links auf das Symbol **[Look]**, und klicken Sie dann erneut, um ein Untermenü zu öffnen, in dem die sechs Ansichten zur Auswahl bereitstehen.

## ③ **Zurücksetzen der Ansicht**

Es gibt die folgenden beiden Möglichkeiten, um Ansichten zurückzusetzen:

**Methode 1:** Klicken Sie auf das Menü **[View]**, und wählen Sie [**Home View]**.

**Methode 2:** Klicken Sie links auf die Schaltfläche [**View**], und klicken Sie erneut darauf, um die Anzeigeoptionen anzuzeigen. Sie können dann auf **[Reset]** klicken.

## ④ **Anzeigen des Modellumrisses**

Klicken Sie auf**[View]**--**[Show Model Outline]**. Daraufhin wird die gelbe Außenlinie des Objekts hervorgehoben.

## ⑤ **Anzeigen eines steilen Überhangs**

Klicken Sie auf **[View]**--**[Show Steep Overhang]**. Wenn sich der Schnittwinkel zwischen der Modelloberfläche und der horizontalen Linie im Bereich des Schwellenwerts für den Überhang befindet, weist die Oberfläche einen steilen Überhang auf und wird in der Software in Rot dargestellt. Der Schwellenwert für den Überhang kann nach Bedarf angepasst werden. Standardmäßig ist der Wert auf 45° festgelegt.

## **6.2.5 Bewegen**

Wählen Sie das gewünschte Objekt aus, und bewegen Sie es anhand einer der folgenden beiden Methoden:

**Methode 1:** Klicken Sie links auf das Symbol **[Move]**, halten Sie die linke Maustaste gedrückt, und ziehen Sie, um die Position des Modells in der XY-Richtung zu verschieben. Halten Sie die **Umschalttaste** und die linke Maustaste gedrückt, und ziehen Sie, um die Position des Modells in der Z-Richtung zu verschieben. Der Abstand und die Bewegungsrichtung werden angezeigt.

**Methode 2:** Klicken Sie links auf die Schaltfläche [**Move**], und geben Sie dann einen Wert für den Abstand ein. Klicken Sie auf[**Reset**], um die Abstandswerte zurückzusetzen.

**Hinweis:** Nach der Positionsanpassung sollte man auf **[Center]** und **[On Platform]** klicken, um sicherzustellen, dass sich die Modelle im Druckbereich und auf der Druckplattform befinden. Wenn eine bestimmte Position erforderlich ist, klicken Sie nur auf **[On Platform].**

## **6.2.6 Drehen**

Wählen Sie das gewünschte Objekt aus, und drehen Sie es anhand einer der folgenden beiden Methoden:

**Methode 1:** Klicken Sie links auf das Symbol **[Rotate]**. Daraufhin werden drei im rechten Winkel zueinanderstehende Ringe um das Objekt herum angezeigt. Klicken Sie auf einen Ring, und nehmen Sie eine Drehung um die aktuelle Achse herum vor. Sie können dann den Drehwinkel und die Richtung in der Mitte des Rings sehen. Auf diese Weise können Sie das Modell um die X-/Y-/Z-Achsen drehen.

**Methode 2:** Klicken Sie links auf das Symbol **[Rotate]**, und geben Sie dann die Drehwinkelwerte für die Positionierung für die X-/Y-/Z-Achsen ein. Klicken Sie auf **[Reset]**, um die Drehwinkelwerte zurückzusetzen.

## **6.2.7 Skalieren**

Wählen Sie das gewünschte Objekt aus, und skalieren Sie es anhand einer der folgenden beiden Methoden:

**Methode 1:** Klicken Sie links auf das Symbol **[Scale]**, halten Sie die linke Maustaste gedrückt, und skalieren Sie das Modell. Die entsprechenden Werte werden neben dem Objekt angezeigt.

**Methode 2:** Klicken Sie links auf das Symbol **[Scale]**, und geben Sie dann die Skalierungswerte für die Positionierung für die X-/Y-/Z-Achsen ein. Klicken Sie auf die Schaltfläche **[Maximum]**, um die maximal mögliche Größe für den Druck zu erzielen. Klicken Sie auf **[Reset]**, um die Größe des Modells zurückzusetzen.

**Hinweis:** Wenn Sie auf das Optionsfeld **[Uniform Scaling]** geklickt haben, wird das Modell maßstabsgetreu skaliert, wenn Sie einen beliebigen **Wert** der Positionierung des Modells ändern. Anderenfalls wird nur derentsprechende Positionswert geändert.

# **6.2.8 Schneiden**

Klicken Sie mit der linken Maustaste auf das Modell, um es auszuwählen, und doppelklicken Sie dann auf das Symbol "**Cut**", um die Schnittebene festzulegen. Sie können die Richtung und die Position festlegen.

① Mit Maus zeichnen

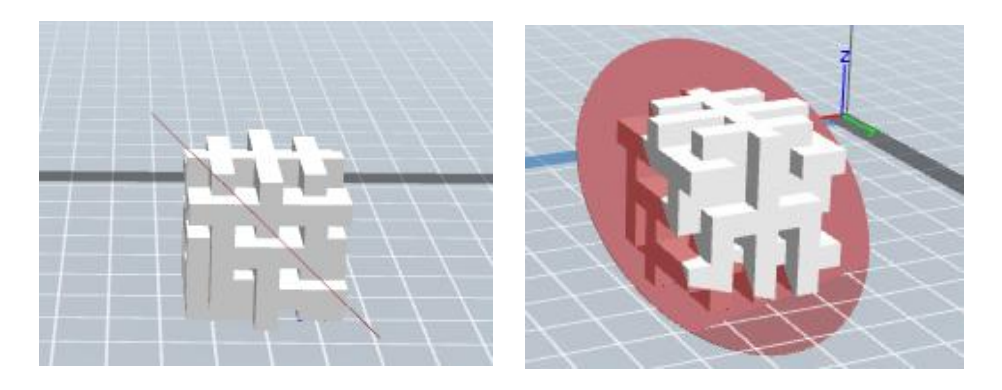

② X-Ebene

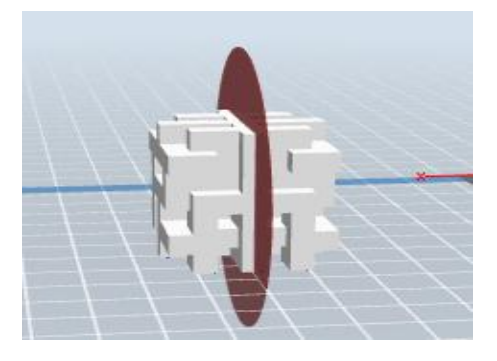

③ Y-Ebene

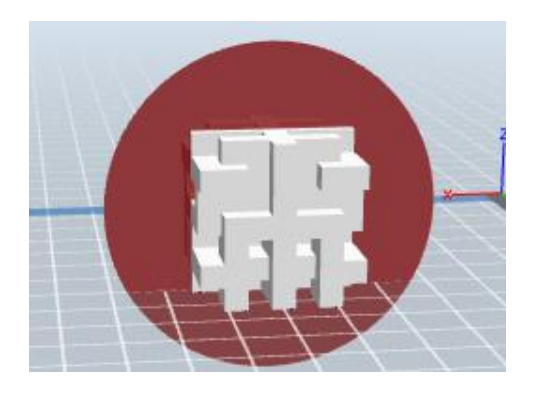

④ Z-Ebene

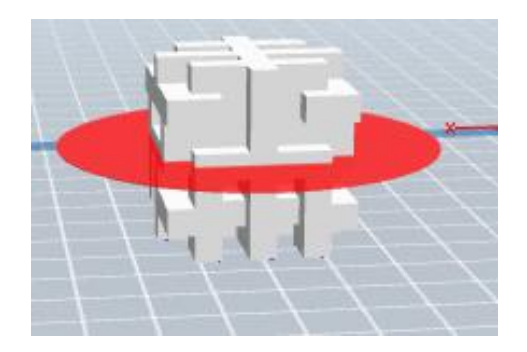

## **6.2.9 Stützen**

Nachdem Sie das Modell geladen haben, klicken Sie auf [**Edit]--[Supports**] oder direkt auf das Symbol **Supports**. Sie wechseln dann in den Bearbeitungsmodus für Stützen (wie in der Abbildung unten dargestellt). Klicken Sie auf [**Back**], um diesen Modus zu verlassen, wenn Sie die Bearbeitung abgeschlossen haben.

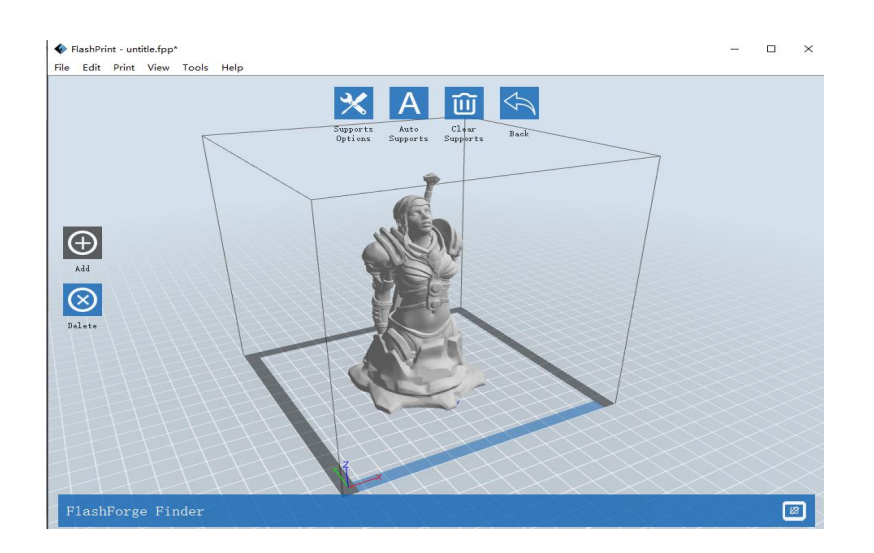

6-10

## ① **Stützenoptionen**

Wenn Sie auf "Support Options" klicken, wird ein Optionsfeld angezeigt, in dem die Stützenoptionen "Treelike" und "Linear" aufgeführt werden. Wenn Sie die Option "Treelike" auswählen und auf **[OK]** klicken, wird eine Baumstruktur erstellt. Wählen Sie hingegen "Linear" und klicken dann auf **[OK]**, wird eine lineare Struktur erstellt. Wenn das Modell bereits über Stützen verfügt und Sie eine der Stützenoptionen auswählen, beurteilt die Software, ob die vorhandenen Stützen gelöscht werden müssen. Diese Entscheidung erfolgt auf Grundlage des ausgewählten Stützentyps. Sie können diese Entscheidung in einem Popup-Fenster bestätigen.

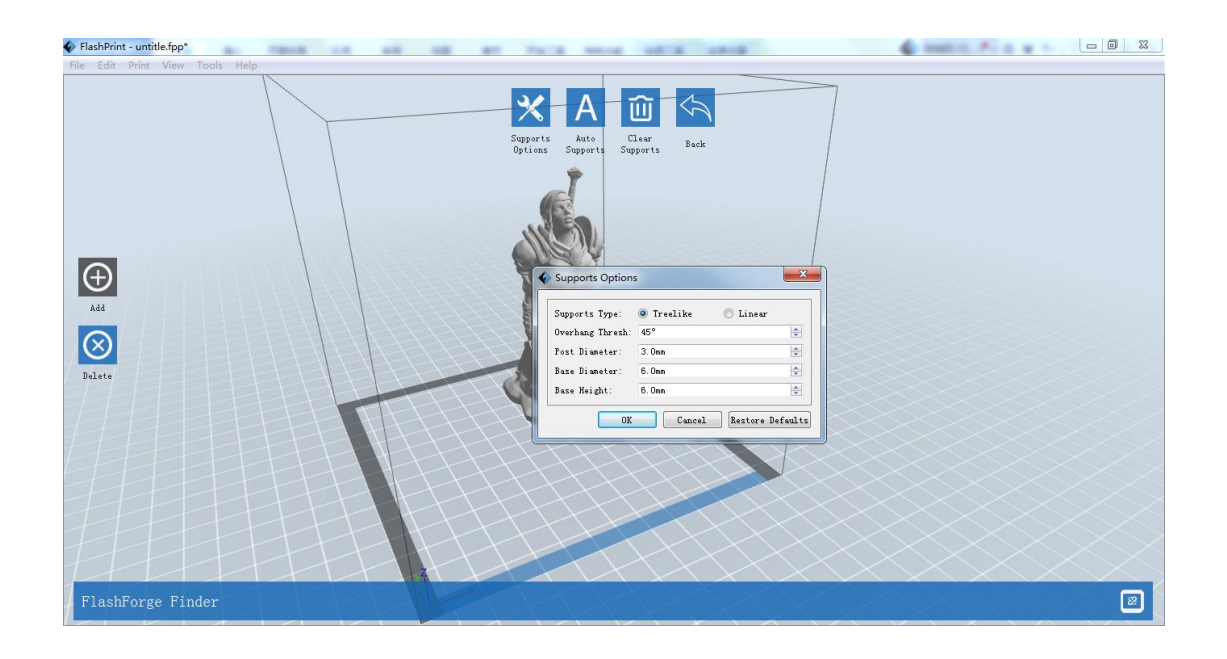

## ② **Automatische Stützen**

Klicken Sie auf die Schaltfläche **[Auto Supports]**. Die Software beurteilt die Positionen, an denen Stützen erforderlich sind, und erstellt entsprechende Stützen im Baumformat oder linearen Format. Bei einem Modell mit Stützen werden die vorhandenen Stützen entfernt und neue erstellt.

## ③ **Hinzufügen von Stützen**

Stützen werden hinzugefügt, wenn Sie auf die Schaltfläche [Add] klicken.

Positionieren Sie den Mauszeiger an der Stelle, an der eine Stütze erforderlich ist, klicken Sie mit der linken Maustaste, um den Anfangspunkt für die Stütze auszuwählen, halten Sie die linke Maustaste gedrückt und ziehen Sie die Maus. Die Stützenvorschau wird geöffnet (sofern für die Fläche keine Stütze erforderlich ist oder der Winkel der Stützsäule zu groß ist, wird das in der Stützenansicht hervorgehoben). Lassen Sie die linke Maustaste los. Wenn die Stützsäule für ein Modell nicht geeignet ist, wird die Stütze am Ausgangs- und Endpunkt erstellt (durch die hervorgehobene Stütze in der Vorschau wird keine Stützstruktur erstellt).

## ④ **Entfernen von Stützen**

Klicken Sie auf [**Clear Supports**]. Daraufhin werden alle Stützen gelöscht. Diesen Löschvorgang können Sie rückgängig machen, indem Sie auf [**Undo**] klicken oder die Tastenkombination **Strg+Z** drücken.

## ⑤ **Löschen von Stützen**

**6.2.10 Drucken**

Stützen werden gelöscht, wenn Sie auf die Schaltfläche **[Delete**] klicken. Positionieren Sie den Mauszeiger auf der Stütze, die gelöscht werden soll. Die aktuelle Stütze und die zugehörigen Unterknoten werden hervorgehoben. Drücken Sie die linke Maustaste, um die hervorgehobene Stütze zu löschen.

# FlashPrint - untitle.fpp\* File Edit Print View Tools Help  $\mathbf{\Theta}$  $Print$ Support:  $\n *Drint*\n$

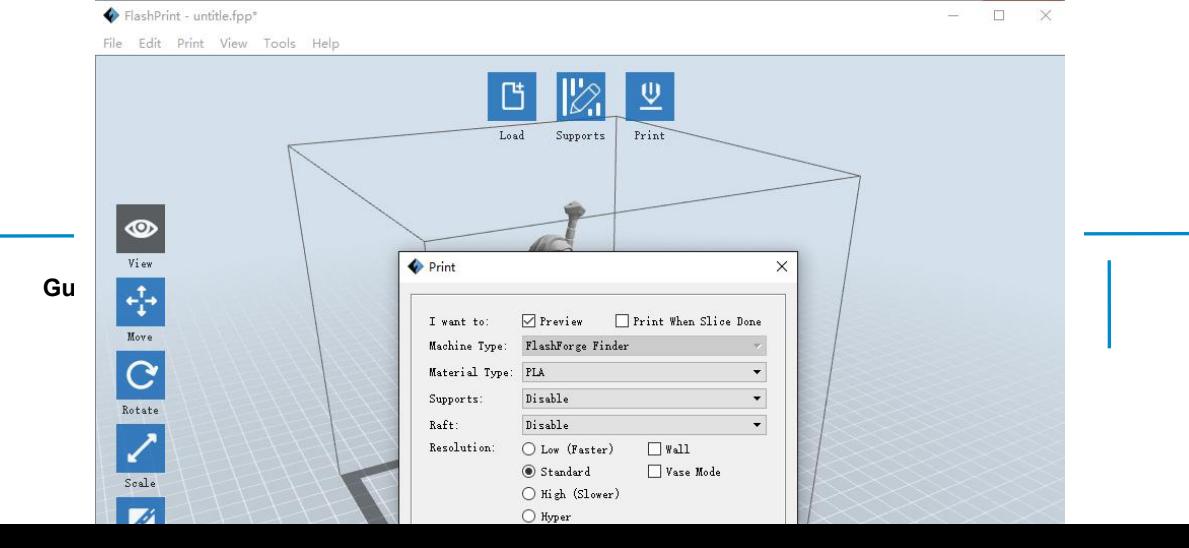

① **Preview:** Sie können das Vorschaumenü öffnen.

② **Print When Slice Done:** Sie können nach dem Schneiden des Modells in Scheiben einen Druckvorgang starten.

③ **Material Type:** Wählen Sie das Material entsprechend des Modelltyps aus.

④ **Supports:** Zum Drucken von Modellen mit hängenden Strukturen werden Stützen benötigt. Klicken Sie auf **[Supports]**, um für den Druck eine Stütze zu erstellen.

⑤ **Raft:** Diese Grundplattenfunktion ist hilfreich, um eine gute Haftung des Modells auf der Plattform zu erzielen.

⑥ **Wall:** Wenn Sie mit zwei Farben drucken, ist diese Funktion nützlich, um das aus einem anderen Extruder austretende Filament abzuhalten.

⑦ **Vase Mode:** Wenn Sie den Vasenmodus wählen, erhält das Modell keinen oberen Abschluss.

⑧ **Resolution**: Es stehen drei unterschiedliche Auflösungen zur Verfügung (mit einer Standardeinstellung). Bei der hohen Auflösung "High" ist die Druckgeschwindigkeit gering, umgekehrt verhält es sich bei der geringen Auflösung "Low". Für den PLA-Druck ist eine eigene Auflösung verfügbar, die mit "Hyper" bezeichnet wird.

⑨ **More Options:** Klicken Sie auf **[More Options]**, um weitere Einstellungen für Schicht, Hülle, Füllung, Geschwindigkeit und Temperatur vorzunehmen. Für unterschiedliche Auflösungen gelten unterschiedliche Standardwerte. Klicken Sie auf **[Restore Defaults]**, wenn Sie die Standardeinstellung wiederherstellen möchten.

#### **● Schicht**

**a. Layer:** Die Stärke einer Schicht für das Druckmodell. Wenn Sie für die Stärke einen niedrigen Wert festlegen, erhalten Sie ein Modell mit einer glatteren Oberfläche.

**b. First Layer Height:** Die Höhe der ersten Schicht des Modells bestimmt auch darüber, wie gut das Modell auf der Plattform haftet. Der Höchstwert beträgt 0,4 mm, und in der Regel ist die Standardeinstellung völlig ausreichend.

**c. Shell:** Umfasst den Wert für die Außenhülle sowie den Wert für die Abschlussschicht (für das vasenförmige Muster "Vase" kann keine Einstellung für die obere Schicht vorgenommen werden).

**● Perimeter Shells:** Der Höchstwert für die Außenhülle beträgt 10.

**a. Top Solid Layer:** Der Höchstwert für die oberste feste Schicht beträgt 10 und der Mindestwert 1.

**a. Bottom Solid Layer:** Der Höchstwert für die unterste feste Schicht beträgt 10 und der Mindestwert 1.

**● Infill:**

**a. Fill Density** bezeichnet die Füllrate.

**b. Fill Pattern** bezeichnet das Füllmuster, das sich auf die Dauer des Druckvorgangs auswirkt.

**c. Combine Infill:** Sie können die Schichten, die Sie miteinander kombinieren möchten, der Schichtstärke entsprechend auswählen. Die kombinierte Stärke sollte den Wert von 0,4 mm nicht überschreiten. Die Option "Every N layers" ist für alle Füllungen verfügbar, die Option "Every N inner layers" ist nur für die innere Füllung verfügbar, wodurch der Druckvorgang im Allgemeinen verkürzt werden kann.

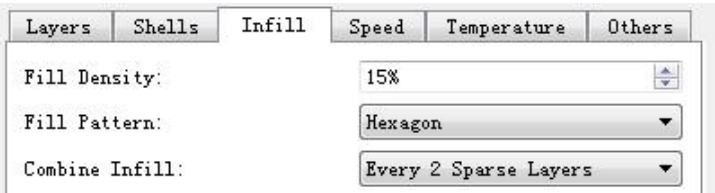

#### 6-13

### **● Speed:**

a. **Print Speed** bezeichnet die Druckgeschwindigkeit, d. h. die Geschwindigkeit, mit der sich der Extruder bewegt. In der Regel hängt die Druckqualität mit der Geschwindigkeit zusammen, d. h. sie ist bei einem hochwertigen Druck langsam. Für den PLA-Druck wird ein Wert von 80 empfohlen.

**c. Support Print Speed** ist erforderlich, wenn Sie die Anwendung Slic3r nutzen,

um das Modell in Scheiben zu schneiden, denn über diese Option kann die Druckgeschwindigkeit des Extruders beim Drucken der Stützen gesteuert werden.

**c. Travel Speed** dient der Steuerung der Geschwindigkeit, mit der sich der Extruder bewegt, solange nicht gedruckt wird. Für den PLA-Druck wird ein Wert von 100 empfohlen.

**Hinweis:** Passen Sie die Parameter für ein besseres Druckergebnis an, da für unterschiedliche Modelle verschiedene Parameter erforderlich sind.

### **● Temperature:**

**Extruder Temperature:** Für den Extruder wird eine Temperatur von 220℃ empfohlen.

**Hinweis:** Wenn Sie eine andere Temperatur festlegen, wirkt sich das geringfügig auf den Druck aus. Passen Sie die Temperatur an die Bedingungen an, damit Sie ein gutes Druckergebnis erzielen.

#### **● Others:**

**Pause At Heights:** Über diese Einstellung kann eine Höhe festgelegt werden, in der der Druck automatisch unterbrochen wird. Diese Funktion ist dann hilfreich, wenn Sie an einem bestimmten Punkt das Filament wechseln möchten.

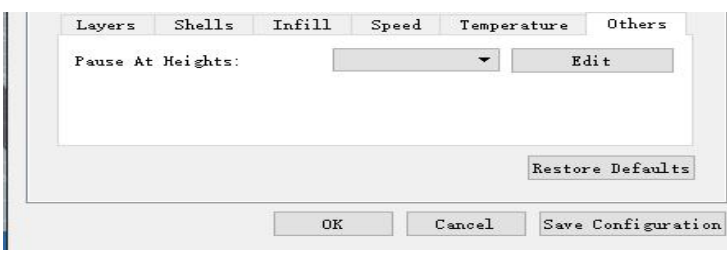

6-14

(6-14) Klicken Sie auf [Edit]. Sie können dann eine Höhe hinzufügen oder entfernen.

## **6.2.11 Dateimenüs**

## ① **New Project**

Klicken Sie auf [**File**]--[**New Project**], um ein leeres Projekt zu erstellen. Wenn bei einem vorherigen Projekt eine Änderung noch nicht bestätigt ist, werden Sie gefragt, ob diese Änderung gespeichert werden soll oder nicht. Klicken Sie auf[**Yes**], um die Änderung zu speichern, und auf [**No**], um sie zu verwerfen. Wenn Sie auf [**Cancel**] klicken oder die QuickInfo schließen, wird das neue Projekt nicht erstellt.

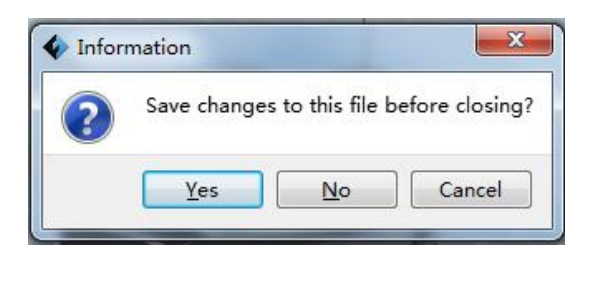

6-15

## ② **Save**

Nachdem das Modell bearbeitet und angepasst wurde, gibt es zwei Möglichkeiten, um alle dargestellten Modelle zu speichern.

#### **Methode 1:**

Klicken Sie in der Menüleiste auf **[File]**--**[Save Project]**, um die Datei als Projektdatei mit der Dateinamenerweiterung FPP zu speichern. Alle dargestellten Modelle (einschließlich Stützen) bleiben voneinander unabhängig. Bei einem erneuten Laden der Datei entsprechen die Konfigurationsinformationen für den Extruder und die Modellpositionierung der Konfiguration beim Speichern der Datei.

## **Methode 2:**

Klicken Sie auf **[File]**--**[Save as...]**, um das Modell als Projektdatei im Format FPP, STL oder OBJ zu speichern. Bei den Dateiformaten STL und OBJ werden die Modelle in ein einziges Modell integriert (einschließlich der Stützen). Beim erneuten Laden dieser Dateiformate wird nur die Position des Modells gespeichert, die Druckparameter jedoch nicht.

## ③ **Preferences**

Klicken Sie auf **[File]--[Preferences]**. Sie können dann die Sprache wählen und die Suche nach vorhandenen Aktualisierungen beim Gerätestart festlegen.

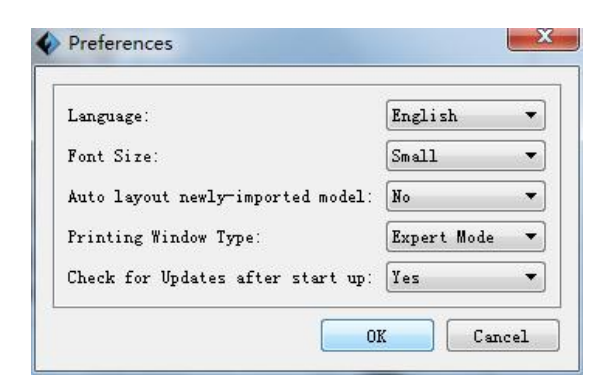

6-16

● **Language:** Die Software unterstützt die folgenden sechs Sprachen: Chinesisch (vereinfachtes und traditionelles), Englisch, Französisch, Koreanisch, Japanisch und Russisch.

● **Printing Window Type:** Umfasst den Grundmodus und den Expertenmodus

● **Check for Update After Start Up:** Über diese Einstellung können Sie festlegen, ob die automatische Online-Aktualisierung aktiviert werden soll. Wenn Sie "Yes" wählen, kann die Software beim jedem Starten online prüfen, ob eine neue Softwareversion verfügbar ist und, sofern dies zutrifft, den Benutzer zum Herunterladen und Installieren der neuen Softwareversion auffordern.

## **6.2.12 Bearbeitungsmenüs**

#### ① **Undo**

Es stehen die folgenden beiden Möglichkeiten zur Verfügung, um die zuletzt vorgenommenen Änderungen rückgängig zu machen:

**Methode 1**: Klicken Sie auf [**Edit]--[Undo]**.

**Methode 2:** Drücken Sie die Tastenkombination **Strg+Z**.

## ② **Redo**

Es stehen die folgenden beiden Möglichkeiten zur Verfügung, um die zuletzt rückgängig gemachte Änderung an der Modelldatei wiederherzustellen.

**Methode 1:** Klicken Sie auf **[Edit]--[Redo].**

**Methode 2:** Drücken Sie die Tastenkombination **Strg+Y**.

## ③ **Empty Undo-Stack**

Über diese Funktion können Sie die gespeicherten Bearbeitungsschritte löschen, um Speicherplatz freizugeben.

## ④ **Select All**

Anhand der folgenden beiden Methoden können alle Modelle in der Bearbeitungsumgebung ausgewählt werden. (Wenn Modelle so klein sind, dass Sie sie nicht sehen können, oder sich außerhalb des Ansichtsbereichs befinden, klicken Sie auf die Schaltflächen **[Center]** und **[Scale]**, um das Modell anzupassen.)

**Methode 1:** Klicken Sie auf [**Edit]--[Select All]**.

**Methode 2:** Drücken Sie die Tastenkombination **Strg+A**.

## ⑤ **Duplicate**

Wählen Sie das Objekt und duplizieren Sie es anhand einer der folgenden beiden Methoden:

**Methode 1:** Klicken Sie auf [**Edit**]--[**Duplicate**].

**Methode 2:** Drücken Sie die Tastenkombination **Strg+D**.

### ⑥ **Delete**

Wählen Sie das Objekt und löschen Sie es anhand einer der folgenden beiden Methoden:

**Methode 1:** Klicken Sie auf [**Edit**]--[**Delete**].

**Methode 2:** Drücken Sie die Taste **Entf.**

## ⑦ **Surface to Platform**

Nachdem Sie das Modell ausgewählt haben, können Sie überden folgenden Vorgang
die Modellfläche auf die Plattform auflegen.

Klicken Sie auf [**Edit**]--[**Surface to Platform**], um in den Modus Fläche-Auf-Plattform zu wechseln

(wie in der folgenden Abbildung dargestellt).

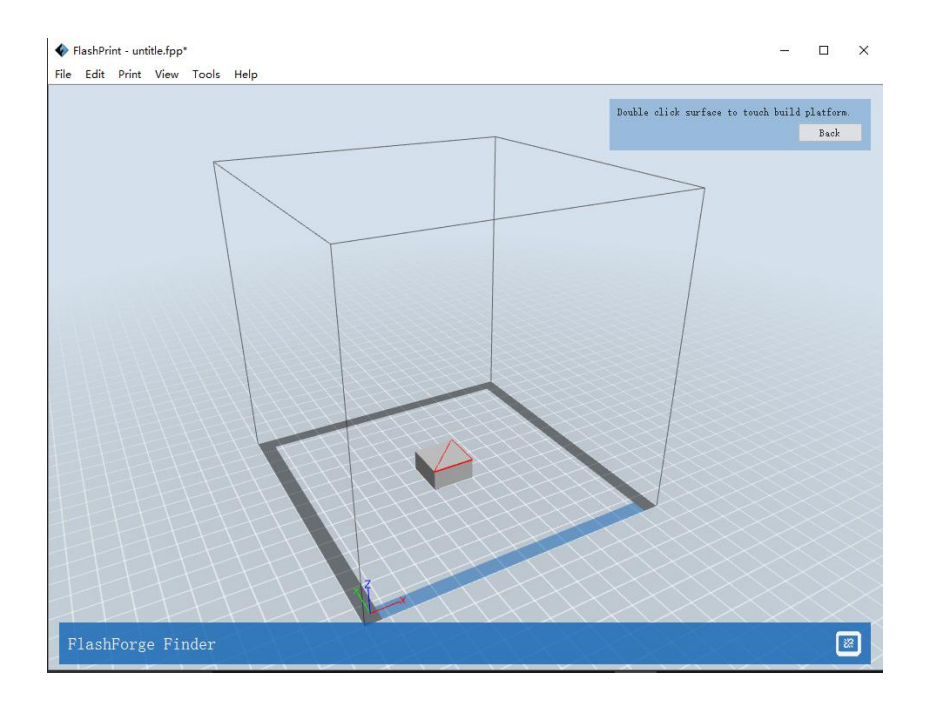

6-17

## ⑧ **Auto Layout All**

Klicken Sie auf [**Edit**]--[**Auto Layout All**], nachdem Sie ein oder mehrere Modelle geladen haben. Daraufhin werden alle Modelle anhand der automatischen Platzierungsregel positioniert.

### **6.2.13 Druckmenüs**

#### ① **Connect Machine**

Sie können den GuiderⅡ über ein USB-Kabel oder über W-LAN mit einem Computer verbinden.

**Hinweis:** Das Gerätesymbol unten links gibt den Verbindungsstatus an: Verbunden FlashForge Finder Nicht verbunden

認

FlashForge Finder

#### **Methode 1: Verbinden über ein USB-Kabel**

a. Verbinden Sie den GuiderⅡ über ein USB-Kabel mit einem Computer.

b. Schalten Sie den GuiderⅡ ein, und starten Sie FlashPrint.

c. Klicken Sie auf **[Print]--[Connect Machine]**, wählen Sie unter **[Connection Mode]** den USB-Modus, und wählen Sie unter **[Select Machine]** das Gerät, mit dem Sie eine Verbindung herstellen möchten. Wenn Sie das gewünschte Gerät nicht finden können, klicken Sie auf die Schaltfläche **[Rescan]**, um nach dem Gerät zu suchen. Wählen Sie das entsprechende Gerät dann aus. Klicken Sie abschließend auf die Schaltfläche **[Connect]**, um eine Verbindung mit dem Drucker herzustellen. Wenn Sie das gewünschte Gerät auch nach einem erneuten Suchlauf nicht finden können, bedeutet dies, dass in der Software der entsprechende Treiber nicht installiert ist.

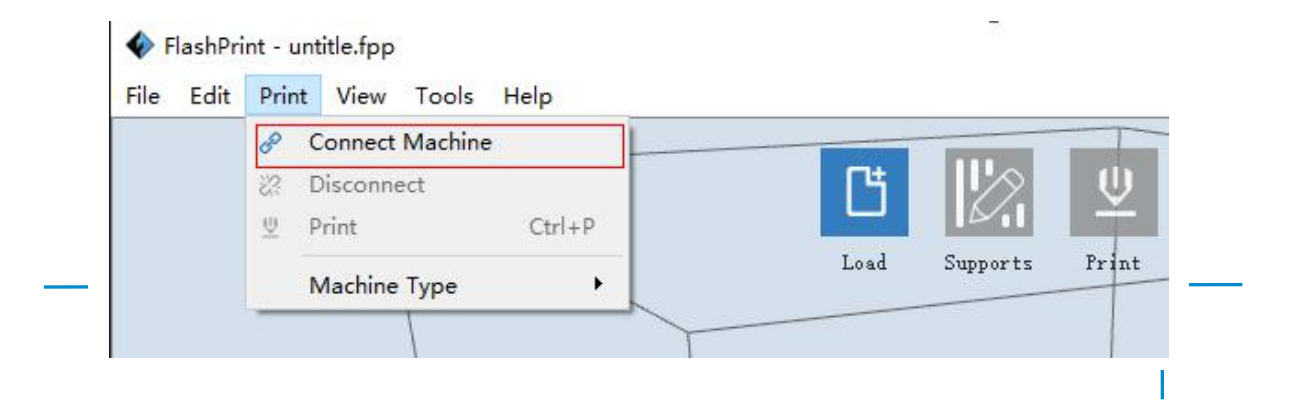

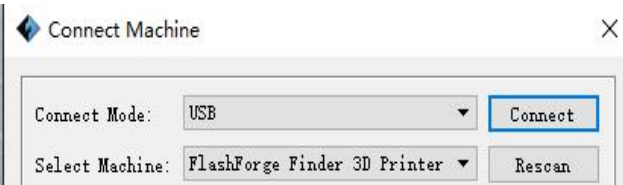

#### 6-18

#### **Methode 2: Verbinden über W-LAN**

## ① **Herstellen einer Verbindung zwischen dem GuiderⅡ und einem Computer im AP-Modus**

- a. Schalten Sie den GuiderⅡ ein.
- b. Tippen Sie auf **[Tools]-[Setting]-[WIFI]-[WIFI ON]**.

c. Klicken Sie unten links das W-LAN an und suchen Sie das W-LAN-Signal "GuiderⅡ". Klicken Sie auf [Connect], um die Netzwerkverbindung abzuschließen.

d. Klicken Sie in FlashPrint auf **[Print]**-**[Connect Machine]**. Daraufhin wird das folgende Dialogfeld geöffnet. Für den Verbindungsmodus müssen Sie "Wi-Fi" auswählen. Geben Sie die im Dialogfeld angezeigte IP-Adresse ein, und klicken Sie auf **[Connect]**.

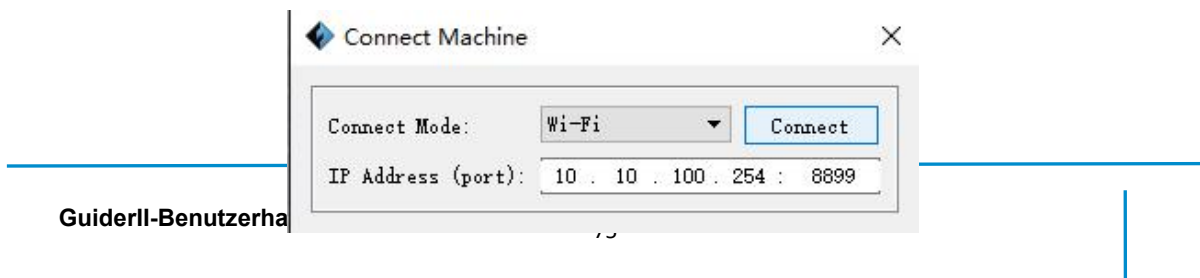

Wenn die Verbindung hergestellt wurde, wird die folgende rote Markierung angezeigt.

FlashForge Finder

## ① **Herstellen einer Verbindung zwischen dem GuiderⅡ und einem Computer im STA-Modus**

a. Aktivieren Sie das W-LAN des GuiderⅡ, und verbinden Sie den GuiderII über W-LAN mit einem Computer. Drücken Sie **[ Tools ]**, **[ Setting ]**, **[ WIFI ]** und **[ WIFI ON].**<br>b. Das Dauersignal für "GuiderII" wird in der Netzwerkliste als verfügbar

angezeigt.

c. Nachdem die Verbindung zwischen dem Computer und dem GuiderⅡ hergestellt wurde, öffnen Sie den Internetbrowser und geben Sie "**10.10.100.254**" sowie Standard-**Benutzername (Administrator)** und -**Kennwort (Administrator)** ein.

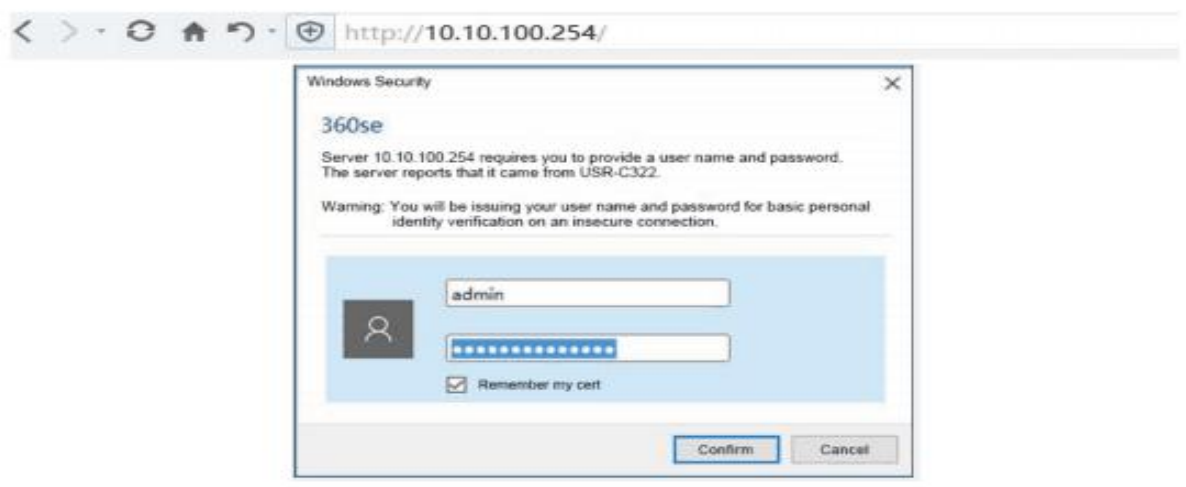

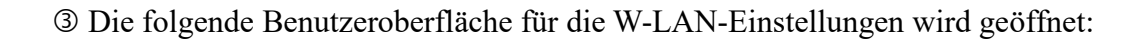

6-20

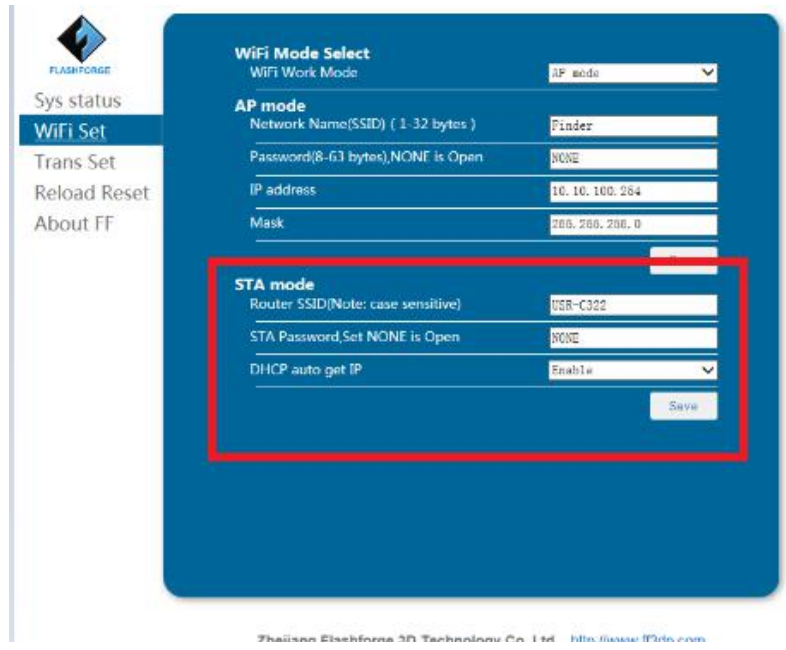

d. Legen Sie für den STA-Modus den W-LAN-Modus fest, und nehmen Sie die entsprechenden Einstellungen vor. Sie können die SSID (Name des W-LAN) und das Kennwort ändern, für das Abrufen der IP-Adresse unter DHCP die Option **[Enable]** wählen und dann auf **[Save]** klicken. Daraufhin wird das folgende Dialogfeld angezeigt.

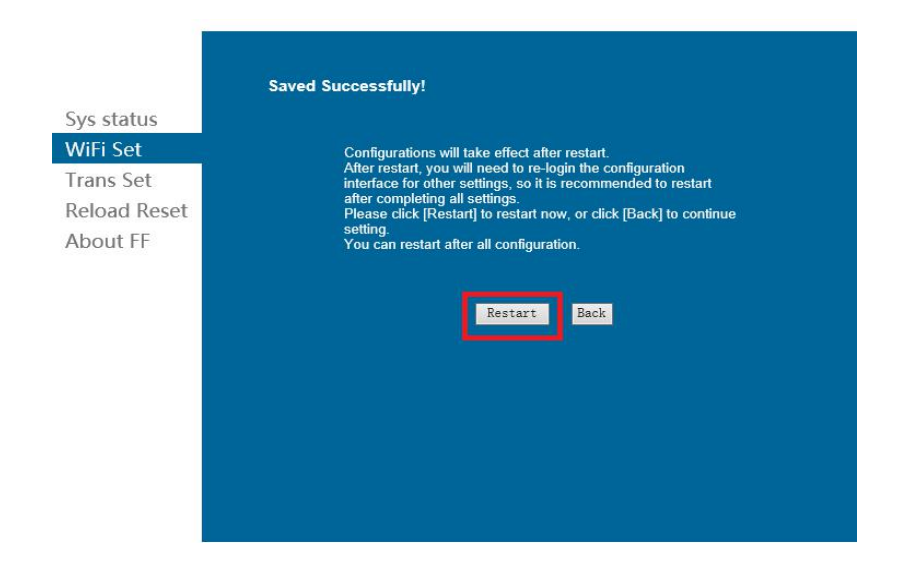

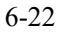

e. Klicken Sie auf die Schaltfläche **[Restart]**. Ein Neustart des GuiderⅡ-W-LAN ist erforderlich. Nach dem Neustart stellt der GuiderⅡ über das eingerichtete W-LAN eine Verbindung mit dem Computer her.

#### ② **Trennen der Verbindung mit dem GuiderⅡ**

Klicken Sie auf **[Print]--[Disconnect]**, um die Verbindung zwischen dem Computer und dem GuiderⅡ zu trennen.

#### **6.2.14 Tool-Menüs**

#### ① **Control Panel**

Nachdem Sie eine Verbindung zwischen dem Computer und dem GuiderⅡ hergestellt haben, klicken Sie auf **[Tools]--[Control Panel]**, um die Systemsteuerung zu öffnen.

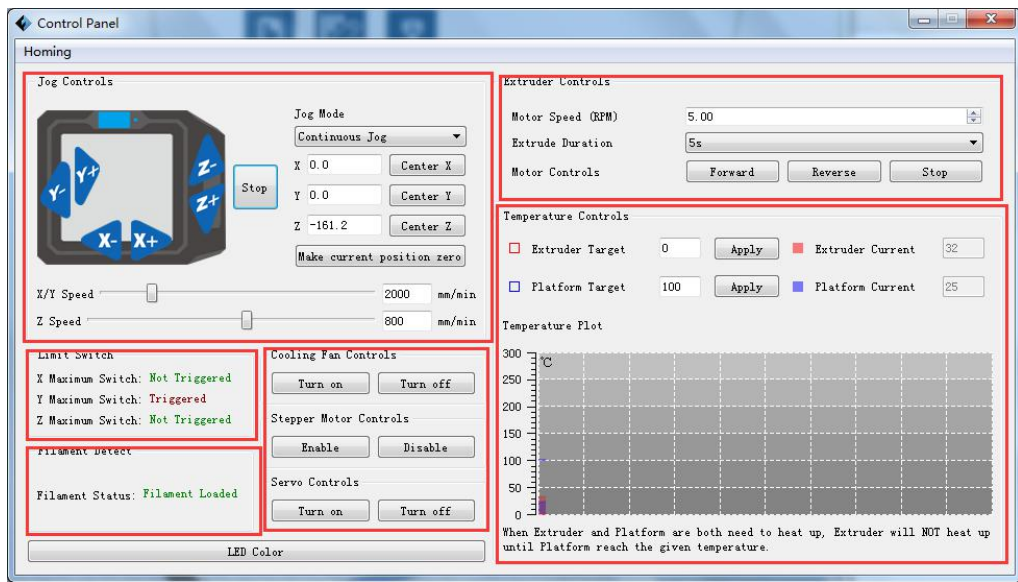

6-23

#### ● **Jog Controls**

**a. Jog Mode:** Wählen Sie den Abstand für eine einzelne Bewegung von Extruder/Druckplatte (d. h. den Abstand, um den sich der Extruder/die Druckplatte nach einem einzelnen Klick verschiebt).

**b. Sechs blaue Richtungspfeile:** Über diese Schaltflächen können Sie die Bewegungen entlang der X-/Y-/Z-Achsen steuern. Über die Schaltflächen für die X-/Y-Achsen steuern Sie die Bewegungen des Extruders, und über die Schaltflächen für die Z-Achse steuern Sie die Bewegung der Druckplatte. Wenn Sie auf "X-" klicken, bewegt sich der Extruder um einen festgelegten Abstand nach links. Klicken Sie hingegen auf "X+", bewegt sich der Extruder um einen festgelegten Abstand nach rechts. Klicken Sie auf "Y-" bewegt sich der Extruder um einen festgelegten Abstand nach vorne, und durch ein Klicken auf "Y+" bewegt sich der Extruder um einen festgelegten Abstand nach hinten. Wenn Sie auf die Schaltfläche "Z-" klicken, bewegt sich die Druckplatte um einen festgelegten Abstand nach oben, und durch Klicken auf "Z<sup>+"</sup> bewegt sich die Druckplatte um einen festgelegten Abstand nach unten. (Der festgelegte Abstand wird unter "Jog Mode" festgelegt.)

**c. Stop:** Klicken Sie auf die Schaltfläche **[Stop]**, um die aktuelle Verschiebung abzubrechen. **d. XYZ-Koordinatenrahmen auf der rechten Seite:** Zeigt die aktuelle Position von Extruder/Druckplatte an.

**e.** Schaltfläche "Make Current Position Zero": Legen Sie für die aktuelle Position von

Extruder/Druckplatte den Nullwert (0, 0, 0) fest. (**HINWEIS:** Die Felder "X", "Y" und "Z" dienen nur zur Anzeige. Wenn Sie die Werte in diesen Feldern ändern, hat das keinerlei Wirkung.)

**f. Schaltflächen "Center X/Y/Z":** Extruder und Druckplattform nehmen die zuletzt festgelegten Nullwerte (0, 0, 0) ein.

**g. Einstellungen "X/Y Speed" und "Z Speed":** Legen Sie über den Schieberegler die Geschwindigkeit für den Extruder und die Druckplattform fest.

● **Limit Switch:** Damit der GuiderⅡ geschützt wird, gibt es drei Begrenzungsschalter zur Steuerung der Maximalposition, die als Begrenzungsschalter für die X-/Y-/Z-Achse dienen. Für die Schalter gibt es zwei Status:

**a. Not Triggered:** Wenn sich Extruder und Druckplatte nicht bis zum maximal möglichen Punkt bewegen, sind die Begrenzungsschalter für die X-/Y-/Z-Achsen nicht aktiviert, es wird der Status "Not Triggered" angezeigt.

**b. Triggered:** Wenn sich Extruder und Druckplatte bis zum maximal möglichen Punkt bewegen, sind die Begrenzungsschalter für die X-/Y-/Z-Achsen aktiviert, es wird der Status "Triggered" angezeigt.

● **Stepper Motor Controls:** Über diese Elemente kann der Schrittmotor gesteuert werden. Klicken Sie auf **[Enable]**, und sperren Sie den Motor, damit dieser keine Bewegungen ausführen kann. Klicken Sie auf **[Disable]**, und heben Sie die Motorsperre auf, um den Motor manuell zu steuern.

● **LED Color:** Über diese Schaltfläche können die LED-Farben des GuiderⅡ geändert werden.

● **Extruder Controls:** Über die Steuerelemente für den Extruder können Sie den Wert für "**Motor Speed (RPM)**" festlegen, d. h. die Drehgeschwindigkeit der Filament-Spule. Die Drehzeit des Motors kann über den Wert für "Extruder **Duration**" festgelegt werden. Es wird ein Wert von 60 Sekunden empfohlen. Das Filament muss im Extruder geladen sein, bevor der Motor gestartet wird. **Starten Sie daher nicht den Betrieb, bevor die Extrudertemperatur die Drucktemperatur des**

**Filaments erreicht hat.** Bei Verwendung von PLA-Filament sollte die Extrudertemperatur 200℃ betragen. Klicken Sie, wenn die Extrudertemperatur erreicht ist, auf die Schaltflächen **[Forward]/[Reverse]**, um das Einsetzen/Entnehmen von Filament zu steuern. Wenn Sie das Einsetzen bzw. Entnehmen von Filament abbrechen möchten, können Sie auf die Schaltfläche **[Stop]** klicken.

● **Temperature Controls:** Geben Sie die gewünschte Temperatur in das linke Feld ein und klicken Sie auf **[Apply]**. Der Drucker heizt das entsprechende Teil automatisch auf. Auf der rechten Seite wird die aktuelle Temperatur des jeweiligen Teils angezeigt. Nachdem der Aufwärmvorgang gestartet wurde, ändert sich die Form der unten dargestellten Temperaturkurve, und die unterschiedlichen Farben stellen die Temperaturen der jeweiligen Teile dar.

#### ② **Update Firmware**

Bei jedem Start von FlashPrint wird automatisch geprüft, ob eine aktuellere Version der Firmware verfügbar ist und diese dann heruntergeladen. Sofern eine Aktualisierung vorhanden ist, wird der Benutzer in einem Popup-Fenster über die verfügbare Aktualisierung informiert.

**Schritt 1:** Klicken Sie auf**[Tools]--[Update firmware]**. Vor einer Aktualisierung der Firmware müssen alle bestehenden Verbindungen beendet werden. Sofern die Software und der Drucker bereits verbunden sind, werden Sie daran erinnert, dass die Verbindung beendet werden muss. Wählen Sie die Option **[Yes]**, und fahren Sie mit dem nächsten Schritt fort.

**Schritt 2:** Wählen Sie den entsprechenden Druckertyp und die Firmware-Version, und klicken Sie dann im Feld für die Firmware-Aktualisierung auf **[OK]**. Wenn Sie bestätigt haben, dass der Drucker nicht im Einsatz ist, wird die aktuelle Firmware-Version automatisch aktualisiert.

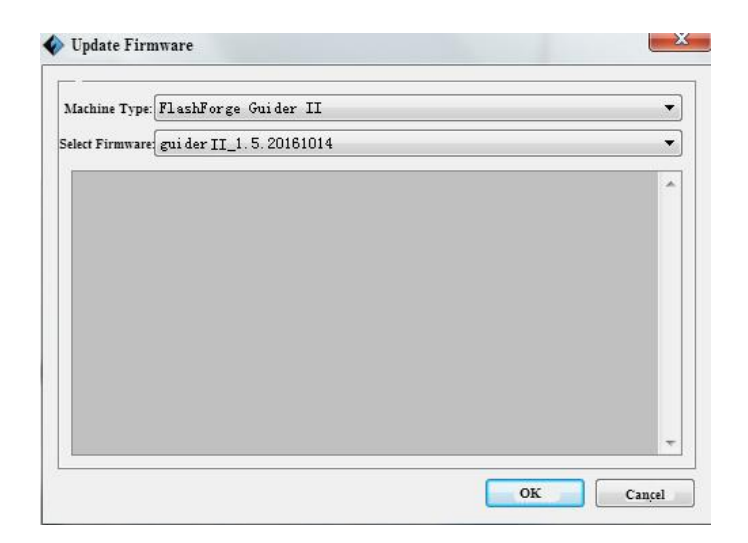

6-24

**Schritt 3:** Starten Sie den GuiderⅡ neu, und warten Sie 4-5 Sekunden. Dann wird die

Fortschrittsleiste der Aktualisierung angezeigt. Nachdem die Aktualisierung abgeschlossen ist, wird automatisch wieder das Hauptmenü angezeigt.

**Schritt 4:** Tippen Sie auf **[Tools]--[About]**, um zu prüfen, dass die richtige Versionsnummer der aktualisierten Software angezeigt wird.

#### ③ **On Board Preferences**

Wenn der Computer und der Drucker miteinander verbunden sind, können Sie den Druckernamen prüfen, indem Sie auf **[Tools]--[On Board Preferences]** klicken.

#### ④ **Machine Information**

Wenn der Computer und der Drucker miteinander verbunden sind, können Sie den Gerätetyp, den Gerätenamen, die Firmware usw. prüfen, indem Sie auf **[Tools]--[Machine information]** klicken.

## **6.2.15 Hilfemenüs**

① **Help Contents:** Klicken Sie auf **[Help]--[Help Contents]**, um die Inhalte der Hilfe zu lesen.

② **Check for Updates:** Klicken Sie auf **[Help]--[Check for Update]**, um online zu prüfen, ob Aktualisierungen verfügbar sind.

③ **About FlashPrint**: Klicken Sie auf **[Help]--[About Flashprint]**. Daraufhin öffnet sich das Feld mit den Informationen über die Software. In diesem Feld werden die aktuelle Softwareversion sowie die Informationen zum Urheberrecht angezeigt.

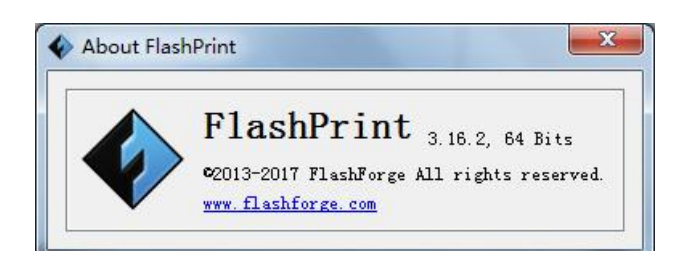

6-25

# **Kapitel 7: Grundlegende Druckfunktionen**

In diesem Kapitel wird schrittweise erläutert, wie Sie den Druck eines 3D-Modells realisieren können. Es wird empfohlen, die Informationen der vorausgehenden Kapitel zum Einlegen/Entnehmen von Filament, zum Nivellieren der Plattform und zu den Funktionen von FlashPrint zu lesen, bevor Sie einen Druckvorgang starten.

## **7.1 Erstellen einer Gcode-Datei**

(7-1) Doppelklicken Sie auf das FlashPrint-Symbol, um die Software aufzurufen.

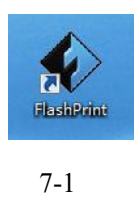

(7-2) Klicken Sie auf **[Print]--[Machine Type]**, um **Flashforge GuiderⅡ** auszuwählen.

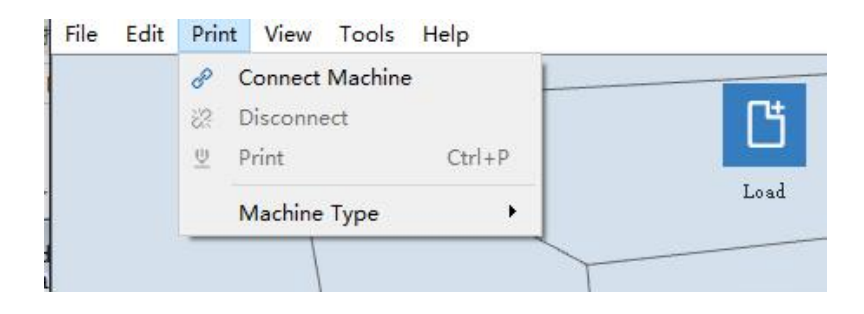

(7-3) Klicken Sie auf das Symbol **[Load]**, um eine STL-Modelldatei zu laden. Das Objekt wird im Druckbereich dargestellt.

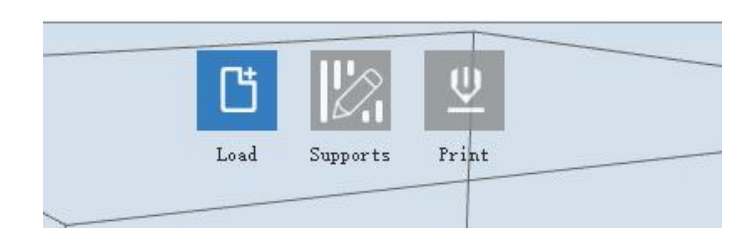

7-3

(7-4) Klicken Sie auf **[Edit]--[Surface to Platform]**, um Ihr Modell optimal im Druckbereich zu positionieren. Klicken Sie auf **[Back]**, und klicken Sie anschließend doppelt auf das Symbol **Move** und dann auf **[On the Platform]** und **[Center]**, um sicherzustellen, dass sich das Modell auf der Plattform befindet.

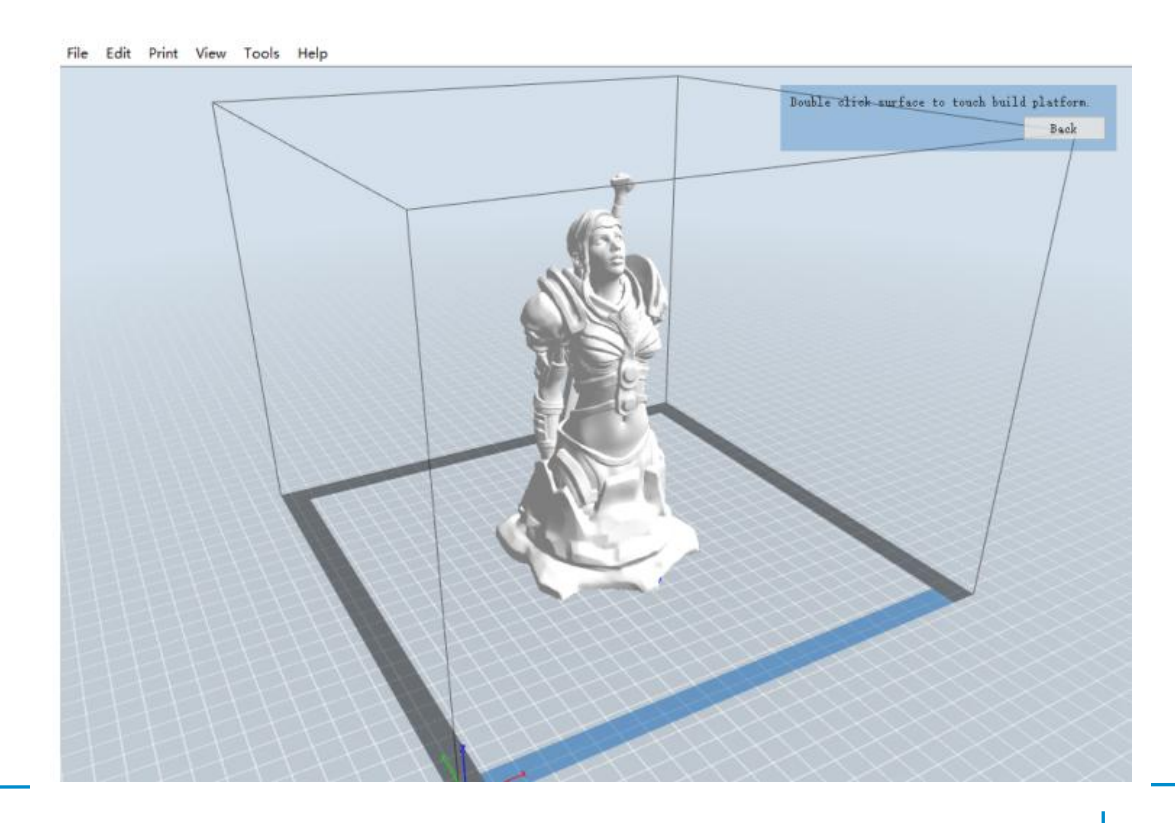

**GuiderII-Benutzerhandbuch |[www.f](http://www.ff)lashforge.com +86-400-699-1063** +86-400-699-1063

**Hinweis: Wenn Sie das Modell in der richtigen Position platziert haben, können Sie den zuvor beschriebenen Schritt überspringen.**

7-4

(7-5) Klicken Sie oben auf das Symbol **Print**. Sie können die erforderlichen Einstellungen für Ihren Druckauftrag vornehmen.

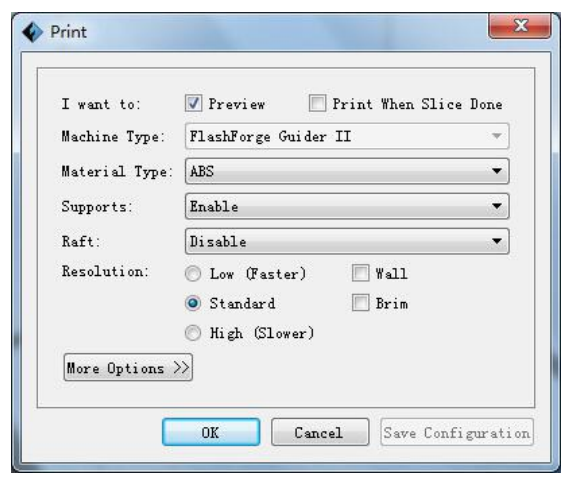

 $\sim$ 

**Preview:** Wenn Sie das Feld **[Preview]** aktivieren, können Sie eine Vorschau Ihres Modells anzeigen, nachdem dieses in Scheiben geschnitten wurde.

**Print when Slice Done:** Wenn Sie über ein USB-Kabel drucken, können Sie dieses Feld aktivieren, damit das Modell gedruckt wird, sobald es in Scheiben geschnitten ist. Beim Drucken über USB wird die Auswahl dieser Option nicht empfohlen.

**Machine Type:** Flashforge GuiderⅡ

**Supports:** Wenn Sie ein Modell mit Stützen drucken, sollten Sie auf das nach unten weisende Dreieck klicken und die Option **[Enable]** auswählen.

**Raft:** Es wird empfohlen, diese Option für eine Grundplatte über **[Enable]** zu aktivieren.

**Resolution:** Für die Auflösung wird empfohlen, die Option **[Standard]** auszuwählen.

**More Options:** Unter den weiteren Optionen empfiehlt es sich, die Standardeinstellungen beizubehalten.

Klicken Sie auf **[OK]**, um den Pfad zum Speichern der Gcode-Datei auszuwählen. Sie können die Datei beliebig benennen und für das Dateiformat G oder GX festlegen. Klicken Sie auf **[Save]**, um eine Gcode-Datei zu erstellen.

#### 7-6

**Hinweis**: Für GX-Dateien kann eine Vorschau angezeigt werden, für G-Dateien hingegen nicht. Die Dateien werden wie folgt dargestellt:

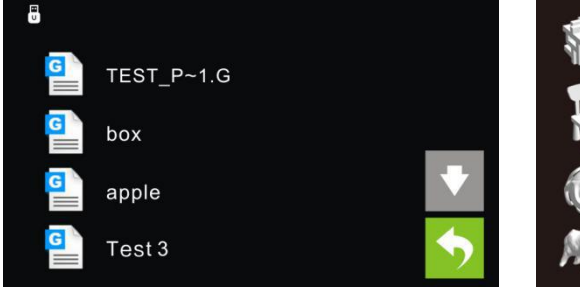

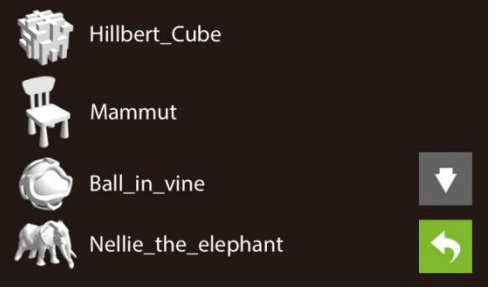

G-Dateien GX- Dateien

7-7

Als Nächstes erfahren Sie, wie Sie ein Modell drucken.

## **7.2 Druckmethoden**

Nachdem Sie die Gcode-Datei erstellt haben, können Sie diese an den GuiderⅡ übertragen. Für die Übertragung der Datei können Sie ein USB-Kabel oder einen USB-Stick nutzen.

#### **7.2.1 Drucken vom Computer aus (USB-Verbindung)**

① Verbinden Sie den GuiderⅡ über ein USB-Kabel mit dem Computer.

② Schalten Sie den GuiderⅡ ein, passen Sie die Höhe der Druckplatte an und setzen Sie das Filament ein.

③ Klicken Sie auf[**Print**], und übertragen Sie die Gcode-Datei an den GuiderⅡ. Nachdem die Übertragung abgeschlossen ist, wärmt sich der Drucker automatisch auf. Nach Abschluss des Aufwärmvorgangs beginnt der Drucker mit dem Erstellen des Modells.

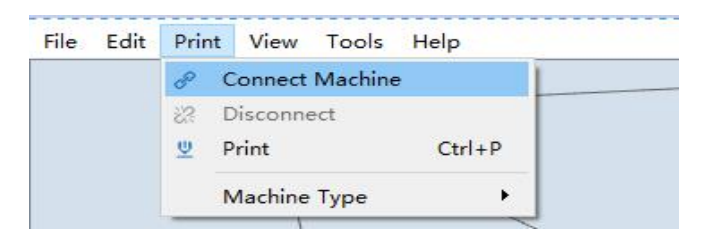

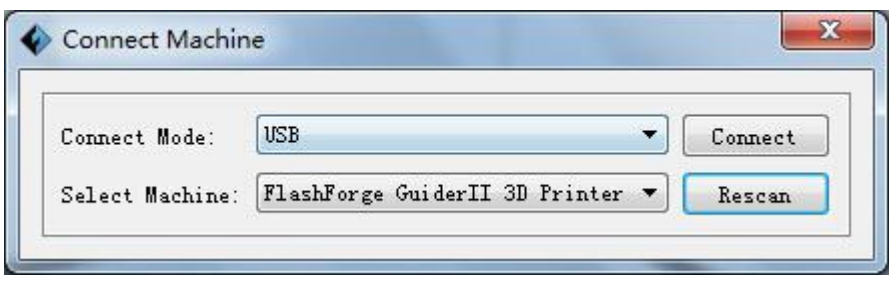

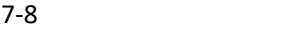

④ Wenn Ihr Computer mit FlashPrint verbunden ist, können Sie im Statusfeld unten rechts die Düsentemperatur in Echtzeit sehen. Nachdem der Aufwärmvorgang abgeschlossen ist, startet der Drucker unmittelbar den Druckauftrag.

#### **7.2.2 Drucken vom Computer aus (W-LAN-Verbindung)**

① Verbinden Sie den GuiderⅡ über W-LAN mit dem Computer. (Vgl. Abschnitt 6.1.13)

② Schalten Sie den GuiderⅡ ein, passen Sie die Höhe der Druckplatte an und setzen Sie das Filament ein.

③ Klicken Sie auf[**Print**], und übertragen Sie die Gcode-Datei an den GuiderⅡ. Nachdem die Übertragung abgeschlossen ist, wärmt sich der Drucker automatisch auf. Nach Abschluss des Aufwärmvorgangs beginnt der Drucker mit dem Erstellen des Modells.

Wenn Sie eine Gcode-Datei aus einem lokalen Ordner drucken möchten, müssen Sie die Datei einfach über eine USB- oder W-LAN-Verbindung in FlashPrint laden und anschließend auf die Schaltfläche [Print] oben rechts klicken.

**●** Laden Sie die gewünschte Gcode-Datei in FlashPrint.

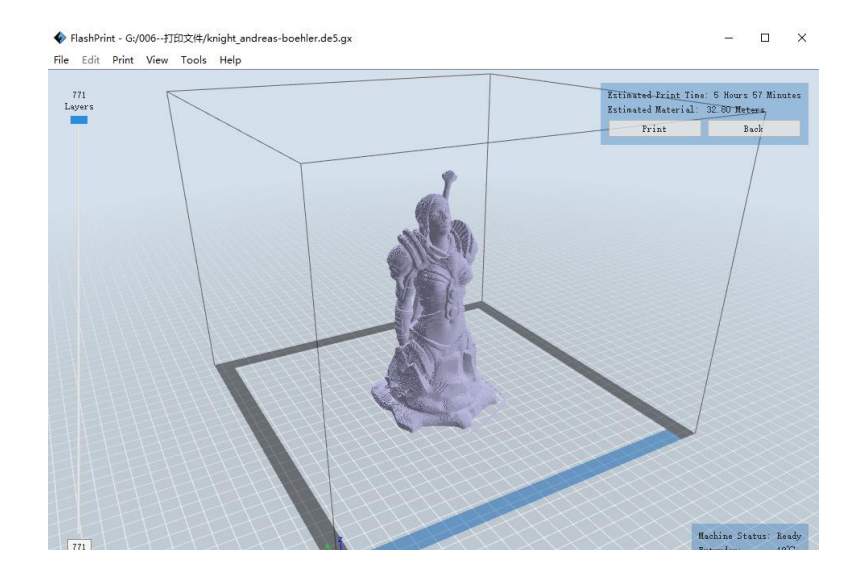

7-9

**●** Klicken Sie auf die Schaltfläche **[Print]**. Der Computer überträgt die Gcode-Datei an den Drucker.

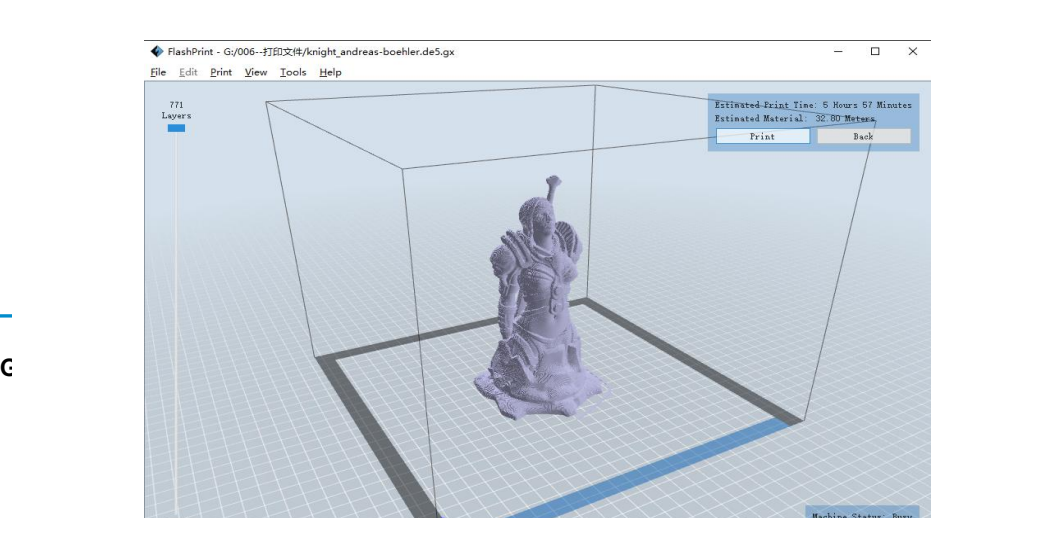

● Nachdem die Übertragung abgeschlossen ist, wärmt sich der Drucker automatisch auf. Nach Abschluss des Aufwärmvorgangs beginnt der Drucker mit dem Erstellen des Modells.

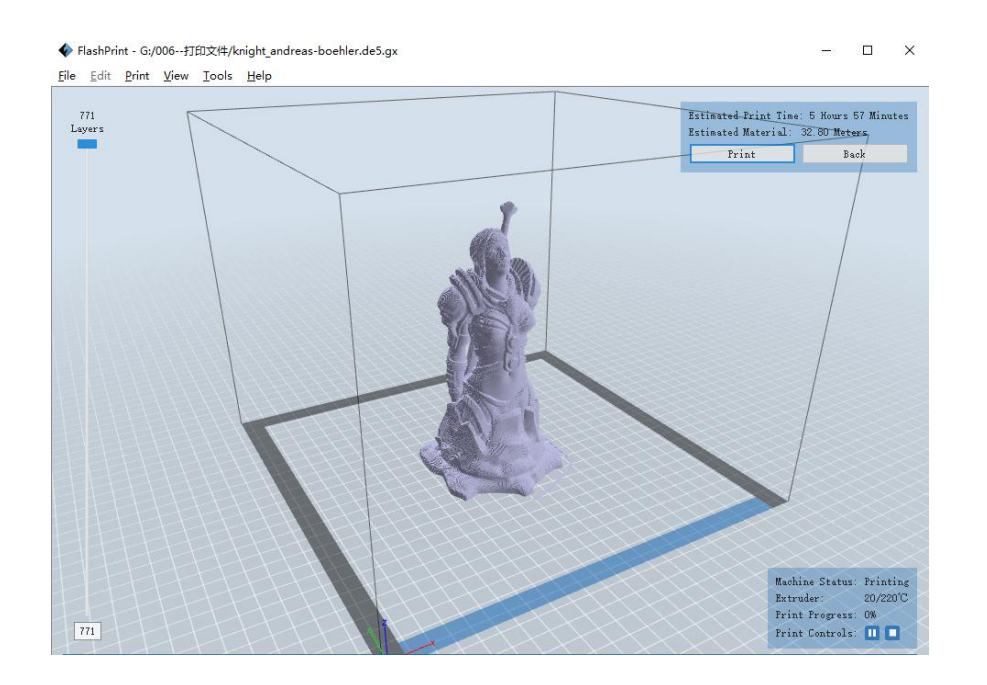

#### 7-10

#### **7.2.3 Drucken von einem USB-Flashlaufwerk aus**

① Stecken Sie das USB-Flashlaufwerk, auf dem sich die gewünschte G- oder GX-Datei befindet, am GuiderⅡ ein.

② Schalten Sie den GuiderⅡ ein. Stellen Sie sicher, dass die Höhe der Druckplatte entsprechend angepasst und Filament eingesetzt ist.

③ Tippen Sie auf **[Print]** und anschließend auf das Symbol SD Card in der Mitte. Die Datei(en) werden auf dem Touchscreen angezeigt. Wählen Sie die gewünschte Datei, und tippen Sie auf **[Print]**. Die Datei wird an den Drucker übertragen.

⑥ Der Drucker startet den Aufwärmvorgang der Düse automatisch, und der Druckvorgang beginnt, wenn die Düse die festgelegte Temperatur erreicht hat.

**Abort:** Zum Stoppen des Aufwärmvorgangs und des Druckens. Wenn Sie auf[Abort] tippen, wird der Vorgang unwiderruflich abgebrochen.

**Pause:** Zum Anhalten des Druckauftrags, zum Wiederaufnehmen erneut antippen. Diese Funktion ist hilfreich, wenn Sie während des Druckauftrags das Filament wechseln möchten.

## **Kapitel 8: Erweiterte Druckfunktionen**

Wenn Sie mit den grundlegenden Funktionen des GuiderⅡ vertraut sind, möchten Sie sicherlich die erweiterten Druckfunktionen nutzen, die Ihnen zur Verfügung stehen. In diesem Kapitel werden eben diese erweiterten Druckfunktionen beschrieben.

Im Expertenmodus hat man mehr Möglichkeiten, was das Bearbeiten der Parameter betrifft. Man können zwischen zwei Modi wählen: dem Basismodus "Basic Mode" und dem Expertenmodus "Expert Mode".

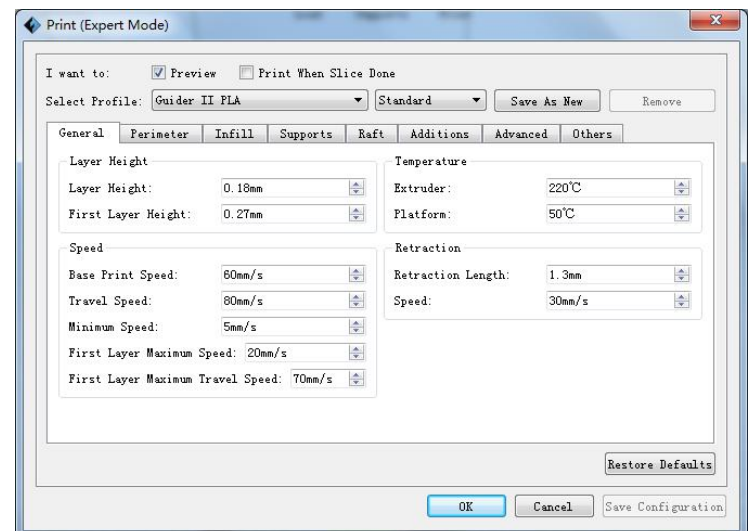

Select Profile: Über diese Option kann das erforderliche Schema ausgewählt werden. Es stehen drei Optionen zur Verfügung (low/standard/high). Standardmäßig ist PLA festgelegt. Die unterschiedlichen Schemata entsprechen den unterschiedlichen Parametereinstellungen. Das Schema für hohe Qualität erzeugt Objekte mit hoher Auflösung, zieht jedoch eine langsame Verarbeitungsgeschwindigkeit nach sich. Das Schema für geringere Qualität erzeugt hingegen Objekte mit geringer Auflösung und zeichnet sich durch eine schnelle Verarbeitungsgeschwindigkeit aus. Beim Druck mit PLA steht den Benutzern noch die Option "Hyper" zur Verfügung.

#### **General:**

#### a. Layer Height

Die Stärke jeder Schicht. Je geringer die Stärke der Schichten ist, desto mehr Zeit benötigt der Druck des Modells und umso besser ist die Druckqualität.

b. First Layer Height:

Wenn Sie Schichten von geringer Stärke drucken, verbessert eine dickere erste Schicht die Haftung und Toleranz für Druckplatten, die unter Umständen Abnutzungen aufweisen.

#### 2) Speed

a. Base Print Speed: Der Referenzwert für die Geschwindigkeit, mit der sich der Extruder während des Druckvorgangs bewegt (für nachfolgende Berechnung der Druckgeschwindigkeit). Bei einer geringeren Geschwindigkeit kann der Drucker Objekte mit einer höheren Auflösung und einer glatteren Oberfläche erstellen.

b. Travel Speed: Geschwindigkeit, mit der sich der Extruder bewegt, wenn kein

Filament aufgetragen wird.

c. Minimum Speed: Die Mindestgeschwindigkeit, mit der sich der Extruder während des Druckens bewegt.

d. First Layer Maximum Speed: Die maximale Druckgeschwindigkeit für die erste Schicht (Hinweis: Diese Einstellung entfällt, wenn das Modell über eine Grundplatte verfügt.)

d. First Layer Maximum Travel Speed: Die maximale Geschwindigkeit des Extruders beim Druck der ersten Schicht, wenn kein Filament aufgetragen wird (Hinweis: Diese Einstellung entfällt, wenn das Modell über eine Grundplatte verfügt.)

3) Temperature

Es wird die Temperatur für den "Extruder" angezeigt.

4) Retraction

a. Retraction Length: Der Wert für den Rückzug. Durch die Rückzugfunktion kann das Fädenziehen oder Herausquellen während des Druckens vermieden werden. (Empfohlen wird der Standardwert.)

b. Speed: Die Geschwindigkeit, mit der das Filament zurückgezogen wird. Empfohlen wird der Standardwert.

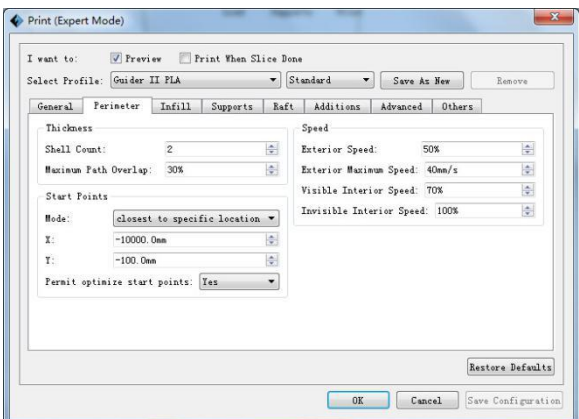

8-2

#### Perimeter

1) Thickness

a. Shell Count: Die Anzahl an Runden für die Hülle jeder Schicht. Maximale Anzahl: 10; Mindestanzahl: 1.

b. Maximum Path Overlap: Die maximale Überlappung des Auftrags für bestimmte Modelle, insbesondere kleine Modelle.

2) Speed:

a. Exterior Speed: Die Geschwindigkeit, mit der die Außenhülle gedruckt wird.

b. Visible Interior Speed: Die Geschwindigkeit, mit der die sichtbare Innenhülle gedruckt wird.

c. Invisible Interior Speed: Die Geschwindigkeit, mit der die nicht sichtbare Innenhülle gedruckt wird.

3) Start Points

a. Mode: Es gibt zwei Optionen für den Modus "Start Point". Die eine Option lautet "closest to specific location", was dem der angegebenen Position am nächsten gelegenen Punkt entspricht, und die andere lautet "use random start points", was die Verwendung zufälliger Anfangspunkte bedeutet.

b. "X": Der Koordinatenwert für X.

c. "Y": Der Koordinatenwert für Y.

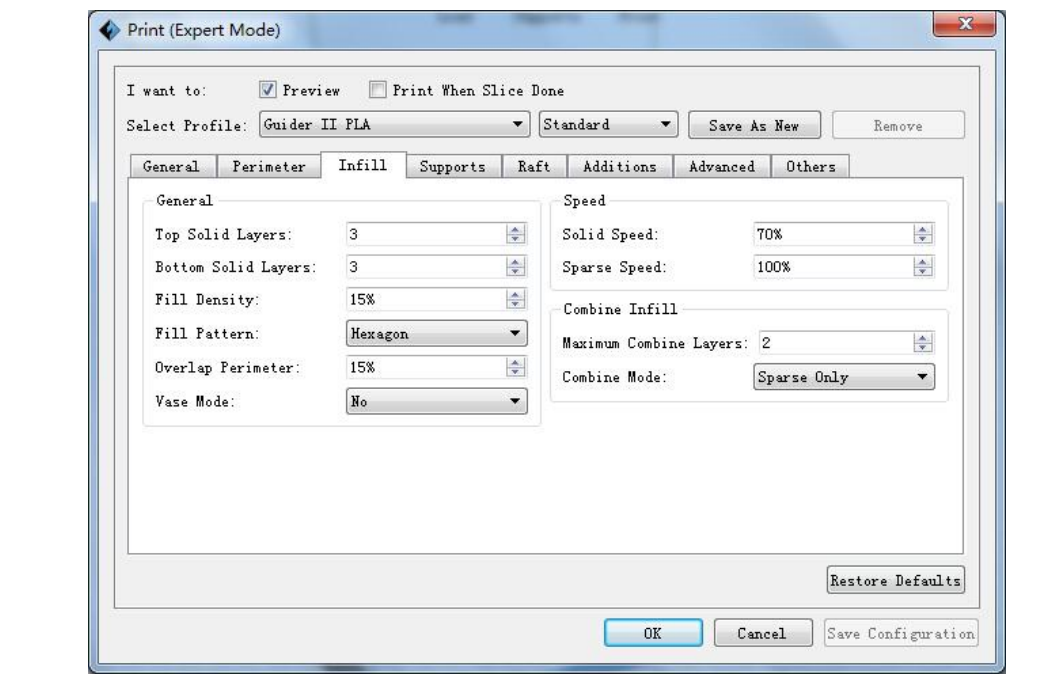

#### **Infill**

General:

- a. Top Solid Layer: Die Anzahl an festen Schichten auf der Oberseite des Modells.
- a. Bottom Solid Layer: Die Anzahl an festen Schichten auf der Unterseite des Modells.

c. Fill Density: Bestimmt die innere Festigkeit des Modells.

d. Fill Pattern: Über diese Option wird das Füllmuster für das Innere des Teils festgelegt. Eine Hexagon-Füllung weist eine höhere Festigkeit auf, und eine Line-Füllung nimmt weniger Druckzeit in Anspruch.

e. Start Angle: Der Winkel der ersten Füllschicht.

f. Overlap Perimeter: Die Breite, in der sich die Füllung und die Hülle überlappen.

g. Vase Mode: Wenn diese Option ausgewählt ist, werden keine innere Füllung und obere feste Füllung gedruckt. (Diese Option hat eine Füllung von 0 % mit einem einzelnen Perimeter zur Folge.)

#### 2) Speed

a. Solid Speed: Geschwindigkeit, in der die unteren/oberen Teile gedruckt werden.

b. Sparse Speed: Geschwindigkeit, mit der die Füllung gedruckt wird.

#### 3) Combine Infill

a. Maximum Combine Layers: Wählen Sie die Anzahlan Schichten entsprechend der Höhe der Schicht. Die Gesamthöhe sollte nicht größer als 0,4 mm sein.

b. Combine Mode: Umfasst die Modi "Sparse and Solid" und "Sparse Only". Der Modus "Sparse Only" kann nur für die Schichten der inneren Füllung genutzt werden.

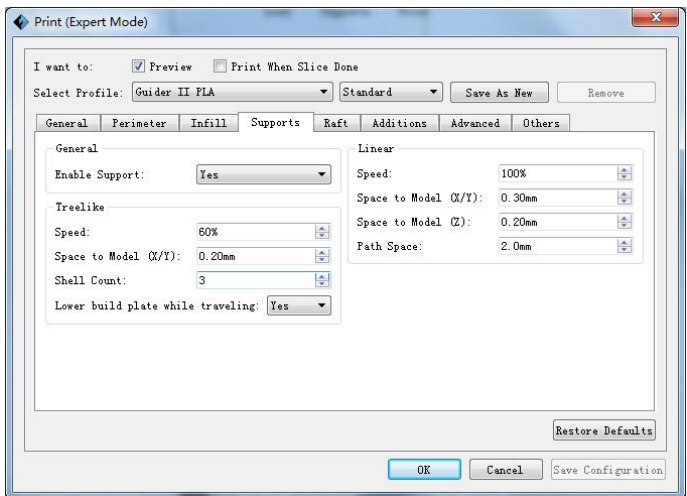

8-4

#### **Supports**

#### 1) General

a. Enable Support: Die Stützenoption aktiviert bzw. deaktiviert werden. Eine Stützstruktur kann verhindern, dass ein Modell zusammenbricht. Wenn Sie die Einstellung "Yes" wählen, können Sie Stützen im Baumformat oder im linearen Format verwenden. Wenn Sie die Einstellung "No" wählen, können weder Stützen im Baumformat noch im linearen Format festgelegt werden.

2) Treelike

a. Speed: Die Geschwindigkeit, mit der Stützen im Baumformat gedruckt werden.

b. Space to Model (X/Y): Der Abstand zwischen den Stützen im Baumformat und der Kontaktoberfläche des Modells (für die X-/Y-Richtungen).

c. Shell Count: Zum Steuern der Anzahl an Druckrunden für die Außenhülle der Stützen.

3) Linear

a. Speed: Die Geschwindigkeit, mit der Stützen im linearen Format gedruckt werden.

b. Space to Model (X/Y): Der Abstand zwischen den Stützen im linearen Format und der Kontaktoberfläche des Modells (für die X-/Y-Richtungen).

b. Space to Model (Z): Der Abstand zwischen den Stützen im Baumformat und der Kontaktoberfläche des Modells (für die Z-Richtung).

d. Path Space: Der Abstand zwischen den angrenzenden Pfaden.

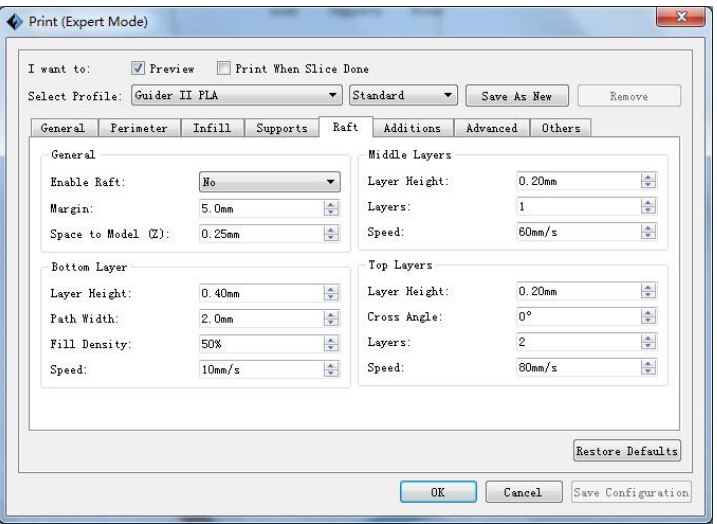

**GuiderII-Benutzerhandbuch |[www.f](http://www.ff)lashforge.com +86-400-699-1063** 103

#### **Additions**

#### 1) Raft

a. Enable Raft: Aktivieren Sie diese Option, um während des Druckvorgangs eine Grundplatte zu drucken. Durch eine Grundplatte wird die Haftung des Modells auf der Druckplatte verbessert.

b. Margin: Der Abstand zwischen der Außenlinie der Grundplatte und der Außenlinie der ersten Modellschicht. Wenn die Option für die Grundplatte aktiviert ist, wird der zusätzliche Bereich für die Grundplatte um das Objekt herum ebenfalls aktiviert. Wenn Sie den Rand vergrößern, wird eine solidere Grundplatte erstellt und dafür mehr Material verbraucht, und gleichzeitig verbleibt weniger Platz für das Objekt.

b. Space to Model (Z): Der Abstand zwischen der Oberseite der Grundplatte und der ersten Modellschicht.

#### 2) Pre-extrusion

a. Enable Pre-extrusion Aktivieren Sie diese Option, damit der Extruder einen Vor-Auftrag aufbringen kann, bis .

b. Space to Model: Der maximale Abstand zwischen dem vorab aufgetragenen Filament und der ersten Modellschicht.

c. Path Length: Die Filament-Länge für den Vor-Auftrag.

d. Speed: Die Druckgeschwindigkeit für den Vor-Auftrag.

3)Wall

a. Enable Wall: Aktivieren Sie diese Option, damit der Extruder während des Druckvorgangs eine Wand drucken kann. Durch Aktivieren der Wandfunktion kann das Fädenziehen oder Herausquellen bis zu einem gewissen Grad vermieden werden.

b. Shell Count: Zum Steuern der Anzahl an Druckrunden für die Hülle der Stützen.

c. Space to Model: Der Mindestabstand zwischen der Wand und dem Modell.

d. Speed: Die Geschwindigkeit, mit der die Wand gedruckt wird.

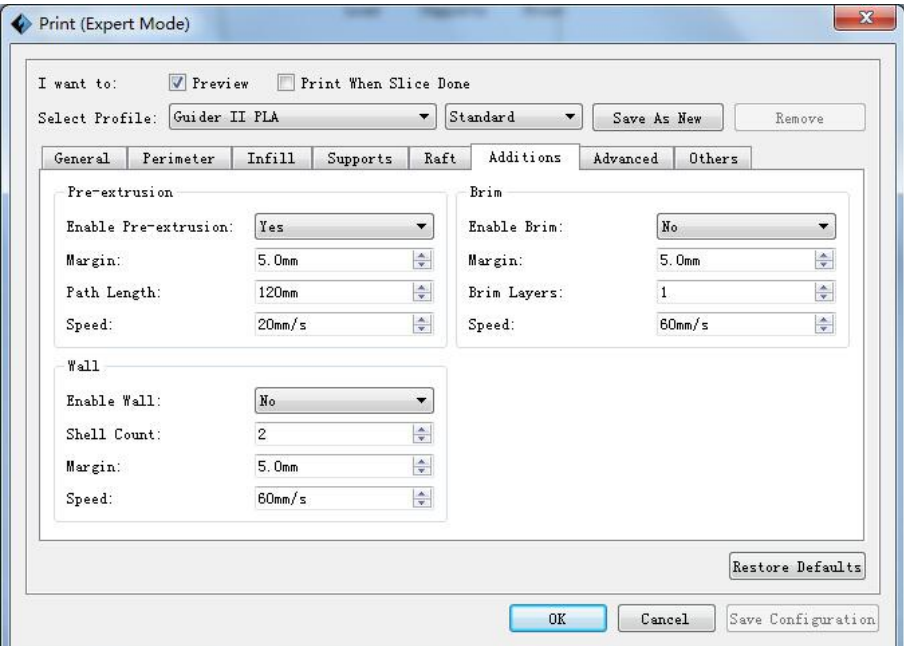

8-6

#### **Advanced**

1) Stepper Motor Voltage (es wird empfohlen den Standardwert beizubehalten)

a. X-Axis: Spannungsparameter des Schrittmotors der X-Achse. Je höher der Wert ist, umso größer ist die Wärmebildung.

b. Y-Axis: Spannungsparameter des Schrittmotors der Y-Achse. Je höher der Wert ist, umso größer ist die Wärmebildung.

c. Z-Axis: Spannungsparameter des Schrittmotors der Z-Achse. Je höher der Wert ist, umso größer ist die Wärmebildung.

d. A-Axis: Spannungsparameter des Schrittmotors des rechten Extruders. Je höher der Wert ist, umso größer ist die Wärmebildung.

e. B-Axis: Spannungsparameter des Schrittmotors des linken Extruders. Je höher der Wert ist, umso größer ist die Wärmebildung.

#### 2) Others

a. Extrusion Ratio: Die Menge an Filament, die vom Extruder ausgegeben wird. Default: 109 % Max: 125 % (Das Standardverhältnis wird empfohlen)

b. Path Width: Die Breite des Pfads, der Standardwert ist auf 0,4 mm festgelegt. Es wird empfohlen, den Standardwert beizubehalten.

c. Path Resolution: Der Standardwert ist auf 0,1 mm festgelegt. Je höher der Wert ist, desto geringer ist die Auflösung des Auftrags. Umgekehrt führt ein niedrigerer Wert zu einer höheren Auflösung des Auftrags.

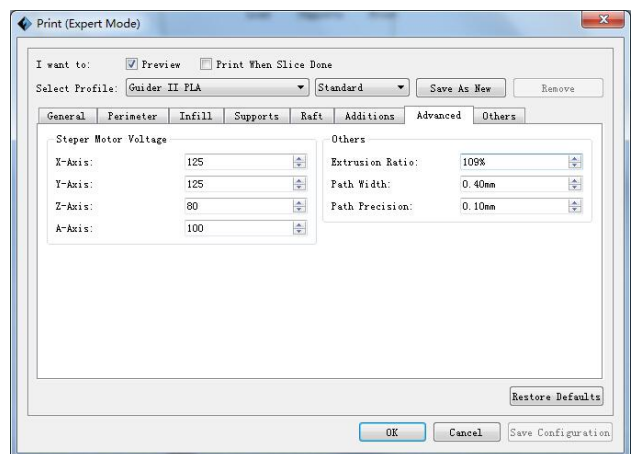

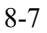

#### **Others**

Dimensional Adjustments

a. Enable Adjustments: Wenn Sie diese Option aktivieren, kann die Software Fehleranpassungen vornehmen.<br>b. External Compensation: Wenn Sie diese Option aktivieren, kann die Software

Anpassungen für Fehler am äußeren Durchmesser vornehmen.

c. Internal Compensation: Wenn Sie diese Option aktivieren, kann die Software Anpassungen für Fehler am inneren Durchmesser vornehmen.

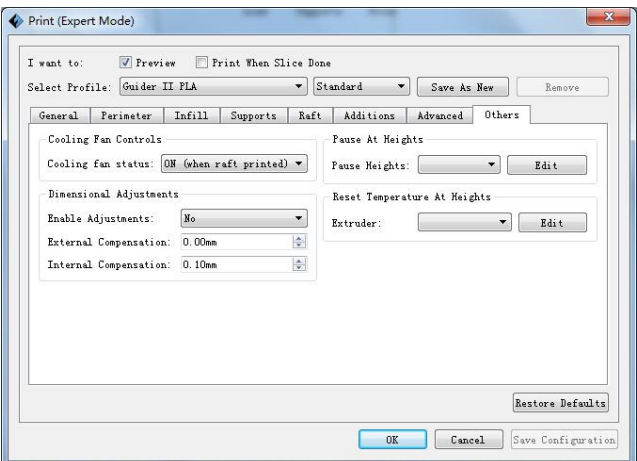

8-8

Save as new

Über diese Option kann das Modell nach Parameteränderungen in einer neuen Datei gespeichert werden.

Gehen Sie dazu wie folgt vor:

Nachdem alle erforderlichen Parameter geändert wurden, klicken Sie auf [Save as new]. Daraufhin wird ein Dialogfeld geöffnet. In diesem Feld muss man einen Dateinamen eingeben und anschließend auf [OK] klicken. Klicken Sie auf das Dropdown-Menü von [Select Profile]. Das neu hinzugefügte Schema wird in der Liste aufgeführt.

#### Remove

Über diese Option können die hinzugefügten Schemata gelöscht werden. Wählen Sie eines der hinzugefügten Schemata, und klicken Sie auf [Remove]. Es öffnet sich daraufhin ein Dialogfeld, in dem Sie den Vorgang bestätigen können. Klicken Sie auf [Yes], um das Schema zu löschen, oder klicken Sie auf [No], um den aktuellen Vorgang abzubrechen.
Restore Defaults: Über diese Option können die Standardwerte wiederhergestellt werden.

Save Configuration: Über diese Option kann die aktuelle Konfiguration gespeichert werden.

### **8.1 Wissenswertes zu Stützen**

## **(Referenzvideo:** [Wissenswertes](http://v.youku.com/v_show/id_XMTY5MjAxOTE0NA==.html?f=27948825&from=y1.7-3) zu Stützen)

Wenn Sie Modelle mit steilen Überhängen und freitragenden Bereichen drucken möchten, benötigen Sie Stützstrukturen. Der GuiderⅡ-3D-Drucker nutzt die FFF-Technologie (Schmelzschichtung), die auf dem Prinzip der additiven Herstellung beruht, d. h. dem Erwärmen und schichtweisen Auftragen von Material zum Erstellen eines Objekts. Bei vielen 3D-Druck-Modellen muss eine Materialschicht aufgetragen werden, wo sich noch keine Schicht befindet, oder die Modelle weisen spitze Winkel auf, die beim Druckvorgang zu einer unerwünschten Tropfenbildung führen könnten. In solchen Fällen sind Stützstrukturen erforderlich, damit ein ordnungsgemäßer Druck und die gewünschte Druckqualität sichergestellt werden können.

### ① Das 45-Grad-Prinzip

Grundsätzlich lässt sich festhalten, dass für 3D-Modelle mit einem Überhang von mehr als 45º Stützen erforderlich sind. Dieser Winkel ergibt sich aus dem Material, der Höhe der Schicht, der Auftragsbreite und der Temperatur. Es ist besonders wichtig, die Stützstrukturen entsprechend anzupassen, um ein optimales Druckergebnis zu gewährleisten, insbesondere bei großen 3D-Drucken. Das Prinzip wurde von einem Bühnenbildner eingeführt und ist in der 3D-Druckindustrie weitreichend etabliert.

#### ② Das Prinzip der Verhältnismäßigkeit

Neben dem Erfordernis von Stützen sollte außerdem das Prinzip der Verhältnismäßigkeit berücksichtigt werden. Obgleich im Bereich des Stützenalgorithmus eine Weiterentwicklung stattgefunden hat, ist ein intelligentes Hinzufügen von Stützen derzeit noch nicht möglich. Daher müssen sich die Benutzer beim Hinzufügen von Stützen ihre eigenen Gedanken machen. Erfahrungen zeigen, dass das Entfernen der Stützen schwierig wird, wenn zu viele Stützen verwendet werden, zu wenig Stützen können auf der anderen Seite zu einer Instabilität des Modells führen. Da FlashPrint eine Funktion zur manuellen Anpassung bietet, können die Benutzer ihren Anforderungen und Erfahrungen entsprechend die geeignete Anzahl an Stützen hinzufügen.

### **● Stützentypen**

**Lineare Stützenform**: Dieser Stützentyp ist geeignet für Modelle mit großflächigen Überhängen.

Funktionalität: Eine vollständige Abstützung verbessert die Modellstabilität. Es ist jedoch nicht so einfach, die Stützen von der Oberfläche zu entfernen, und das wirkt sich negativ auf die Druckqualität aus.

**Stützen im Baumformat**: Dieser Stützentyp ist für Modelle geeignet, die kleine Überhänge aufweisen. (Für solche Modelle empfiehlt sich der Druck einer Grundplatte.)

Funktionalität: Stützen im Baumformat sind eine urheberrechtlich geschützte Struktur der Flashforge Corporation. Für diesen Stützentyp wird weniger Stützenmaterial benötigt, und sie können einfach entfernt werden. Im Vergleich zum linearen Stützentyp bieten die Stützen im Baumformat jedoch eine geringere Stabilität. Daher empfiehlt es sich, nach der automatischen Erstellung der Stützen im Baumformat weitere Stützen manuell hinzuzufügen.

### ② **Automatische Stützen**

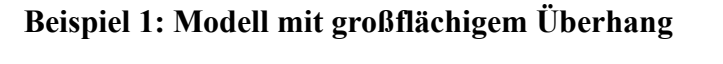

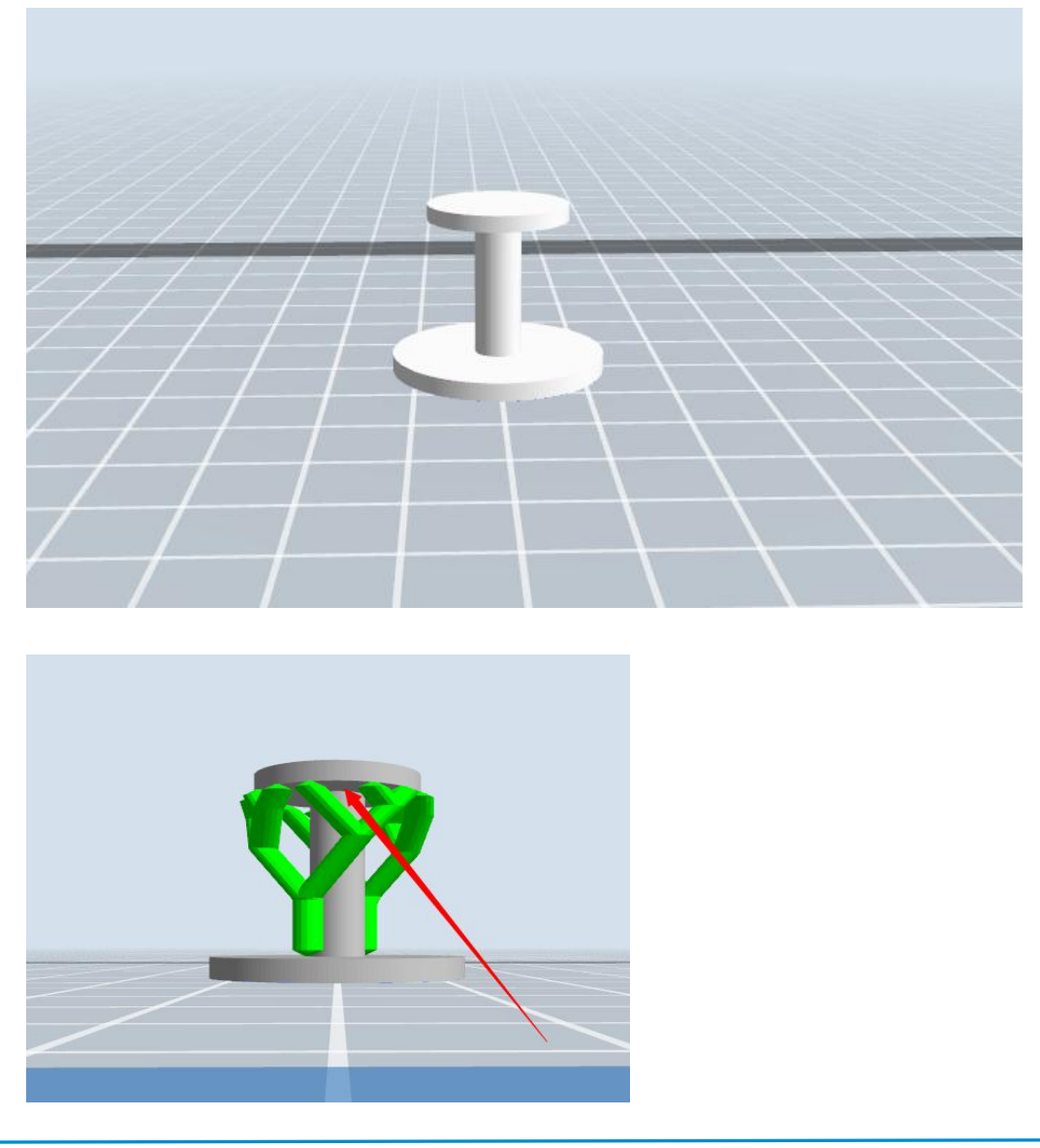

Richtig: Stützen im Baumformat

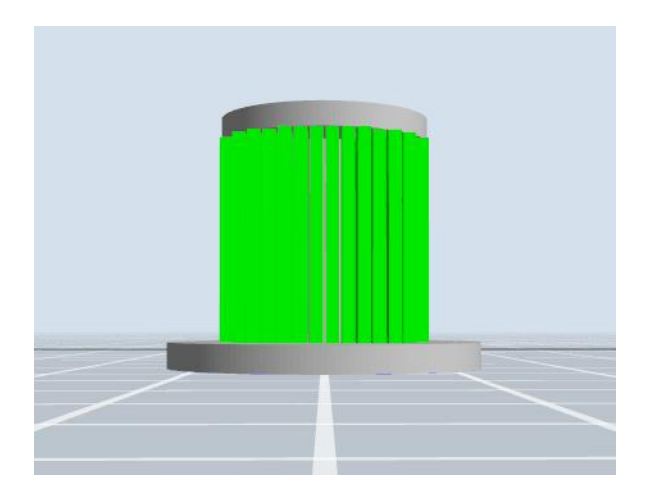

Falsch: Lineare Stützenform

# **Beispiel 2: Modell mit kleinem Überhang**

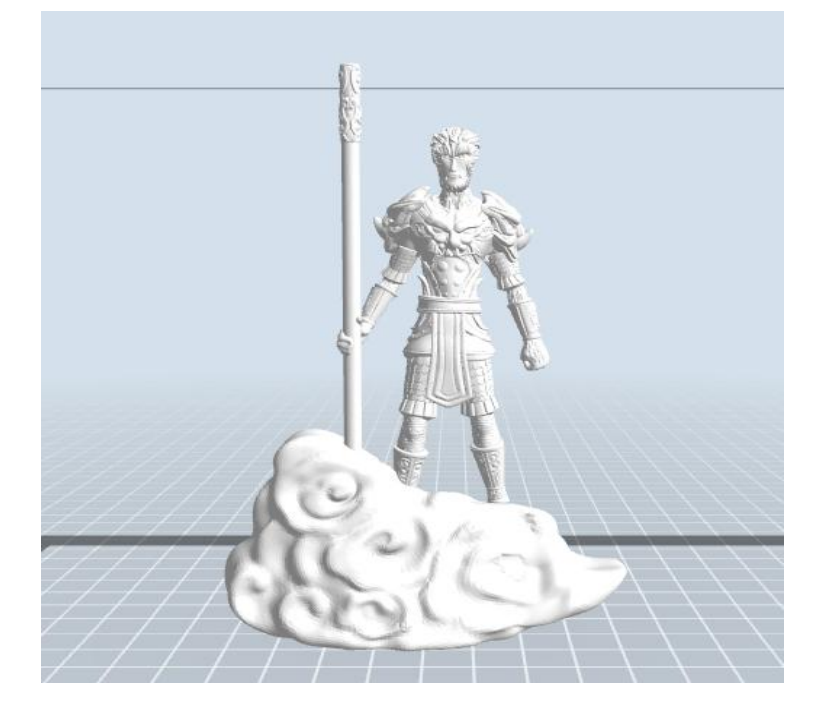

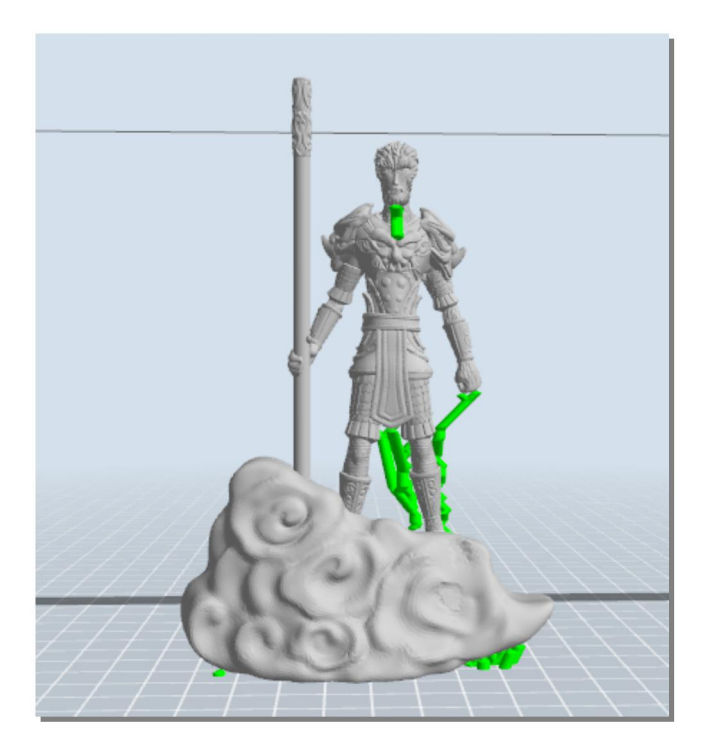

Richtig: Stützen im Baumformat

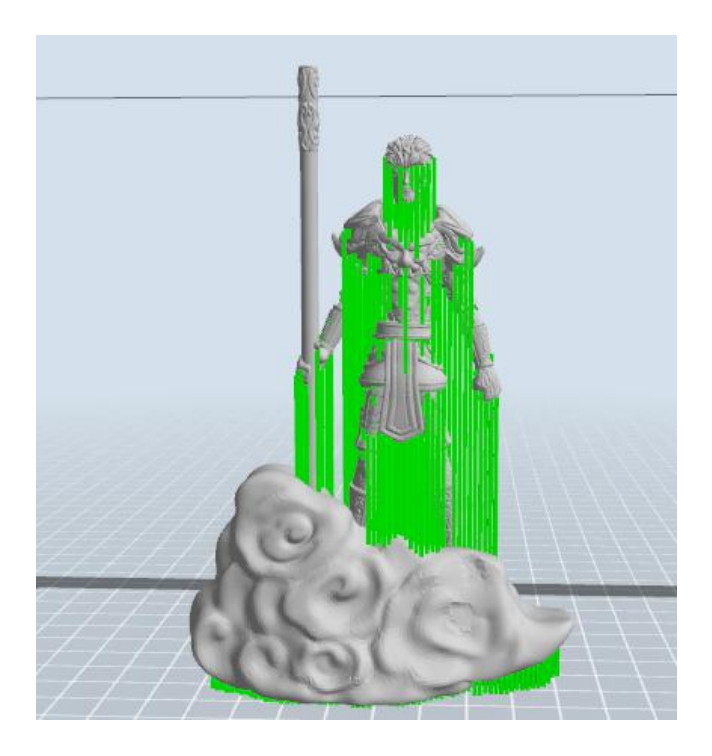

Falsch: Lineare Stützenform

### **Manuelle Anpassung**

File Edit Print View Tools Help

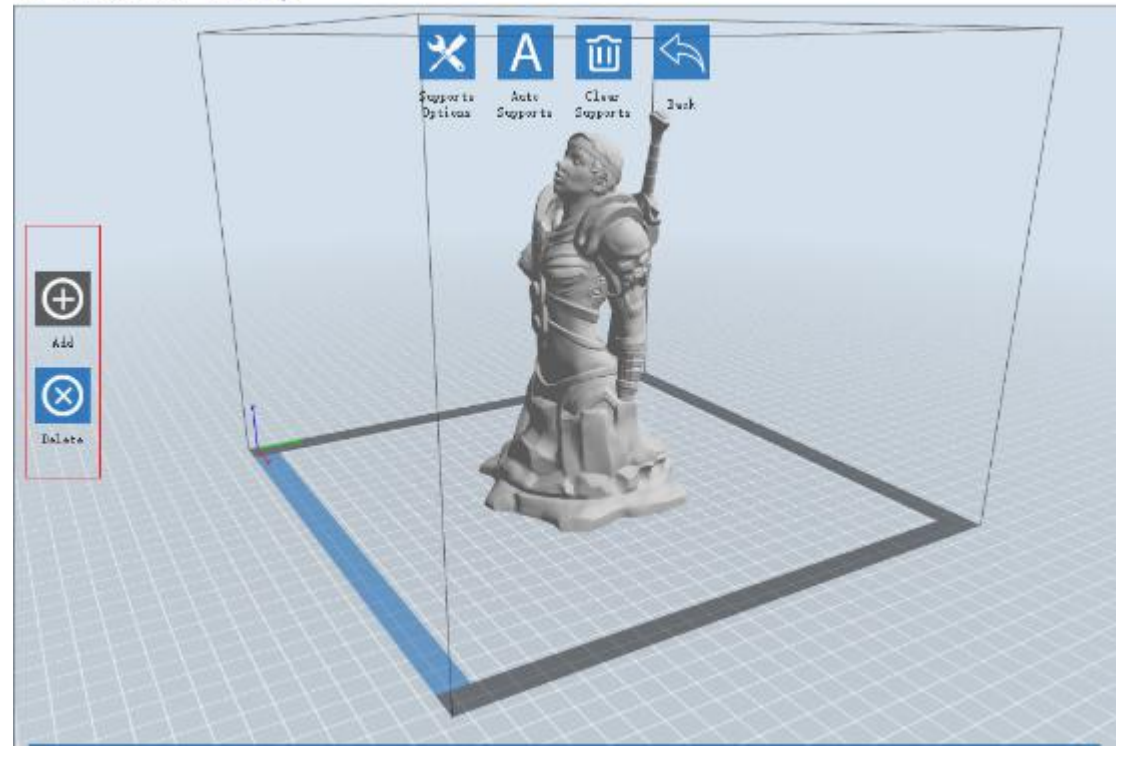

8-9

Für erfahrene Benutzer von 3D-Druckern empfiehlt es sich, mithilfe der Schaltflächen [Add] und [Delete] Stützen manuell hinzuzufügen bzw. zu entfernen.

### **1) Manuelles Hinzufügen**

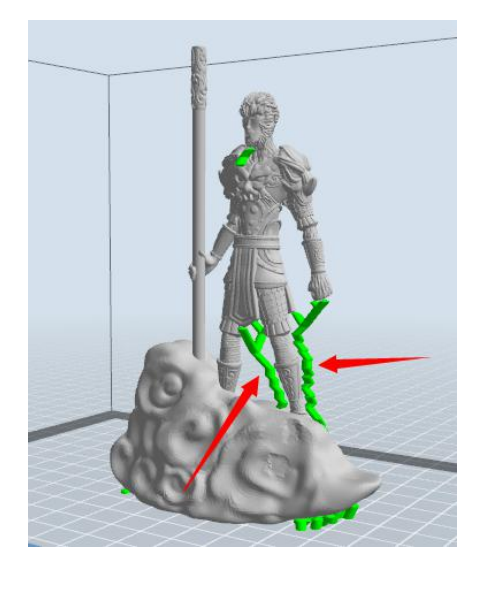

8-10

Sie können passend zur Form des Modells die Stützstruktur manuell hinzufügen.

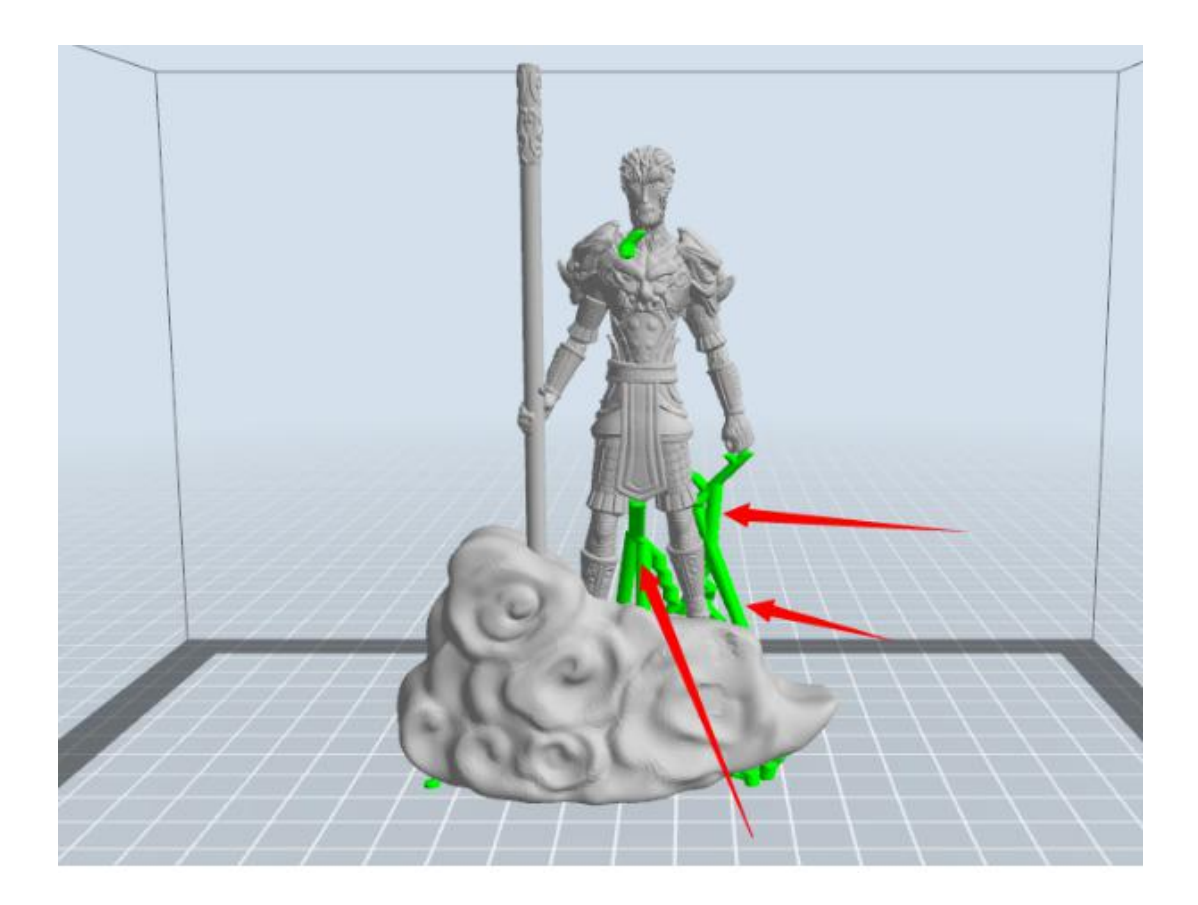

Klicken Sie mit der linken Maustaste auf der linken Seite auf [Add], und klicken Sie dann auf die Position, an der eine Stütze erforderlich ist. Halten Sie die linke Maustaste gedrückt und ziehen Sie, um die Stütze zu erstellen.

# 8-11

### **2) Manuelles Löschen**

Wie im oben dargestellten Bild werden für ein Loch im Modell keine Stützen benötigt.

Klicken Sie mit der linken Maustaste auf die Schaltfläche [Delete], und klicken Sie dann mit der linken Maustaste auf die Stützen, die Sie entfernen möchten. Diese Stützen werden daraufhin entfernt.

# **8.2 Steuern der Druckqualität**

- ① Verbessern des Haftvermögens der Druckplatte
- **●** Die Druckplatte nivellieren
- **●** Die Druckplatte sauber und ordentlich halten
- **Druckfolie oder Kleber verwenden**
- ② Anpassen der Druckgeschwindigkeit
- **●** Low (Fast) (Druckgeschwindigkeit: 80 mm/s, Bewegungsgeschwindigkeit ohne Auftrag: 100 mm/s)
- **●** Standard (Druckgeschwindigkeit: 60 mm/s, Bewegungsgeschwindigkeit ohne Auftrag: 80 mm/s)
- High (Slow) (Druckgeschwindigkeit: 50 mm/s, Bewegungsgeschwindigkeit ohne Auftrag: 70 mm/s)
- **●** Hyper (Druckgeschwindigkeit: 50 mm/s, Bewegungsgeschwindigkeit ohne Auftrag: 70 mm/s)

# **8.3 Wissenswertes zur Modellplatzierung**

Nicht alle Modelle befinden sich nach dem Laden an der richtigen Position. Daher müssen Sie das Modell an einer geeigneten Position platzieren, um eine bessere Druckqualität zu erzielen. Wie bei den im Folgenden dargestellten Modellen muss eine der Flächen auf der Plattform aufliegen. (Vergleiche auch 5.1.12 - ⑦ Surface to Platform)

 $\bigcirc$ 

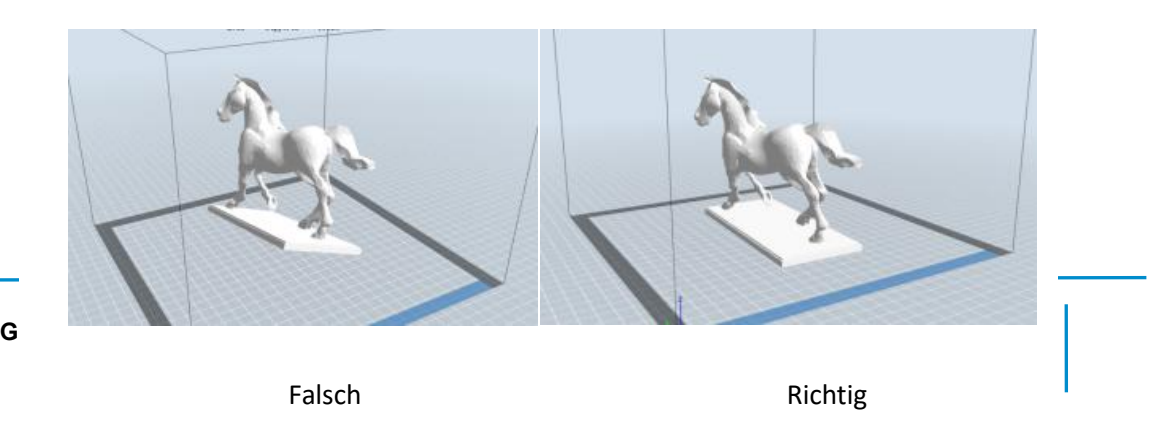

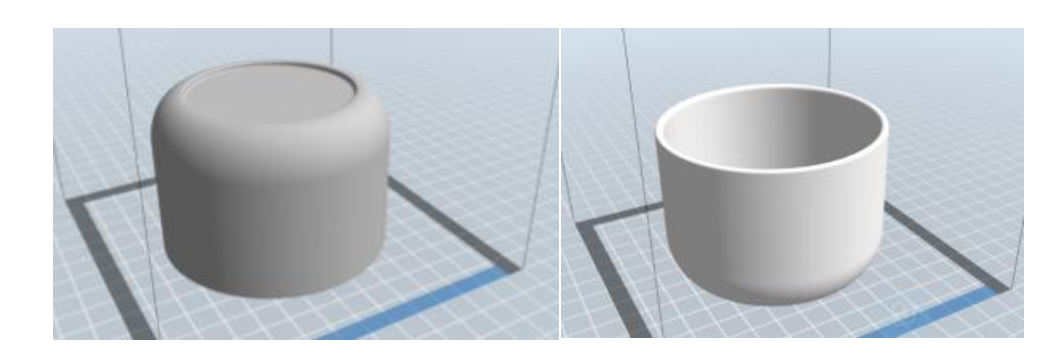

 $\left( 2\right)$ 

Falsch Richtig

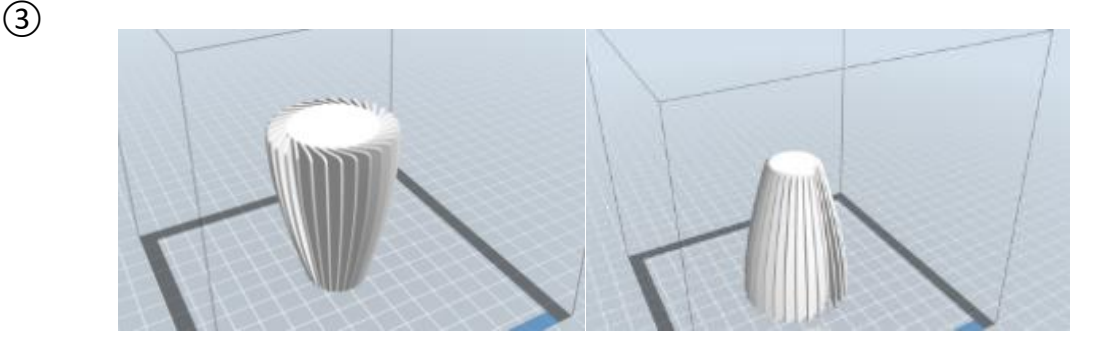

Falsch Richtig

### **Weitere Informationen: Schneidefunktion**

Klicken Sie mit der linken Maustaste auf das Modell, um es auszuwählen, und doppelklicken Sie dann auf das Symbol "**Cut**", um die Schnittebene festzulegen. Richtung und Position können festgelegt werden.

### **Beispiel:**

Für große oder unregelmäßige Modelle empfiehlt es sich, diese in mehrere Teile zu schneiden, um bestehende Druckbeschränkungen zu umgehen und auf diese Weise eine bessere Druckqualität zu erzielen. Sehen Sie sich das Modell im Folgenden an:

In Abbildung 8-15 wird die Vorschau der ursprünglichen Platzierung eines Modells dargestellt, und in Abbildung 8-16 wird das Modell mit Stützstrukturen gezeigt.

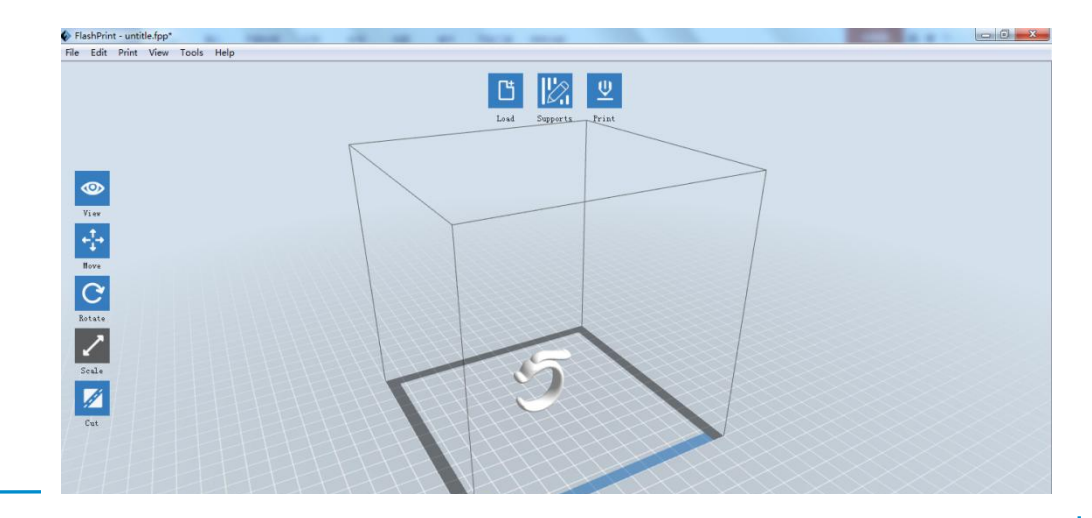

**GuiderII-Benutzerhandbuch |[www.f](http://www.ff)lashforge.com +86-400-699-1063** 119

8-15

### (8-16) Modell mit Stützstruktur

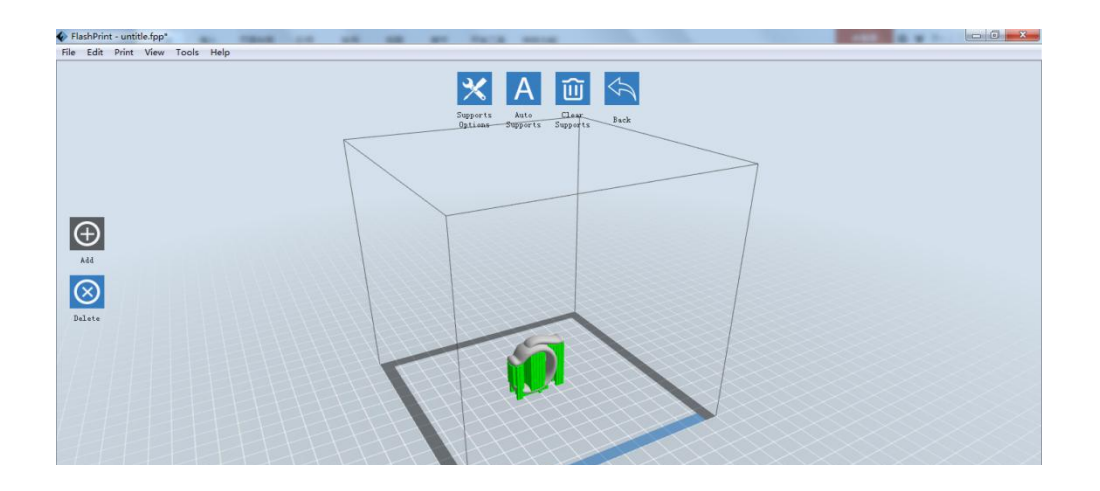

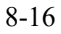

(8-17) Wenn Sie die Abbildung 8-16 betrachten, werden Sie feststellen können, dass sich die komplexen Stützstrukturen auf die Glätte des Modells auswirken. Nach einer Analyse der Merkmale des Modells empfiehlt sich ein Schneiden an der Y-Ebene.

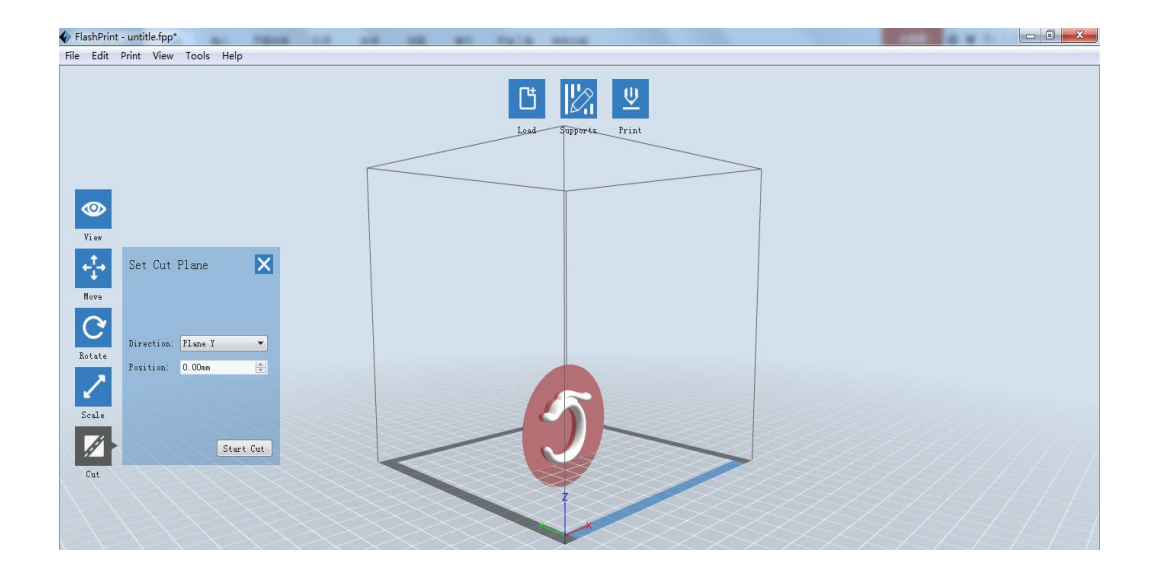

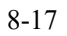

(8-18) Die Vorschau des Modells nach dem Schneiden.

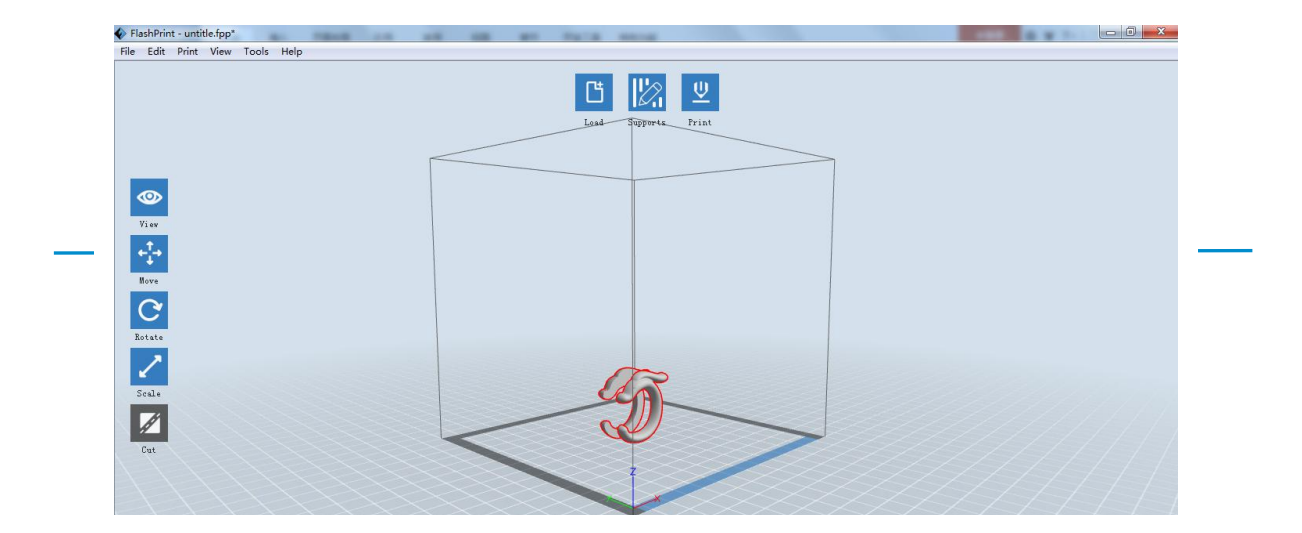

(8-19) Klicken Sie **[Edit]--[Surface to Platform]**, um die ebenen Flächen auf die Plattform aufzulegen.

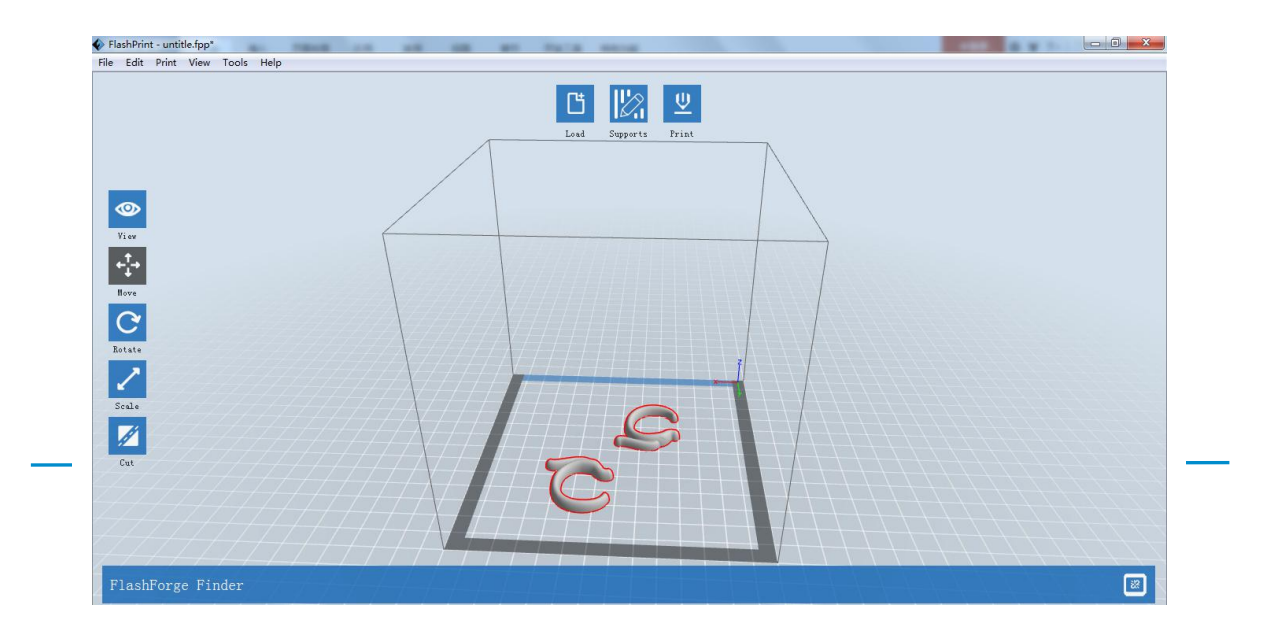

Vergleich

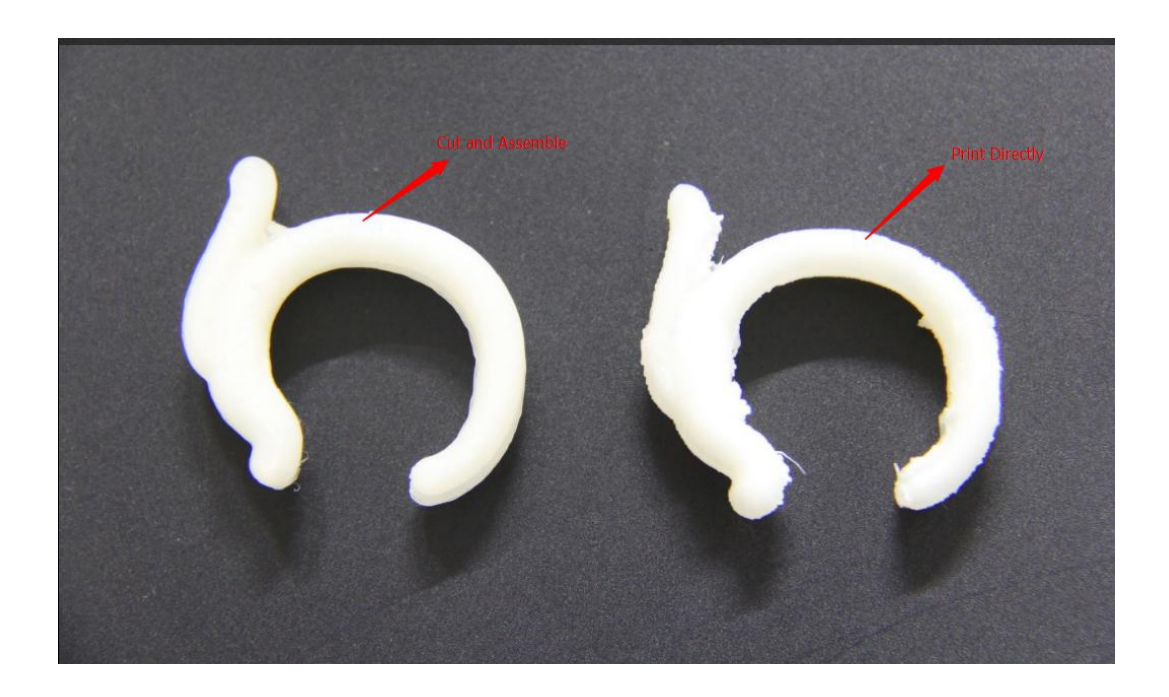

**GuiderII-Benutzerhandbuch |[www.f](http://www.ff)lashforge.com +86-400-699-1063** 124

# **Kapitel 9: Support und Service**

Sie können sich an das Flashforge-Team wenden, wenn Sie Schwierigkeiten mit dem GuiderⅡ haben. Falls Fragen oder Probleme in diesem Handbuch nicht behandelt werden, können Sie auf unserer offiziellen Website nach Lösungen suchen oder sich telefonisch an uns wenden.

In unserer Knowledge Base werden Lösungen und Anweisungen für häufig auftretende Probleme zur Verfügung gestellt. Es empfiehlt sich, dort als Erstes nach einer Lösung zu suchen, da die häufigsten Fragen dort beantwortet werden.

### **[http://www.flashforge.com](http://www.sz3dp.com)**

Sie erreichen das Flashforge-Supportteam telefonisch oder per E-Mail zwischen 8:00-17:00 PST, von Montag bis Samstag. Sollten Sie sich außerhalb dieser Geschäftszeiten an unswenden, beantworten wir Ihre Anfrage am folgenden Arbeitstag.

**Hinweis: Aufgrund von unterschiedlichem Filament kann der Extruder blockiert werden. Dieses Problem stellt kein Qualitätsproblem dar und liegt außerhalb des Bereichs von 400 Stunden Betriebszeit. Sofern dieses Problem auftritt, wenden Sie sich bitte an den Kundendienst und führen eine Reinigung nach den Anweisungen durch, die Sie dorterhalten.**

**Tel: +86-0579-89316036**

**QQ-Dienst: 2850862986 2850863000 2853382161**

**Adresse: Nr.518, Xianyuan Road, Wucheng, Jinhua, Zhejiang, China**

**\*Wenn Sie sich an den Support wenden, benötigen Sie die Seriennummer Ihres Geräts. Bei der Seriennummer handelt es sich um den Barcode auf der Rückseite des GuiderⅡ.**